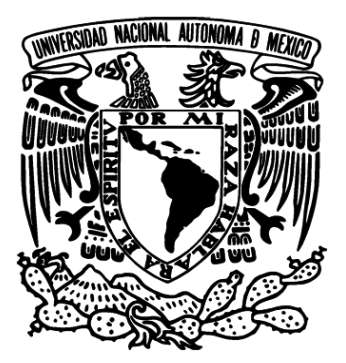

# UNIVERSIDAD NACIONAL AUTONOMA DE MÉXICO

# FACULTAD DE ESTUDIOS SUPERIORES ARAGÓN

Propuesta de prácticas para el Laboratorio de Radiación y Propagación usando el software 4NEC2

# TESINA

Para obtener el grado de: Ingeniero eléctrico electrónico

Presenta: Alejandro Briones Tapia

Asesor: Dr. Alejandro Antonio Vega Ramírez

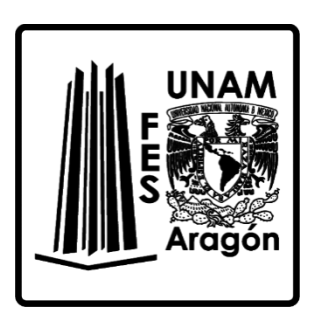

FES Aragón, México 2015

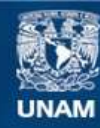

Universidad Nacional Autónoma de México

**UNAM – Dirección General de Bibliotecas Tesis Digitales Restricciones de uso**

# **DERECHOS RESERVADOS © PROHIBIDA SU REPRODUCCIÓN TOTAL O PARCIAL**

Todo el material contenido en esta tesis esta protegido por la Ley Federal del Derecho de Autor (LFDA) de los Estados Unidos Mexicanos (México).

**Biblioteca Central** 

Dirección General de Bibliotecas de la UNAM

El uso de imágenes, fragmentos de videos, y demás material que sea objeto de protección de los derechos de autor, será exclusivamente para fines educativos e informativos y deberá citar la fuente donde la obtuvo mencionando el autor o autores. Cualquier uso distinto como el lucro, reproducción, edición o modificación, será perseguido y sancionado por el respectivo titular de los Derechos de Autor.

#### *DEDICATORIA*

*El presente trabajo se la dedico a mi familia que gracias a su apoyo pude concluir mi carrera. A mis padres y mi hermano por su apoyo y confianza. Gracias por ayudarme a cumplir mis objetivos como persona y estudiante. A mi padre por brindarme los recursos necesarios durante este tiempo, por haberme apoyado y aconsejado. A mi madre por hacer de mi una mejor persona a través de sus consejos, enseñanzas y amor. A mi hermano por confiar en mí, y por apoyarme en cualquier situación.*

#### *AGRADECIMIENTOS*

*Muy especialmente quiero agradecer a mis padres, Brígida y Alejandro, por estar conmigo en los momentos más difíciles y los más felices de mi vida.*

*A mi hermano Eric, que sin importar lo que pase, siempre estaremos unidos.*

*A mi asesor, el Dr. Alejandro Antonio Vega Ramírez, por sus observaciones, recomendaciones, sugerencias, correcciones y orientaciones para este trabajo, así como por el tiempo que invirtió en mí.* 

*A los profesores, Dr. Ismael Díaz Rangel y Mtro. Juan Gastaldi Pérez, por haberme incluido en el grupo IDEA, del cual me llevo gratos recuerdos y momentos.*

*Al desarrollador del software 4NEC2 por crear y compartir este software libre.*

# Contenido

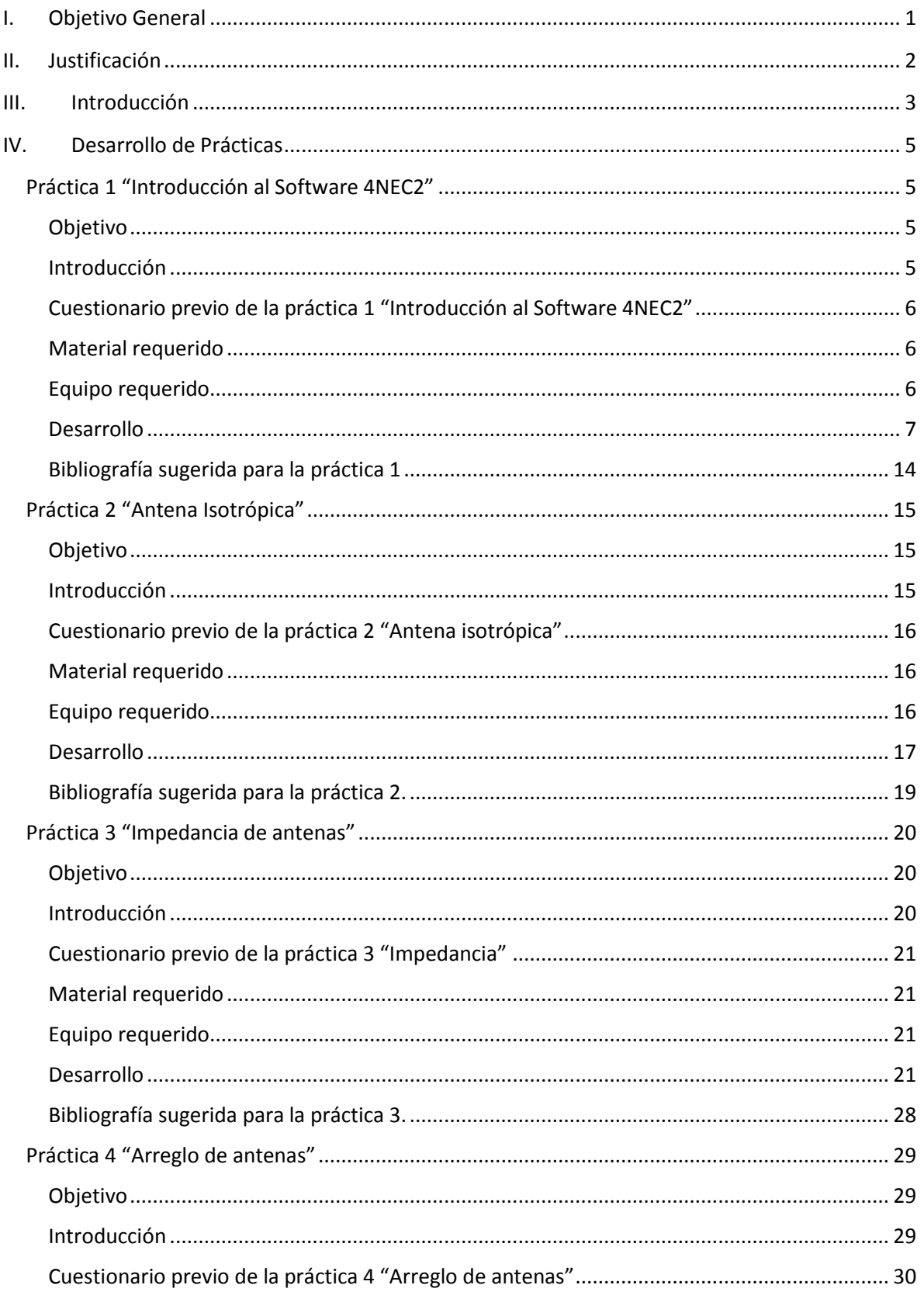

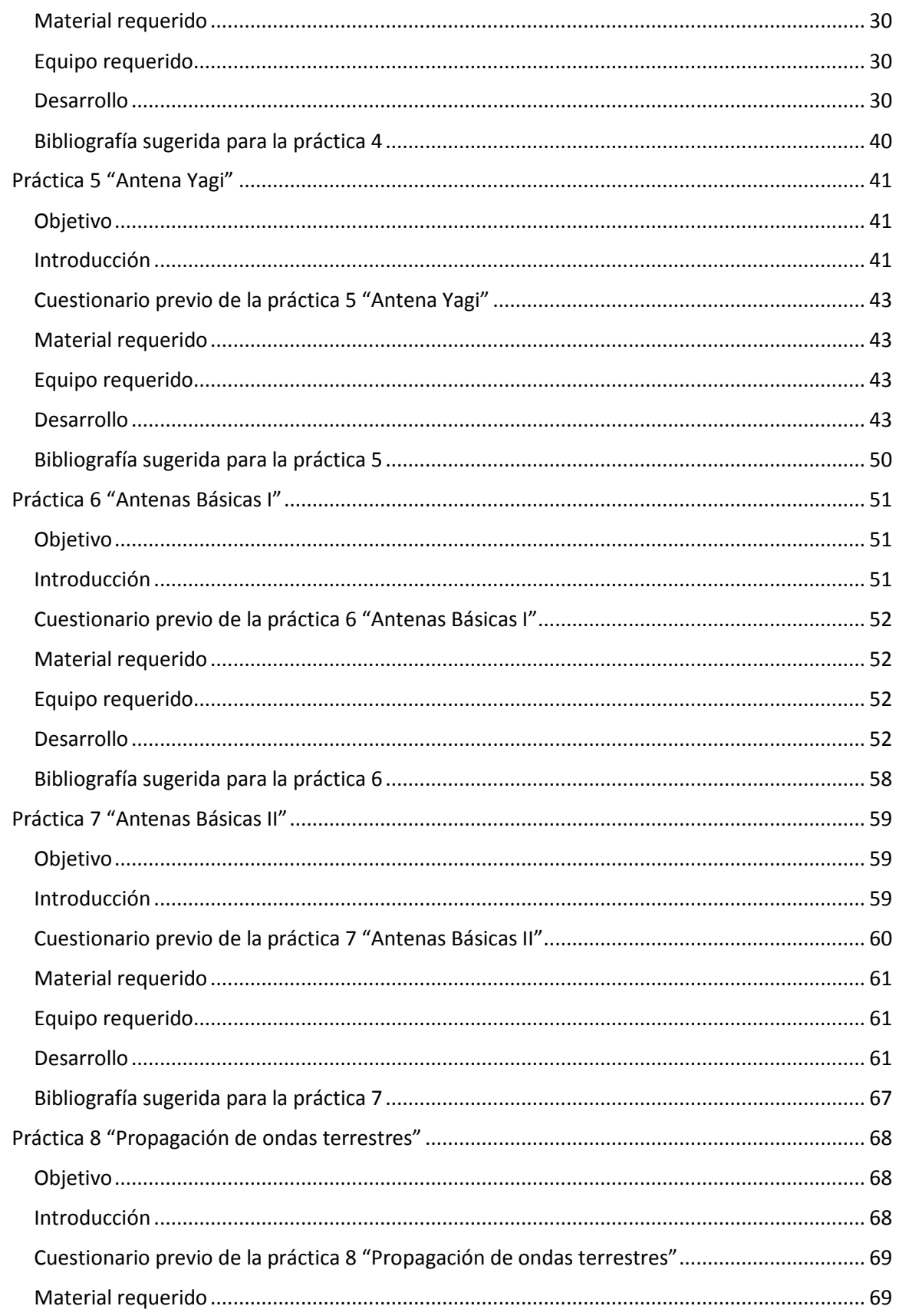

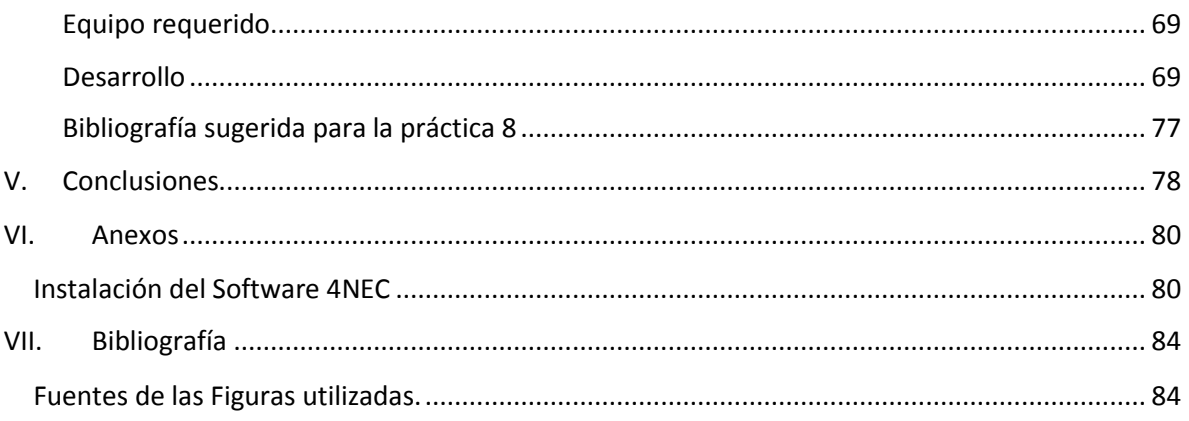

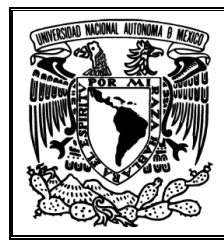

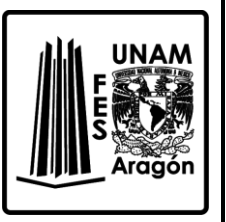

# <span id="page-7-0"></span>**I. Objetivo General**

El objetivo general de esta propuesta de prácticas es aplicar los conocimientos adquiridos en la materia de Radiación y Propagación.

Estas prácticas fueron desarrolladas para ser implementadas solamente haciendo uso de una computadora con el software de licencia libre 4NEC2 instalado, evitando la compra de material y equipos costosos; además de cubrir la necesidad de material didáctico para el Laboratorio de Radiación y Propagación.

Mediante la realización de estas prácticas, el alumno podrá analizar y comprender mejor la radiación de ondas electromagnéticas en antenas, haciendo énfasis en la obtención de parámetros eléctricos, físicos, patrones de radiación y la correcta interpretación de la información obtenida. También se realizará un estudio para la propagación de ondas terrestres en diversos ambientes físicos de trabajo, donde se comprenderá que las propiedades físicas del suelo afectan a las ondas electromagnéticas. Las practicas desarrolladas cubren lo marcado en el plan de estudios de la materia citada anteriormente y van ligadas con la teoría, poniendo a prueba los conocimientos adquiridos.

Al término de estas prácticas el alumno tendrá el conocimiento necesario para analizar, simular, comprobar e incluso diseñar una antena con el software usado para determinadas aplicaciones.

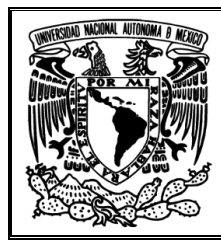

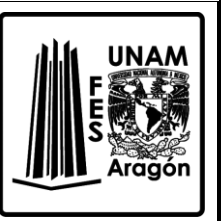

## <span id="page-8-0"></span>**II. Justificación**

La Facultad de Estudios Superiores Aragón de la Universidad Nacional Autónoma de México, al ser una multidisciplinaria con 14 licenciaturas escolarizadas, ofrece una ingeniería muy particular que es la Ingeniería Eléctrica Electrónica. Dicha ingeniería brinda la posibilidad a sus alumnos de poder elegir un módulo para profundizar sus conocimientos, los cuales son: Electrónica, Control, Energía eléctrica y Comunicaciones.

Dentro del módulo de Comunicaciones existe una materia optativa, de gran importancia y que aborda el estudio de diversas antenas, y se encuentra dentro del plan de estudios con el nombre de Radiación y Propagación. Esta materia cuenta con un temario demasiado completo y de acuerdo al plan se propone un laboratorio obligatorio que cubra los temas vistos en la teoría, reforzando los conocimientos que el alumno va adquiriendo. Pero lo anterior solo se cumple en la teoría, debido a diversos factores que han impedido el poder implementar un Laboratorio de Radiación y Propagación.

Entre los factores que han imposibilitado la habilitación del laboratorio se encuentran la falta de equipo y material necesario para las prácticas, pero sobretodo de un manual de prácticas, el cual es de gran importancia porque da al alumno y al profesor una metodología de trabajo dentro del laboratorio, además de preparar al estudiante con el tema a trabajar semanalmente.

Debido a los factores mencionados en el párrafo anterior, surge este trabajo, que es una propuesta de prácticas para el Laboratorio de Radiación y Propagación usando el software 4NEC2. Cabe mencionar que el software fue desarrollado por alguien más y no es mío, yo solo estoy usándolo. El uso de este programa se debe a la escasez de equipo para hacer prácticas demostrativas, además de que el existente en el área de comunicaciones es obsoleto y actualmente no se tienen los manuales para poder operarlos. Otro aspecto importante a considerar fue el comprar o adquirir equipos nuevos para este laboratorio, pero eso resulta costoso por ser aparatos especializados que muchas veces solo institutos de investigación y empresas privadas pueden costear.

Por lo anterior, se decidió hacer uso de un software de licencia libre, de bajo tamaño, que fuese fácil de instalar y de interfaz amigable para el usuario, pero sobretodo que permitiera el estudio de antenas, para la obtención de parámetros físicos y eléctricos. Es por ello que esta propuesta de prácticas para el Laboratorio de Radiación y Propagación se desarrolló con este software y el equipo necesario es solamente una computadora con el programa instalado, así como este manual de prácticas para poder trabajar.

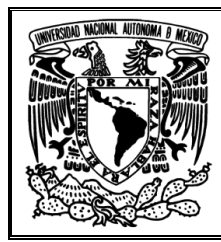

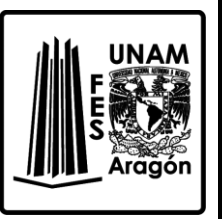

## <span id="page-9-0"></span>**III. Introducción**

Estas prácticas están diseñadas para los alumnos que cursen el laboratorio de la materia Radiación y Propagación, abarcando los temas esenciales del temario de tal forma que no exista ninguna discrepancia entre laboratorio y teoría; haciendo énfasis en que las practicas aparecen en el orden en que el temario lo marca. Además, estas prácticas buscan dar un estudio más profundo sobre las antenas por medio de un software para analizar sus características eléctricas y físicas, con el fin de comprender mejor la Radiación y Propagación de ondas electromagnéticas, sin necesidad de hacer uso de equipo costoso y de forma paralela que el alumno pueda ser más crítico en el análisis, dejando de un lado las practicas demostrativas.

Es importante mencionar que estas prácticas buscan que el alumno sea más analista en la obtención y estudio de cada parámetro obtenido en cada antena bajo estudio en las diversas prácticas. Además de eso, tienen como finalidad que el estudiante obtenga una interpretación física de lo que está sucediendo, del significado físico del valor obtenido en la directividad, en la eficiencia, en la resistencia óhmica, etc.

Todas las prácticas propuestas cuentan con un objetivo, introducción y un desarrollo en el que viene explicado paso a paso lo que estará trabajando con el software, además de un cuestionario previo, una lista con el equipo requerido y material.

El software utilizado, 4NEC2, es de distribución libre y su elección fue por su tamaño, por ser simple de manejar, realiza simulaciones rápidas, permite la creación de antenas de todo tipo, permite editar los parámetros de antenas, tiene bastante información en la red, además de contar con ejemplos cargados que son de gran utilidad para trabajar.

La primera práctica "Introducción al software 4NEC2", tiene como finalidad que el alumno pueda interactuar con este software analizando un dipolo simple. Con ella el alumno podrá conocer el entorno del software y las diversas ventanas que aparecen para la obtención de parámetros eléctricos y físicos de la antena en estudio.

Para la práctica número dos "Antena Isotrópica", se busca dar un estudio profundo en los patrones de radiación y comenzar a utilizar el concepto de ganancia. Reforzando lo aprendido en la primera práctica y comenzar a hacer análisis con los parámetros obtenidos de las ventanas.

A partir de la práctica tres se comienza a trabajar con más de una ventana en forma paralela, para la obtención de parámetros eléctricos y físicos, es decir, que ya familiarizado el alumno con el entorno ahora se enfocará en la obtención de los valores como ganancia, impedancia, frecuencia de resonancia, corriente, voltajes, potencia radiada, etc… para poder calcular otros parámetros como directividad, eficiencia, resistencia óhmica, resistencia de radiación, entre otros.

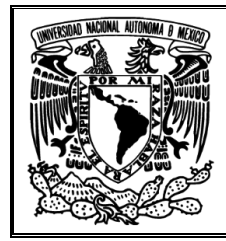

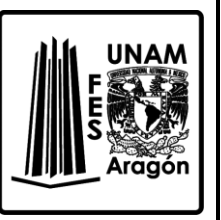

La propuesta cuatro de nombre "Arreglo de antenas" tiene la finalidad de hacer todo un análisis de las características físicas y eléctricas, para poder ver cómo algunos parámetros afectan en el patrón de radiación y, como consecuencia directa, a la emisión de ondas electromagnéticas de las antenas que forman un arreglo lineal.

En la práctica cinco "Antena Yagi" se realizará un estudio profundo al simular la antena Yagi. El objetivo de modificarle ciertos parámetros físicos es para visualizar cómo esta antena sufre cambios interesantes en su patrón de radiación y en consecuencia directa, a su directividad.

En las prácticas seis "Antenas Básicas I" y siete "Antenas Básicas II" se busca estudiar cuatro antenas que son: la antena cuadrada, la de espira circular, la helicoidal y la parabólica. Para la número seis se analizaran a las primeras dos, mientras que en la número siete se trabajará a las últimas dos antenas. Lo anterior se desarrollará para la obtención de los parámetros eléctricos, patrones de radiación y las gráficas características de cada antena bajo análisis.

Para la última práctica, se abordará un estudio de las ondas terrestres y cómo estas son propagadas por las antenas. Simularemos el entorno físico o ambiente de trabajo en que la onda se propagará, con la finalidad de ver las condiciones necesarias que permitirán una propagación eficiente, pero de manera simultánea ver qué parámetros eléctricos, así como la directividad, ancho de haz, ganancia, potencia radiada, entre otros, serán afectados.

Es necesario remarcar que el término ambiente de trabajo no debe confundirse con entorno del programa o ambiente del software 4NEC2, el primero hace referencia a ambientes físicos como espacio libre, agua a 20°C, zona industrial, entre otros; mientras el segundo hace referencia a todas las ventanas que surgen del uso del programa usado para simular.

Espero que cada una de estas propuestas de trabajo, lleguen a ser de gran utilidad a próximas generaciones que opten cursar la materia de Radiación y Propagación.

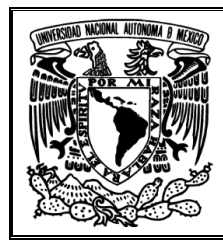

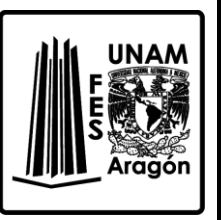

# <span id="page-11-0"></span>**IV. Desarrollo de Prácticas**

## <span id="page-11-1"></span>**Práctica 1 "Introducción al Software 4NEC2"**

## <span id="page-11-2"></span>**Objetivo**

Familiarizarse con el software 4NEC2 para la simulación de antenas, además de la obtención de los parámetros más importantes como patrón de radiación, impedancia, estructura 3D, potencia, entre otros parámetros que el alumno estará conociendo a lo largo de las prácticas.

#### <span id="page-11-3"></span>**Introducción**

NEC2 es un código desarrollado para representar propiedades de ondas electromagnéticas y su interacción con las antenas. NEC2 es la abreviación de **Numeric Electromagnetic Code**, que surge del programa AMP (**Antenna Modeling Program**) en 1970. Existen al menos 4 versiones de NEC, pero la que más sobresale es la 4NEC2, que es una interfaz gráfica de fácil manejo y es software libre, destacando la fácil adquisición de datos y la obtención de gráficos en 2D y 3D. 4NEC2 está disponible en Internet e[n www.nec2.org](http://www.nec2.org/) bajo el enlace de descarga libre.

NEC2 está basado en la solución numérica de las ecuaciones integrales de Maxwell para corrientes inducidas, también en la estructura de la antena para fuentes y campos auxiliares.

El usuario puede visualizar cuatro ventanas principales al iniciar el programa 4NEC2, como en la *Figura1.1*.

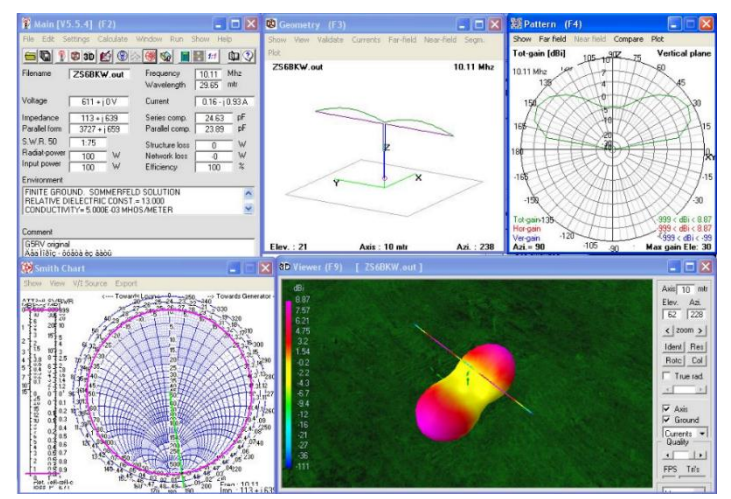

*Figura 1.1 Entorno del software*

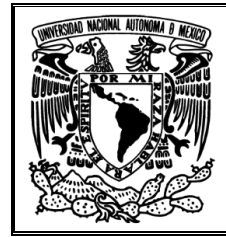

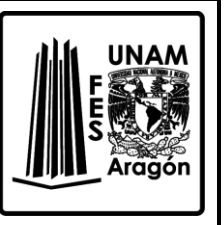

Existen otras ventanas, pero para esta práctica se analizarán las primeras tres que son:

- **Main**
- **Geometry**
- **Pattern**

# <span id="page-12-0"></span>**Cuestionario previo de la práctica 1 "Introducción al Software 4NEC2"**

- 1. ¿Qué es una antena?
- 2. Diferencia entre radiación, propagación y emisión.
- 3. Características de un dipolo simple.
- 4. ¿Qué es la intensidad de radiación?
- 5. ¿Qué es ganancia y su interpretación física?
- 6. ¿Qué es directividad y su interpretación física?
- 7. Diferencia entre dB y dBi.
- 8. ¿Qué es la omnidireccionalidad?
- 9. ¿Qué es el SWR y su interpretación física?
- 10. ¿Qué es ancho de haz y su interpretación física?
- 11. Aplicaciones reales de un dipolo simple.
- 12. Resuelva el siguiente ejercicio:
	- Una intensidad de campo eléctrico de 10  $\mu V/m$  se medira en el punto de observación

 $\theta = \pi/2$  a 500 Km de una antena dipolo resonante de media onda que opera en aire a 50 MHz.

- a) ¿Cuál es la longitud del dipolo?
- b) Calcule la corriente con la que se debe ser alimentada la antena.
- c) Halle la potencia promedio radiada por la antena.

# <span id="page-12-1"></span>**Material requerido**

Ninguno

# <span id="page-12-2"></span>**Equipo requerido**

Computadora con el Software 4NEC2 instalado

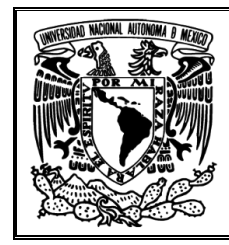

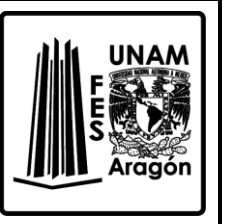

# <span id="page-13-0"></span>**Desarrollo**

1. Al iniciar el programa, aparecerán tres ventanas, con sus respectivos nombres, como las de la *Figura. 1.2.*

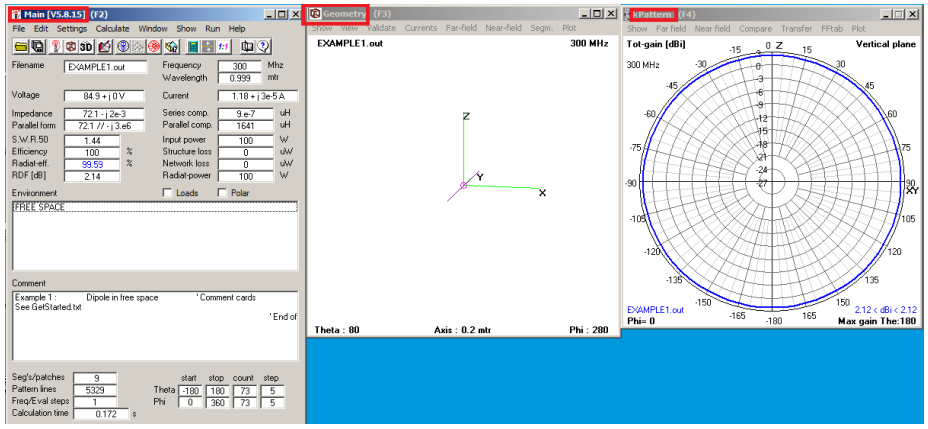

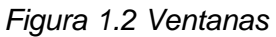

2. El software inicia con un ejemplo cargado, que corresponde a un dipolo simple. En la Figura 1.3 se observa la ventana *Main* que contiene parámetros eléctricos*.*

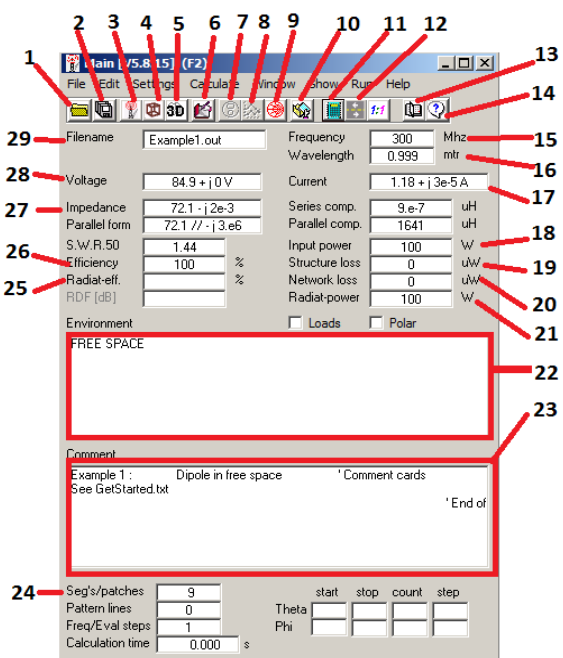

*Figura. 1.3 Ventana principal*

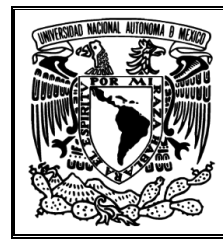

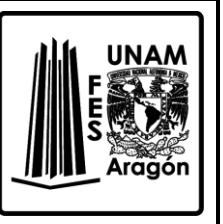

En la tabla 1.1 se muestra cada una de las funciones con las que cuenta la ventana principal *Main*.

- 1. Abrir archivos.
- 2. Guardar.
- 3. Ir a ventana principal.
- 4. Ir a vista 3D en segmentos.
- 5. Ir a vista 3D real.
- 6. Editar propiedades.
- 7. Ir a patrón de radiación.
- 8. Ir a ventana /*Gain/Impedance/SWR.*
- 9. Obtener la Carta Smith.
- 10. Obtener archivo con los cálculos numéricos.
- 11. Botón de calcular.
- 12. Acoples RLC.
- 13. Manual.
- 14. Ayuda.
- 15. Frecuencia.
- 16. Longitud de onda.
- 17. Corriente.
- 18. Potencia de entrada.
- 19. Perdidas por la estructura.
- 20. Perdidas por la red.
- 21. Potencia radiada.
- 22. Características del ambiente de trabajo.
- 23. Comentarios adicionales.
- 24. Segmentos que componen a la antena.
- 25. Eficiencia de potencia radiada
- 26. Eficiencia.
- 27. Impedancia.
- 28. Voltaje.
- 29. Nombre del archivo.
- *Tabla. 1.1 Descripción de cada botón*

Es necesario que alumno pueda identificar cada uno de los botones, sino es así, es preferente el auxiliarse de la ayuda o del manual del software.

3. De la ventana *Main*, obtenga los valores de la antena como voltaje, corriente, frecuencia, longitud de onda, etc… y anótelos especificando la utilidad del parámetro en la *Tabla 1.2.*

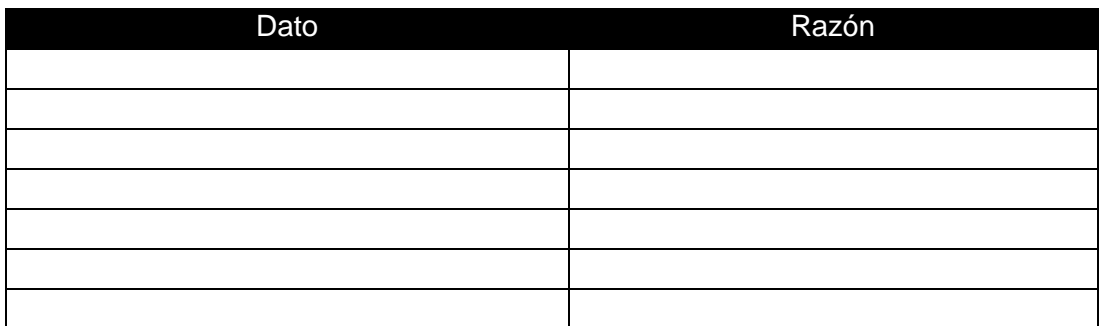

*Tabla 1.2 Parámetros de la ventana Main*

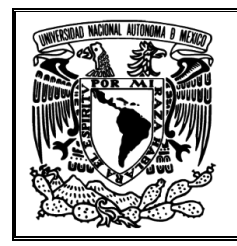

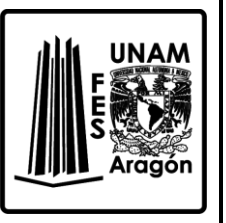

4. Trabajando sobre el EXAMPLE1.out, que corresponde a un dipolo simple en el espacio libre y sin modificar algún parámetro, dar clic en el botón *3D Geometry* o presionar la tecla F3, enseguida debe aparecer una nueva ventana con el nombre *Geometry* (F3), como la que se muestra en la *Figura. 1.4.*

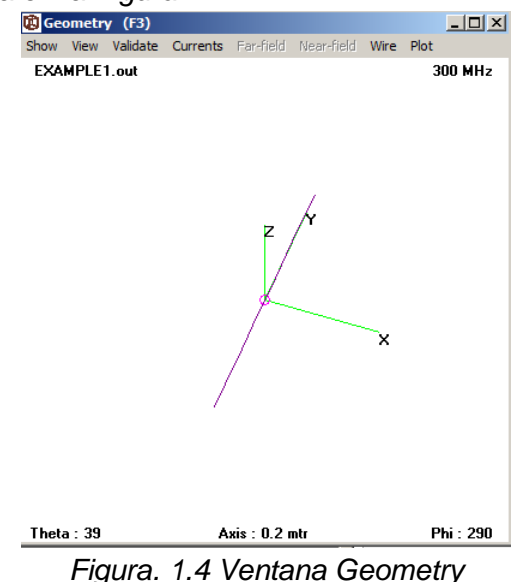

- 5. En la ventana podemos ver un sistema coordenado, y en el plano XY una línea morada que corresponde a nuestro dipolo. Además, se visualizan los parámetros de frecuencia de trabajo, los ángulos de vista desde pi y teta.
- 6. Dar clic en el la línea morada, aparecerá una nueva ventana, como la de la *Figura. 1.5*. Esta ventana indica la línea (*Wire*) y el segmento (*Tag*) de esa línea con sus respectivos valores físicos de diámetro y longitud.

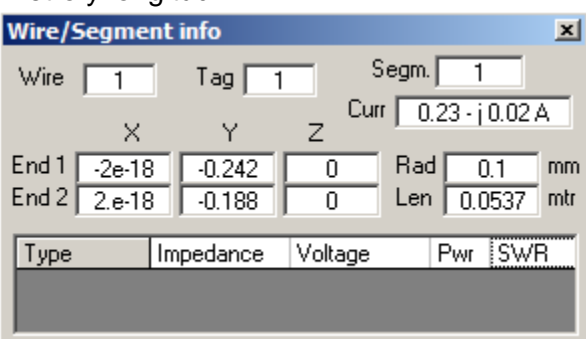

*Figura. 1.5 Ventana de segmentos.*

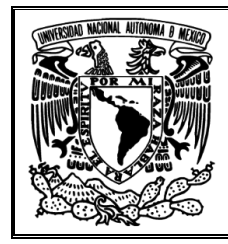

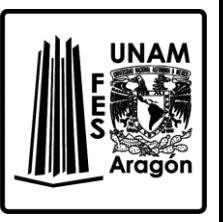

7. Es importante que vea el número del segmento, corriente que circula, longitud y diámetro. Con esta información se ve la longitud del dipolo y la corriente que circula en cada segmento con las unidades respectivas. Anote los valores en la *Tabla 1.3*.

| Segmento     | Longitud | Corriente |
|--------------|----------|-----------|
|              |          |           |
| 2            |          |           |
| 3            |          |           |
|              |          |           |
| 5            |          |           |
| 6            |          |           |
|              |          |           |
| 8            |          |           |
| 9            |          |           |
| <b>TOTAL</b> |          |           |

*Tabla 1.3 Segmentos del dipolo*

\_\_\_\_\_\_\_\_\_\_\_\_\_\_\_\_\_\_\_\_\_\_\_\_\_\_\_\_\_\_\_\_\_\_\_\_\_\_\_\_\_\_\_\_\_\_\_\_\_\_\_\_\_\_\_\_\_\_\_\_\_\_\_\_\_\_\_\_\_ \_\_\_\_\_\_\_\_\_\_\_\_\_\_\_\_\_\_\_\_\_\_\_\_\_\_\_\_\_\_\_\_\_\_\_\_\_\_\_\_\_\_\_\_\_\_\_\_\_\_\_\_\_\_\_\_\_\_\_\_\_\_\_\_\_\_\_\_\_ \_\_\_\_\_\_\_\_\_\_\_\_\_\_\_\_\_\_\_\_\_\_\_\_\_\_\_\_\_\_\_\_\_\_\_\_\_\_\_\_\_\_\_\_\_\_\_\_\_\_\_\_\_\_\_\_\_\_\_\_\_\_\_\_\_\_\_\_\_ \_\_\_\_\_\_\_\_\_\_\_\_\_\_\_\_\_\_\_\_\_\_\_\_\_\_\_\_\_\_\_\_\_\_\_\_\_\_\_\_\_\_\_\_\_\_\_\_\_\_\_\_\_\_\_\_\_\_\_\_\_\_\_\_\_\_\_\_\_

- 8. Compare el resultado total con lo visto en la ventana principal. ¿Por qué la longitud no es la misma?
- 9. Para ver la corriente con base a una escala, es necesario ir a *Currents<Magnitude as Color* o solo presionar *M*, además de hacer un acercamiento por medio de la tecla *Pg*  Up, con lo que observará un cambio en la línea en estudio. Anote sus observaciones y qué puntos concentra más corriente, así como la causa de ello.

\_\_\_\_\_\_\_\_\_\_\_\_\_\_\_\_\_\_\_\_\_\_\_\_\_\_\_\_\_\_\_\_\_\_\_\_\_\_\_\_\_\_\_\_\_\_\_\_\_\_\_\_\_\_\_\_\_\_\_\_\_\_\_\_\_\_\_\_\_ \_\_\_\_\_\_\_\_\_\_\_\_\_\_\_\_\_\_\_\_\_\_\_\_\_\_\_\_\_\_\_\_\_\_\_\_\_\_\_\_\_\_\_\_\_\_\_\_\_\_\_\_\_\_\_\_\_\_\_\_\_\_\_\_\_\_\_\_\_ \_\_\_\_\_\_\_\_\_\_\_\_\_\_\_\_\_\_\_\_\_\_\_\_\_\_\_\_\_\_\_\_\_\_\_\_\_\_\_\_\_\_\_\_\_\_\_\_\_\_\_\_\_\_\_\_\_\_\_\_\_\_\_\_\_\_\_\_\_ \_\_\_\_\_\_\_\_\_\_\_\_\_\_\_\_\_\_\_\_\_\_\_\_\_\_\_\_\_\_\_\_\_\_\_\_\_\_\_\_\_\_\_\_\_\_\_\_\_\_\_\_\_\_\_\_\_\_\_\_\_\_\_\_\_\_\_\_\_

10. Ahora pasaremos a ver al dipolo con la ventana Vista en 3D, pulsando el botón *View 3D* o presionando la tecla F9. Tarda un poco en abrir esta ventana de nombre *Viewer (F9)*, como la de la *Figura. 1.6*, donde se genera una vista tridimensional del dipolo.

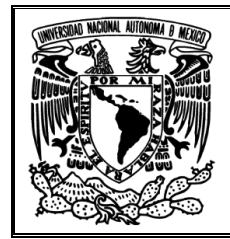

*Prácticas para el Laboratorio de Radiación y Propagación*

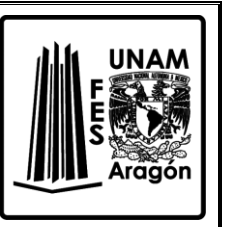

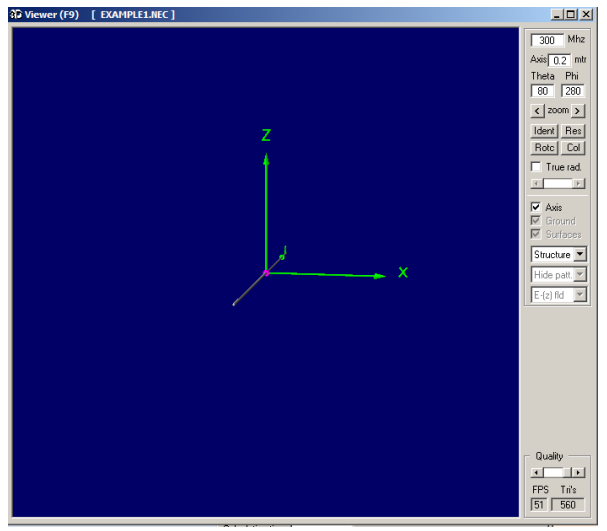

*Figura. 1.6 Ventana de vista 3D*

- 11. Para hacer un mejor análisis presione *F7*, cuando aparezca la ventana con el nombre *Generate (F7)*, seleccione *Far Field Pattern* y presione *Generate*, con lo que se generará el patrón de radiación en el campo lejano.
- 12. Aparecerá otra ventana como la de la *Figura. 1.7* con el nombre *Pattern (F4)*, la cual permite ver el patrón de radiación en un plano polar.

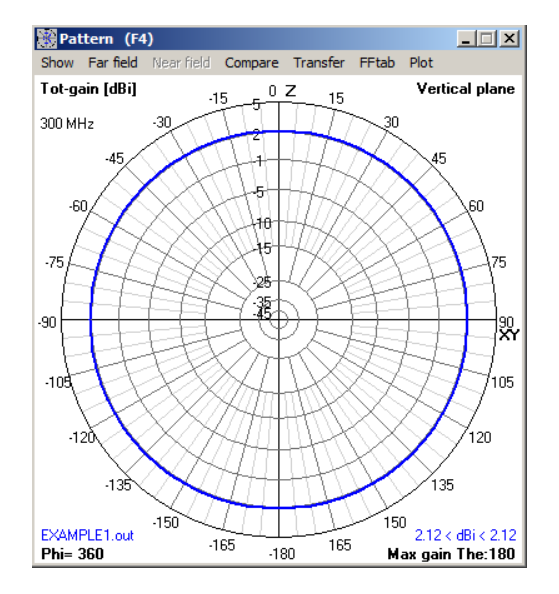

*Figura. 1.7 Ventana del patrón de radiación del campo vertical.*

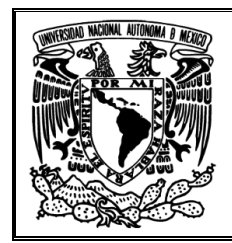

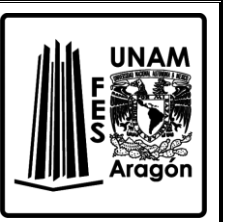

- 13. Presione las teclas de desplazamiento y anote lo que observa.
- 14. En la ventana de *Pattern*, de clic en *Far Field<Show Both hor/ver* o *D*, para ver ambos campos, tanto el vertical como el horizontal, como en la *Figura 1.8*.

\_\_\_\_\_\_\_\_\_\_\_\_\_\_\_\_\_\_\_\_\_\_\_\_\_\_\_\_\_\_\_\_\_\_\_\_\_\_\_\_\_\_\_\_\_\_\_\_\_\_\_\_\_\_\_\_\_\_\_\_\_\_\_\_\_\_\_\_\_ \_\_\_\_\_\_\_\_\_\_\_\_\_\_\_\_\_\_\_\_\_\_\_\_\_\_\_\_\_\_\_\_\_\_\_\_\_\_\_\_\_\_\_\_\_\_\_\_\_\_\_\_\_\_\_\_\_\_\_\_\_\_\_\_\_\_\_\_\_ \_\_\_\_\_\_\_\_\_\_\_\_\_\_\_\_\_\_\_\_\_\_\_\_\_\_\_\_\_\_\_\_\_\_\_\_\_\_\_\_\_\_\_\_\_\_\_\_\_\_\_\_\_\_\_\_\_\_\_\_\_\_\_\_\_\_\_\_\_ \_\_\_\_\_\_\_\_\_\_\_\_\_\_\_\_\_\_\_\_\_\_\_\_\_\_\_\_\_\_\_\_\_\_\_\_\_\_\_\_\_\_\_\_\_\_\_\_\_\_\_\_\_\_\_\_\_\_\_\_\_\_\_\_\_\_\_\_\_

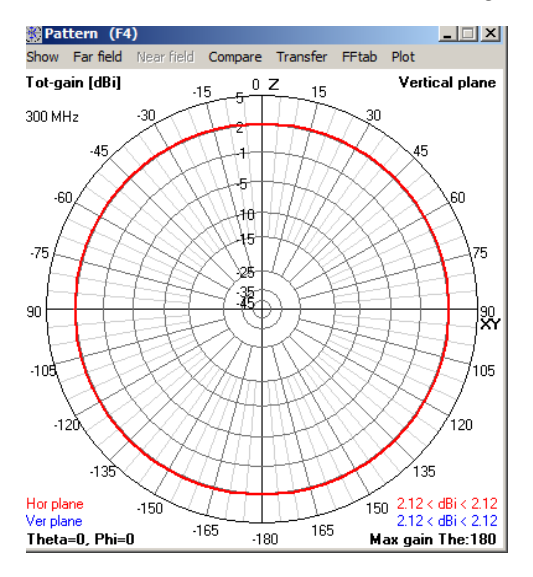

*Figura. 1.8 Ventana del patrón de radiación del campo vertical y horizontal.*

15. En la ventana de *Pattern*, seleccione *Show<Info* o *I*, para que pueda ver el haz y al desplazarse con las flechas determine el ancho del haz del dipolo en el campo vertical y horizontal.

Ancho del haz del campo vertical:

Ancho del haz del campo horizontal:

\_\_\_\_\_\_\_\_\_\_\_\_\_\_\_\_\_\_\_\_\_\_\_\_\_\_\_\_\_\_\_\_\_\_\_\_\_\_\_\_\_\_\_\_\_\_\_\_\_\_\_\_\_\_\_\_\_\_\_\_\_\_\_\_\_\_\_\_\_ \_\_\_\_\_\_\_\_\_\_\_\_\_\_\_\_\_\_\_\_\_\_\_\_\_\_\_\_\_\_\_\_\_\_\_\_\_\_\_\_\_\_\_\_\_\_\_\_\_\_\_\_\_\_\_\_\_\_\_\_\_\_\_\_\_\_\_\_\_ \_\_\_\_\_\_\_\_\_\_\_\_\_\_\_\_\_\_\_\_\_\_\_\_\_\_\_\_\_\_\_\_\_\_\_\_\_\_\_\_\_\_\_\_\_\_\_\_\_\_\_\_\_\_\_\_\_\_\_\_\_\_\_\_\_\_\_\_\_ \_\_\_\_\_\_\_\_\_\_\_\_\_\_\_\_\_\_\_\_\_\_\_\_\_\_\_\_\_\_\_\_\_\_\_\_\_\_\_\_\_\_\_\_\_\_\_\_\_\_\_\_\_\_\_\_\_\_\_\_\_\_\_\_\_\_\_\_\_ \_\_\_\_\_\_\_\_\_\_\_\_\_\_\_\_\_\_\_\_\_\_\_\_\_\_\_\_\_\_\_\_\_\_\_\_\_\_\_\_\_\_\_\_\_\_\_\_\_\_\_\_\_\_\_\_\_\_\_\_\_\_\_\_\_\_\_\_\_

¿Qué criterio uso para tomar las lecturas?

16. Pase a la ventana *Viewer (F9)*, como la de la *Figura. 1.5*. En la sección de la derecha aparecen tres pestañas como las mostradas en la *Figura 1.9*, dé clic en la primer

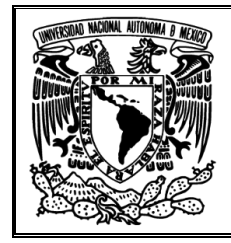

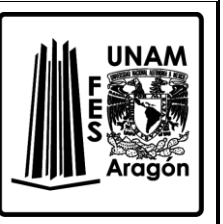

pestaña y seleccione *Structure*, en la segunda pestaña *Multi-color* y en la tercera *Totgain.*

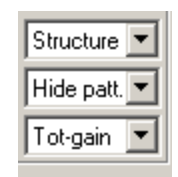

*Figura. 1.9 Pestañas para visualizar estructura, patrón y ganancia, en el grafico 3D*

\_\_\_\_\_\_\_\_\_\_\_\_\_\_\_\_\_\_\_\_\_\_\_\_\_\_\_\_\_\_\_\_\_\_\_\_\_\_\_\_\_\_\_\_\_\_\_\_\_\_\_\_\_\_\_\_\_\_\_\_\_\_\_\_\_\_\_\_\_ \_\_\_\_\_\_\_\_\_\_\_\_\_\_\_\_\_\_\_\_\_\_\_\_\_\_\_\_\_\_\_\_\_\_\_\_\_\_\_\_\_\_\_\_\_\_\_\_\_\_\_\_\_\_\_\_\_\_\_\_\_\_\_\_\_\_\_\_\_ \_\_\_\_\_\_\_\_\_\_\_\_\_\_\_\_\_\_\_\_\_\_\_\_\_\_\_\_\_\_\_\_\_\_\_\_\_\_\_\_\_\_\_\_\_\_\_\_\_\_\_\_\_\_\_\_\_\_\_\_\_\_\_\_\_\_\_\_\_ \_\_\_\_\_\_\_\_\_\_\_\_\_\_\_\_\_\_\_\_\_\_\_\_\_\_\_\_\_\_\_\_\_\_\_\_\_\_\_\_\_\_\_\_\_\_\_\_\_\_\_\_\_\_\_\_\_\_\_\_\_\_\_\_\_\_\_\_\_ \_\_\_\_\_\_\_\_\_\_\_\_\_\_\_\_\_\_\_\_\_\_\_\_\_\_\_\_\_\_\_\_\_\_\_\_\_\_\_\_\_\_\_\_\_\_\_\_\_\_\_\_\_\_\_\_\_\_\_\_\_\_\_\_\_\_\_\_\_

17. Anote las observaciones y la importancia de la escala que aparece.

18. En la tercer pestaña seleccione  $E(\phi)$ , anote qué observa y a qué hace referencia, ¿En qué puntos existe mayor concentración de campo eléctrico? (Puede auxiliarse con la ventana de *Pattern (F4)* desplazándose a lo largo de φ).

\_\_\_\_\_\_\_\_\_\_\_\_\_\_\_\_\_\_\_\_\_\_\_\_\_\_\_\_\_\_\_\_\_\_\_\_\_\_\_\_\_\_\_\_\_\_\_\_\_\_\_\_\_\_\_\_\_\_\_\_\_\_\_\_\_\_\_\_\_ \_\_\_\_\_\_\_\_\_\_\_\_\_\_\_\_\_\_\_\_\_\_\_\_\_\_\_\_\_\_\_\_\_\_\_\_\_\_\_\_\_\_\_\_\_\_\_\_\_\_\_\_\_\_\_\_\_\_\_\_\_\_\_\_\_\_\_\_\_ \_\_\_\_\_\_\_\_\_\_\_\_\_\_\_\_\_\_\_\_\_\_\_\_\_\_\_\_\_\_\_\_\_\_\_\_\_\_\_\_\_\_\_\_\_\_\_\_\_\_\_\_\_\_\_\_\_\_\_\_\_\_\_\_\_\_\_\_\_ \_\_\_\_\_\_\_\_\_\_\_\_\_\_\_\_\_\_\_\_\_\_\_\_\_\_\_\_\_\_\_\_\_\_\_\_\_\_\_\_\_\_\_\_\_\_\_\_\_\_\_\_\_\_\_\_\_\_\_\_\_\_\_\_\_\_\_\_\_

19. En la tercer pestaña escoja  $E(\theta)$ , anote qué observa y a qué hace referencia, ¿En qué puntos existe mayor concentración campo eléctrico? (Puede auxiliarse con la ventana de **Pattern (F4)** desplazándose a lo largo de  $\theta$ ).

\_\_\_\_\_\_\_\_\_\_\_\_\_\_\_\_\_\_\_\_\_\_\_\_\_\_\_\_\_\_\_\_\_\_\_\_\_\_\_\_\_\_\_\_\_\_\_\_\_\_\_\_\_\_\_\_\_\_\_\_\_\_\_\_\_\_\_\_\_ \_\_\_\_\_\_\_\_\_\_\_\_\_\_\_\_\_\_\_\_\_\_\_\_\_\_\_\_\_\_\_\_\_\_\_\_\_\_\_\_\_\_\_\_\_\_\_\_\_\_\_\_\_\_\_\_\_\_\_\_\_\_\_\_\_\_\_\_\_ \_\_\_\_\_\_\_\_\_\_\_\_\_\_\_\_\_\_\_\_\_\_\_\_\_\_\_\_\_\_\_\_\_\_\_\_\_\_\_\_\_\_\_\_\_\_\_\_\_\_\_\_\_\_\_\_\_\_\_\_\_\_\_\_\_\_\_\_\_ \_\_\_\_\_\_\_\_\_\_\_\_\_\_\_\_\_\_\_\_\_\_\_\_\_\_\_\_\_\_\_\_\_\_\_\_\_\_\_\_\_\_\_\_\_\_\_\_\_\_\_\_\_\_\_\_\_\_\_\_\_\_\_\_\_\_\_\_\_

20. Como último paso seleccione de la segunda pestaña *Transparent* y de la tercera pestaña *Tot-gain.* Cuando obtenga el diagrama proceda a mover con las teclas de dirección en la ventana de *Pattern (F7)* y observe lo que sucede. ¿Qué importancia tiene el ver estos diagramas?

\_\_\_\_\_\_\_\_\_\_\_\_\_\_\_\_\_\_\_\_\_\_\_\_\_\_\_\_\_\_\_\_\_\_\_\_\_\_\_\_\_\_\_\_\_\_\_\_\_\_\_\_\_\_\_\_\_\_\_\_\_\_\_\_\_\_\_\_\_ \_\_\_\_\_\_\_\_\_\_\_\_\_\_\_\_\_\_\_\_\_\_\_\_\_\_\_\_\_\_\_\_\_\_\_\_\_\_\_\_\_\_\_\_\_\_\_\_\_\_\_\_\_\_\_\_\_\_\_\_\_\_\_\_\_\_\_\_\_ \_\_\_\_\_\_\_\_\_\_\_\_\_\_\_\_\_\_\_\_\_\_\_\_\_\_\_\_\_\_\_\_\_\_\_\_\_\_\_\_\_\_\_\_\_\_\_\_\_\_\_\_\_\_\_\_\_\_\_\_\_\_\_\_\_\_\_\_\_ \_\_\_\_\_\_\_\_\_\_\_\_\_\_\_\_\_\_\_\_\_\_\_\_\_\_\_\_\_\_\_\_\_\_\_\_\_\_\_\_\_\_\_\_\_\_\_\_\_\_\_\_\_\_\_\_\_\_\_\_\_\_\_\_\_\_\_\_\_

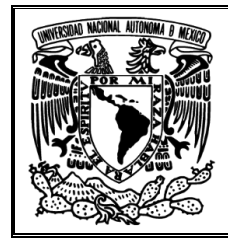

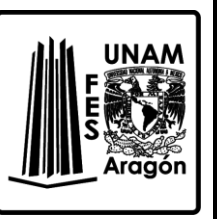

21. Para finalizar, ¿Que decisiones tomaría si implementara un dipolo con base a la información que ha obtenido en esta práctica?

\_\_\_\_\_\_\_\_\_\_\_\_\_\_\_\_\_\_\_\_\_\_\_\_\_\_\_\_\_\_\_\_\_\_\_\_\_\_\_\_\_\_\_\_\_\_\_\_\_\_\_\_\_\_\_\_\_\_\_\_\_\_\_\_\_\_\_\_\_ \_\_\_\_\_\_\_\_\_\_\_\_\_\_\_\_\_\_\_\_\_\_\_\_\_\_\_\_\_\_\_\_\_\_\_\_\_\_\_\_\_\_\_\_\_\_\_\_\_\_\_\_\_\_\_\_\_\_\_\_\_\_\_\_\_\_\_\_\_

\_\_\_\_\_\_\_\_\_\_\_\_\_\_\_\_\_\_\_\_\_\_\_\_\_\_\_\_\_\_\_\_\_\_\_\_\_\_\_\_\_\_\_\_\_\_\_\_\_\_\_\_\_\_\_\_\_\_\_\_\_\_\_\_\_\_\_\_\_ \_\_\_\_\_\_\_\_\_\_\_\_\_\_\_\_\_\_\_\_\_\_\_\_\_\_\_\_\_\_\_\_\_\_\_\_\_\_\_\_\_\_\_\_\_\_\_\_\_\_\_\_\_\_\_\_\_\_\_\_\_\_\_\_\_\_\_\_\_ \_\_\_\_\_\_\_\_\_\_\_\_\_\_\_\_\_\_\_\_\_\_\_\_\_\_\_\_\_\_\_\_\_\_\_\_\_\_\_\_\_\_\_\_\_\_\_\_\_\_\_\_\_\_\_\_\_\_\_\_\_\_\_\_\_\_\_\_\_ \_\_\_\_\_\_\_\_\_\_\_\_\_\_\_\_\_\_\_\_\_\_\_\_\_\_\_\_\_\_\_\_\_\_\_\_\_\_\_\_\_\_\_\_\_\_\_\_\_\_\_\_\_\_\_\_\_\_\_\_\_\_\_\_\_\_\_\_\_ \_\_\_\_\_\_\_\_\_\_\_\_\_\_\_\_\_\_\_\_\_\_\_\_\_\_\_\_\_\_\_\_\_\_\_\_\_\_\_\_\_\_\_\_\_\_\_\_\_\_\_\_\_\_\_\_\_\_\_\_\_\_\_\_\_\_\_\_\_ \_\_\_\_\_\_\_\_\_\_\_\_\_\_\_\_\_\_\_\_\_\_\_\_\_\_\_\_\_\_\_\_\_\_\_\_\_\_\_\_\_\_\_\_\_\_\_\_\_\_\_\_\_\_\_\_\_\_\_\_\_\_\_\_\_\_\_\_\_

#### <span id="page-20-0"></span>**Bibliografía sugerida para la práctica 1**

- Ángel Cardama Aznar. (2000). Antenas. Barcelona, España: Alfaomega Grupo Editor.
- ▶ Kraus, John Daniel. (1988). Antennas. New York: McGraw-Hill.
- Hayt, William Hart, (1991). Teoría electromagnética. México: McGraw-Hill.
- Matthew N.O. Sadiku. (2011). Elementos de Electromagnetismo. México: Alfaomega.
- Armando García Domínguez. (2012). Cálculo de antenas. México: Alfaomega.

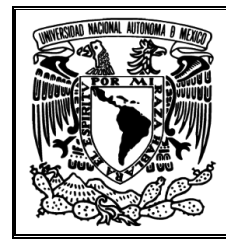

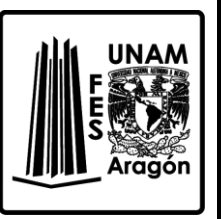

# <span id="page-21-0"></span>**Práctica 2 "Antena Isotrópica"**

#### <span id="page-21-1"></span>**Objetivo**

Hacer uso del software 4NEC2 para analizar una antena isotrópica, además de familiarizarse en la obtención e interpretación del patrón de radiación de la antena.

#### <span id="page-21-2"></span>**Introducción**

Una antena es un dispositivo que sirve para transmitir y recibir ondas de radio. Convierte la onda guiada por la línea de transmisión (el cable o guía de onda) en ondas electromagnéticas que se pueden transmitir por el espacio libre.

Cada antena tiene un patrón de radiación, que es la representación gráfica de la radiación de la antena, en función de la dirección, expresada en coordenadas esféricas. Lo más habitual es representar la densidad de potencia radiada, como en la *Figura 2.1*. Con el patrón de radiación podemos hacer una clasificación general de los tipos de antena y podemos definir la directividad de una antena isotrópica, antena directiva, antena bidireccional, antena omnidireccional, entre otras. Ejemplo patrones de radiación se aprecian en la Figura 2.2.

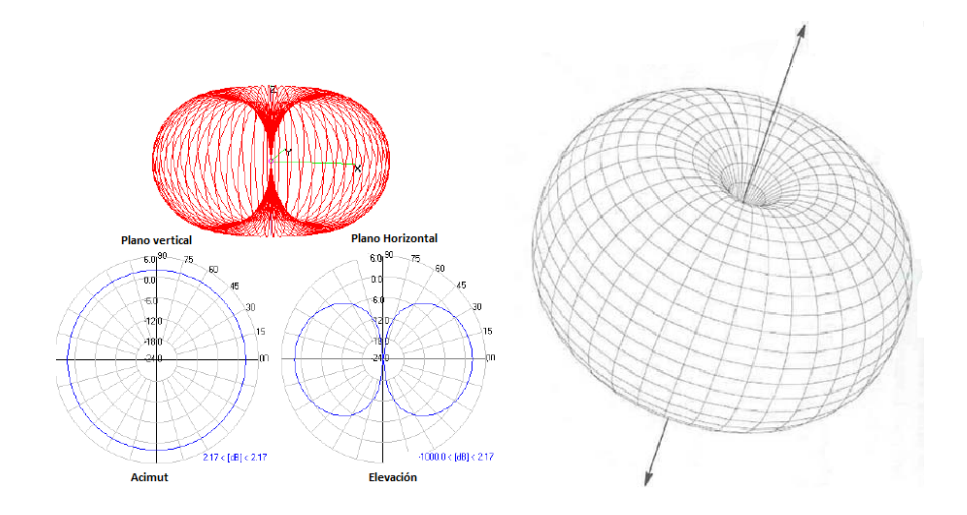

*Figura 2.1 Patrón de radiación.*

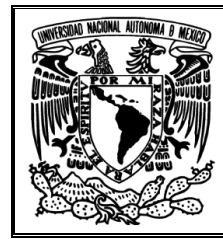

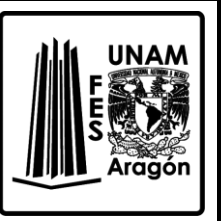

Los parámetros más importantes del patrón de radiación son:

- Lóbulo principal: Es el margen angular en torno a la dirección de máxima radiación.
- Lóbulos secundarios: Son el resto de máximos relativos, de valor inferior al principal.
- Ancho de haz: Es el margen angular de direcciones en las que el diagrama de radiación de un haz toma un valor de 3dB por debajo del máximo. Es decir, la dirección en la que la potencia radiada se reduce a la mitad.

Si el patrón de radiación presenta simetría de revolución en torno a su eje se dice que es una antena omnidireccional. En consecuencia, toda la información contenida en el diagrama tridimensional puede representarse en un único corte que contenga al eje. Una antena isotrópica es una antena ideal que radia la misma intensidad de potencia en todas direcciones del espacio. No existe, pero es un modelo ideal que sirve de referencia para otras antenas.

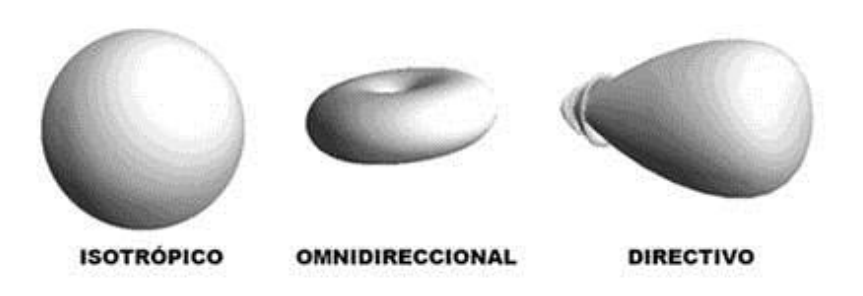

*Figura 2.2 Patrones de radiación isotrópico, omnidireccional y directivo.*

# <span id="page-22-0"></span>**Cuestionario previo de la práctica 2 "Antena isotrópica"**

- 1. ¿Qué es una fuente puntual?
- 2. ¿Qué diferencia existe entre una antena omnidireccional y una isotrópica?
- 3. Características de una antena isotrópica.
- 4. ¿Qué es el patrón de radiación?
- 5. Ventajas que permite trabajar el patrón de radiación en coordenadas rectangulares y esféricas.
- 6. Fórmula para obtener la directividad en función de la ganancia.

# <span id="page-22-1"></span>**Material requerido**

Ninguno

# <span id="page-22-2"></span>**Equipo requerido**

Computadora con el Software 4NEC2 instalado

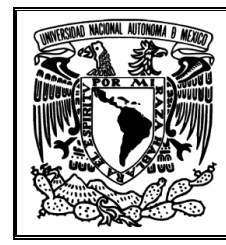

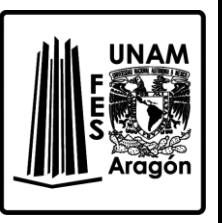

# <span id="page-23-0"></span>**Desarrollo**

- 1. Ejecutar el software 4NEC2 y abrir el archivo Isotrop.nec ubicado en la dirección C:\4nec2\models\HFsimple.
- 2. Aparecerán 3 ventanas como en la *Figura 1.1*, no cierre ninguna.
- 3. De la ventana principal obtenga y anote los parámetros que indica la *Tabla 2.1* con sus unidades.

| Parámetro        | Magnitud |
|------------------|----------|
| Frecuencia       |          |
| Longitud de onda |          |
| Voltaje          |          |
| Corriente        |          |
| Potencia         |          |
| Potencia radiada |          |
| Eficiencia       |          |

*Tabla 2.1 Parámetros de la ventana Main*

- 4. Presione el botón de calcular, para obtener el patrón de radiación.
- 5. Seleccione *Far Field Pattern* y NO modifique ningún parámetro de esa ventana. Finalmente de clic en *Generate*.

\_\_\_\_\_\_\_\_\_\_\_\_\_\_\_\_\_\_\_\_\_\_\_\_\_\_\_\_\_\_\_\_\_\_\_\_\_\_\_\_\_\_\_\_\_\_\_\_\_\_\_\_\_\_\_\_\_\_\_\_\_\_\_\_\_\_\_\_\_ \_\_\_\_\_\_\_\_\_\_\_\_\_\_\_\_\_\_\_\_\_\_\_\_\_\_\_\_\_\_\_\_\_\_\_\_\_\_\_\_\_\_\_\_\_\_\_\_\_\_\_\_\_\_\_\_\_\_\_\_\_\_\_\_\_\_\_\_\_ \_\_\_\_\_\_\_\_\_\_\_\_\_\_\_\_\_\_\_\_\_\_\_\_\_\_\_\_\_\_\_\_\_\_\_\_\_\_\_\_\_\_\_\_\_\_\_\_\_\_\_\_\_\_\_\_\_\_\_\_\_\_\_\_\_\_\_\_\_

\_\_\_\_\_\_\_\_\_\_\_\_\_\_\_\_\_\_\_\_\_\_\_\_\_\_\_\_\_\_\_\_\_\_\_\_\_\_\_\_\_\_\_\_\_\_\_\_\_\_\_\_\_\_\_\_\_\_\_\_\_\_\_\_\_\_\_\_\_ \_\_\_\_\_\_\_\_\_\_\_\_\_\_\_\_\_\_\_\_\_\_\_\_\_\_\_\_\_\_\_\_\_\_\_\_\_\_\_\_\_\_\_\_\_\_\_\_\_\_\_\_\_\_\_\_\_\_\_\_\_\_\_\_\_\_\_\_\_ \_\_\_\_\_\_\_\_\_\_\_\_\_\_\_\_\_\_\_\_\_\_\_\_\_\_\_\_\_\_\_\_\_\_\_\_\_\_\_\_\_\_\_\_\_\_\_\_\_\_\_\_\_\_\_\_\_\_\_\_\_\_\_\_\_\_\_\_\_

\_\_\_\_\_\_\_\_\_\_\_\_\_\_\_\_\_\_\_\_\_\_\_\_\_\_\_\_\_\_\_\_\_\_\_\_\_\_\_\_\_\_\_\_\_\_\_\_\_\_\_\_\_\_\_\_\_\_\_\_\_\_\_\_\_\_\_\_\_

- 6. Presione las teclas de derecha o izquierda para desplazarse en el plano horizontal.
- 7. ¿Qué patrón obtuvo en la ventana de *Geometry*?
- 8. Regrese a la ventana de *Pattern*. ¿La ganancia es igual en todas direcciones?
- 9. ¿Cuál fue la ganancia?
- 10. Presione el botón de calcular, para obtener el patrón de radiación.
- 11. Seleccione *Far Field Pattern*, NO modifique la frecuencia ni la resolución, pero seleccione Ver. Finalmente de clic en *Generate.*
- 12. Pulse las teclas de arriba o abajo para moverse en el plano vertical. Regrese a la ventana de *Pattern*, ¿La ganancia es igual en todas direcciones?

\_\_\_\_\_\_\_\_\_\_\_\_\_\_\_\_\_\_\_\_\_\_\_\_\_\_\_\_\_\_\_\_\_\_\_\_\_\_\_\_\_\_\_\_\_\_\_\_\_\_\_\_\_\_\_\_\_\_\_\_\_\_\_\_\_\_\_\_\_

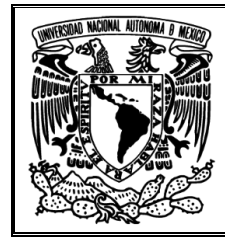

\_\_\_\_\_\_\_\_\_\_\_\_\_\_\_\_\_\_\_\_\_\_\_\_\_\_\_\_\_\_\_\_\_\_\_\_\_\_\_\_\_\_\_\_\_\_\_\_\_\_\_\_\_\_\_\_\_\_\_\_\_\_\_\_\_\_\_\_\_ \_\_\_\_\_\_\_\_\_\_\_\_\_\_\_\_\_\_\_\_\_\_\_\_\_\_\_\_\_\_\_\_\_\_\_\_\_\_\_\_\_\_\_\_\_\_\_\_\_\_\_\_\_\_\_\_\_\_\_\_\_\_\_\_\_\_\_\_\_

\_\_\_\_\_\_\_\_\_\_\_\_\_\_\_\_\_\_\_\_\_\_\_\_\_\_\_\_\_\_\_\_\_\_\_\_\_\_\_\_\_\_\_\_\_\_\_\_\_\_\_\_\_\_\_\_\_\_\_\_\_\_\_\_\_\_\_\_\_

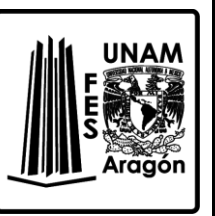

# 13. ¿Cuál fue la ganancia?

- 14. Presione el botón de calcular para obtener el patrón de radiación completo.
- 15. Seleccione *Far Field Pattern*, NO modifique la frecuencia ni la resolución, pero seleccione *Full*. Finalmente de clic en *Generate*
- 16. Aparecerá una ventana llamada *Pattern (F4)*, mantenga la ventana de *Geometry* a la vista presionando F3, mantenga activa la ventana de *Pattern* y con las teclas de desplazamiento (←↑→↓).
- 17. En la ventana de *Pattern (F4)*, seleccione la pestaña *Show* y seleccione *Indicator*.
- 18. Con lo anterior aparecerá una flecha, que indica ganancia y ángulo en el patrón de radiación, solo muévanse con las teclas de desplazamiento.
- 19. Para mayor comodidad, de la misma ventana pero en la pestaña de *Far Field*, desactive la opción *Show both Hor/Ver*, para solo ver el plano vertical.

\_\_\_\_\_\_\_\_\_\_\_\_\_\_\_\_\_\_\_\_\_\_\_\_\_\_\_\_\_\_\_\_\_\_\_\_\_\_\_\_\_\_\_\_\_\_\_\_\_\_\_\_\_\_\_\_\_\_\_\_\_\_\_\_\_\_\_\_\_ \_\_\_\_\_\_\_\_\_\_\_\_\_\_\_\_\_\_\_\_\_\_\_\_\_\_\_\_\_\_\_\_\_\_\_\_\_\_\_\_\_\_\_\_\_\_\_\_\_\_\_\_\_\_\_\_\_\_\_\_\_\_\_\_\_\_\_\_\_ \_\_\_\_\_\_\_\_\_\_\_\_\_\_\_\_\_\_\_\_\_\_\_\_\_\_\_\_\_\_\_\_\_\_\_\_\_\_\_\_\_\_\_\_\_\_\_\_\_\_\_\_\_\_\_\_\_\_\_\_\_\_\_\_\_\_\_\_\_

- 20. Active nuevamente *Show both Hor/Ver* y ver ambos planos.
- 21. ¿La directividad es de gran relevancia?, ¿Por qué?
- 22. De la ventana principal, de clic en el botón *3D Viewer*.
- 23. En la sección de la derecha hay tres pestañas, partiendo de arriba abajo, en la primera seleccionamos *Structure*, en la segunda *Multi-Color* y en la tercera *Tot-Gain*.
- 24. Con base a la vista 3D y la escala mostrada,  $i$  Existe la misma ganancia en todas las direcciones y porque?

\_\_\_\_\_\_\_\_\_\_\_\_\_\_\_\_\_\_\_\_\_\_\_\_\_\_\_\_\_\_\_\_\_\_\_\_\_\_\_\_\_\_\_\_\_\_\_\_\_\_\_\_\_\_\_\_\_\_\_\_\_\_\_\_\_\_\_\_\_ \_\_\_\_\_\_\_\_\_\_\_\_\_\_\_\_\_\_\_\_\_\_\_\_\_\_\_\_\_\_\_\_\_\_\_\_\_\_\_\_\_\_\_\_\_\_\_\_\_\_\_\_\_\_\_\_\_\_\_\_\_\_\_\_\_\_\_\_\_ \_\_\_\_\_\_\_\_\_\_\_\_\_\_\_\_\_\_\_\_\_\_\_\_\_\_\_\_\_\_\_\_\_\_\_\_\_\_\_\_\_\_\_\_\_\_\_\_\_\_\_\_\_\_\_\_\_\_\_\_\_\_\_\_\_\_\_\_\_

25. Ahora, en la última pestaña escoja  $E(\Theta)$ , ¿En qué puntos existe mayor concentración campo eléctrico? (Puede auxiliarse con la ventana de *Pattern (F4)* desplazándose a lo largo de  $\theta$ ).

\_\_\_\_\_\_\_\_\_\_\_\_\_\_\_\_\_\_\_\_\_\_\_\_\_\_\_\_\_\_\_\_\_\_\_\_\_\_\_\_\_\_\_\_\_\_\_\_\_\_\_\_\_\_\_\_\_\_\_\_\_\_\_\_\_\_\_\_\_ \_\_\_\_\_\_\_\_\_\_\_\_\_\_\_\_\_\_\_\_\_\_\_\_\_\_\_\_\_\_\_\_\_\_\_\_\_\_\_\_\_\_\_\_\_\_\_\_\_\_\_\_\_\_\_\_\_\_\_\_\_\_\_\_\_\_\_\_\_ \_\_\_\_\_\_\_\_\_\_\_\_\_\_\_\_\_\_\_\_\_\_\_\_\_\_\_\_\_\_\_\_\_\_\_\_\_\_\_\_\_\_\_\_\_\_\_\_\_\_\_\_\_\_\_\_\_\_\_\_\_\_\_\_\_\_\_\_\_

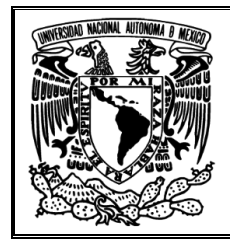

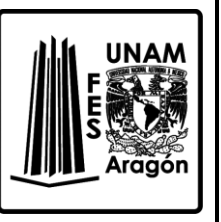

26. Ahora, en la última pestaña seleccione  $E(\phi)$ , ¿En qué puntos existe mayor concentración de campo eléctrico? (Puede auxiliarse con la ventana de *Pattern (F4)* desplazándose a lo largo de  $\phi$ ).

\_\_\_\_\_\_\_\_\_\_\_\_\_\_\_\_\_\_\_\_\_\_\_\_\_\_\_\_\_\_\_\_\_\_\_\_\_\_\_\_\_\_\_\_\_\_\_\_\_\_\_\_\_\_\_\_\_\_\_\_\_\_\_\_\_\_\_\_\_ \_\_\_\_\_\_\_\_\_\_\_\_\_\_\_\_\_\_\_\_\_\_\_\_\_\_\_\_\_\_\_\_\_\_\_\_\_\_\_\_\_\_\_\_\_\_\_\_\_\_\_\_\_\_\_\_\_\_\_\_\_\_\_\_\_\_\_\_\_ \_\_\_\_\_\_\_\_\_\_\_\_\_\_\_\_\_\_\_\_\_\_\_\_\_\_\_\_\_\_\_\_\_\_\_\_\_\_\_\_\_\_\_\_\_\_\_\_\_\_\_\_\_\_\_\_\_\_\_\_\_\_\_\_\_\_\_\_\_

\_\_\_\_\_\_\_\_\_\_\_\_\_\_\_\_\_\_\_\_\_\_\_\_\_\_\_\_\_\_\_\_\_\_\_\_\_\_\_\_\_\_\_\_\_\_\_\_\_\_\_\_\_\_\_\_\_\_\_\_\_\_\_\_\_\_\_\_\_ \_\_\_\_\_\_\_\_\_\_\_\_\_\_\_\_\_\_\_\_\_\_\_\_\_\_\_\_\_\_\_\_\_\_\_\_\_\_\_\_\_\_\_\_\_\_\_\_\_\_\_\_\_\_\_\_\_\_\_\_\_\_\_\_\_\_\_\_\_ \_\_\_\_\_\_\_\_\_\_\_\_\_\_\_\_\_\_\_\_\_\_\_\_\_\_\_\_\_\_\_\_\_\_\_\_\_\_\_\_\_\_\_\_\_\_\_\_\_\_\_\_\_\_\_\_\_\_\_\_\_\_\_\_\_\_\_\_\_

\_\_\_\_\_\_\_\_\_\_\_\_\_\_\_\_\_\_\_\_\_\_\_\_\_\_\_\_\_\_\_\_\_\_\_\_\_\_\_\_\_\_\_\_\_\_\_\_\_\_\_\_\_\_\_\_\_\_\_\_\_\_\_\_\_\_\_\_\_ \_\_\_\_\_\_\_\_\_\_\_\_\_\_\_\_\_\_\_\_\_\_\_\_\_\_\_\_\_\_\_\_\_\_\_\_\_\_\_\_\_\_\_\_\_\_\_\_\_\_\_\_\_\_\_\_\_\_\_\_\_\_\_\_\_\_\_\_\_ \_\_\_\_\_\_\_\_\_\_\_\_\_\_\_\_\_\_\_\_\_\_\_\_\_\_\_\_\_\_\_\_\_\_\_\_\_\_\_\_\_\_\_\_\_\_\_\_\_\_\_\_\_\_\_\_\_\_\_\_\_\_\_\_\_\_\_\_\_ \_\_\_\_\_\_\_\_\_\_\_\_\_\_\_\_\_\_\_\_\_\_\_\_\_\_\_\_\_\_\_\_\_\_\_\_\_\_\_\_\_\_\_\_\_\_\_\_\_\_\_\_\_\_\_\_\_\_\_\_\_\_\_\_\_\_\_\_\_ \_\_\_\_\_\_\_\_\_\_\_\_\_\_\_\_\_\_\_\_\_\_\_\_\_\_\_\_\_\_\_\_\_\_\_\_\_\_\_\_\_\_\_\_\_\_\_\_\_\_\_\_\_\_\_\_\_\_\_\_\_\_\_\_\_\_\_\_\_ \_\_\_\_\_\_\_\_\_\_\_\_\_\_\_\_\_\_\_\_\_\_\_\_\_\_\_\_\_\_\_\_\_\_\_\_\_\_\_\_\_\_\_\_\_\_\_\_\_\_\_\_\_\_\_\_\_\_\_\_\_\_\_\_\_\_\_\_\_

27. ¿Qué ventaja existe en tener una ganancia constante en todas direcciones?

28. ¿Por qué es imposible tener una antena isotrópica?

# <span id="page-25-0"></span>**Bibliografía sugerida para la práctica 2.**

- Ángel Cardama Aznar. (2000). Antenas. Barcelona, España: Alfaomega Grupo Editor.
- Kraus, John Daniel. (1988). Antennas. New York: McGraw-Hill.
- Cloude, Shane. (1995). An introduction to electromagnetic wave propagation and antennas. London: University College London: CRC Press.
- ▶ Balanis, Constantine A. (1997). Antenna theory: analysis and design. New York: J. Wiley

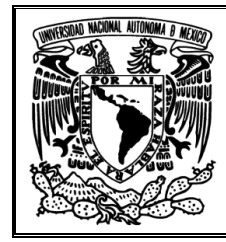

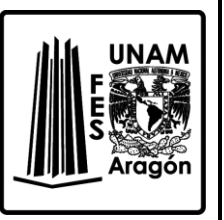

# <span id="page-26-0"></span>**Práctica 3 "Impedancia de antenas"**

#### <span id="page-26-1"></span>**Objetivo**

Analizar el comportamiento de la impedancia para una antena dipolo cuando se modifica algún parámetro físico o eléctrico, además de ver como esos cambios en la impedancia influyen en la potencia radiada y en la eficiencia de la antena bajo análisis.

## <span id="page-26-2"></span>**Introducción**

La impedancia de una antena es definida como la relación entre la tensión y la corriente entre las terminales de entrada, esta impedancia es en general compleja. La parte real se denomina resistencia de antena y la parte imaginaria, reactancia de antena; ambas depende de la frecuencia. Si la impedancia no presenta una reactancia a una frecuencia, entonces la antena es resonante.

Como la antena radia energía, existe una pérdida neta de potencia hacia el espacio debida a radiación, que se suele asignar a una resistencia de radiación  $R_r$ .

Las pérdidas que presenta una antena son de tipo óhmicas en los conductores y se asocia a una resistencia de pérdidas  $R_{\Omega}$ . Por lo que la resistencia de entrada es la suma de ambas resistencias, la de radiación y la de pérdidas.

La impedancia es de gran importancia porque condiciona la tensión a aplicar en la entrada para obtener una determinada corriente y como consecuencia una potencia. La existencia de pérdidas en la antena hace que no toda la potencia sea radiada, por lo que existe una eficiencia  $(\eta)$  de la antena. Dicho parámetro se puede calcular mediante la relación de potencia de radiada  $(P_r)$  respecto a la de entrada  $(P_e)$ .

$$
\eta = \frac{P_r}{P_e}
$$

El conocer la impedancia de entrada de una antena es importante, porque su ancho de banda útil suele estar fijado por el margen de frecuencias en que está adaptada al trasmisor o el receptor.

La medida de la impedancia es igual a la de cualquier dispositivo, con la particularidad de que hay que tener en cuenta que los elementos que rodean a la antena afectan a su impedancia, por lo tanto, es importante reproducir fielmente las condiciones de funcionamiento de las antenas.

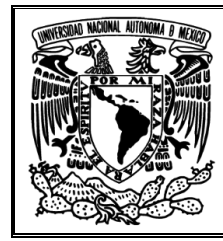

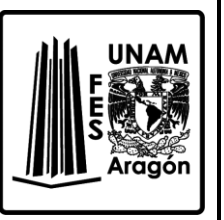

# <span id="page-27-0"></span>**Cuestionario previo de la práctica 3 "Impedancia"**

- 1. ¿Qué es la impedancia de entrada?
- 2. ¿Qué es la resistencia de radiación y su función?
- 3. ¿Qué es la resistencia de óhmica y su función?
- 4. ¿Cuál es el significado físico de la reactancia en la impedancia de una antena?
- 5. Importancia de la impedancia de entrada en una antena.
- 6. Explique en qué forma afecta la impedancia de entrada a una antena desde el punto de vista funcional.
- 7. Investigue la fórmula para la obtención de la eficiencia de una antena con base a la resistencia óhmica y la de radiación.
- 8. Resuelva el siguiente problema. Cierta antena con una eficiencia de 95% tiene una intensidad de radiación máxima de 0.5W/Sr. Calcule la directividad cuando:
	- a) La potencia de entrada es de 0.4W.
	- b) La potencia radiada es de 0.3W.

# <span id="page-27-1"></span>**Material requerido**

Ninguno

# <span id="page-27-2"></span>**Equipo requerido**

Computadora con el Software 4NEC2 instalado

# <span id="page-27-3"></span>**Desarrollo**

- 1. Ejecutar el software 4NEC2.
- 2. Abrir el archivo Example1.nec de la carpeta C:\4nec2\models.
- 3. ¿A que antena corresponde?
- 4. De la ventana principal inicial, tome todas las lecturas de los parámetros que indica la *Tabla 3.1* y anótelas con sus unidades.

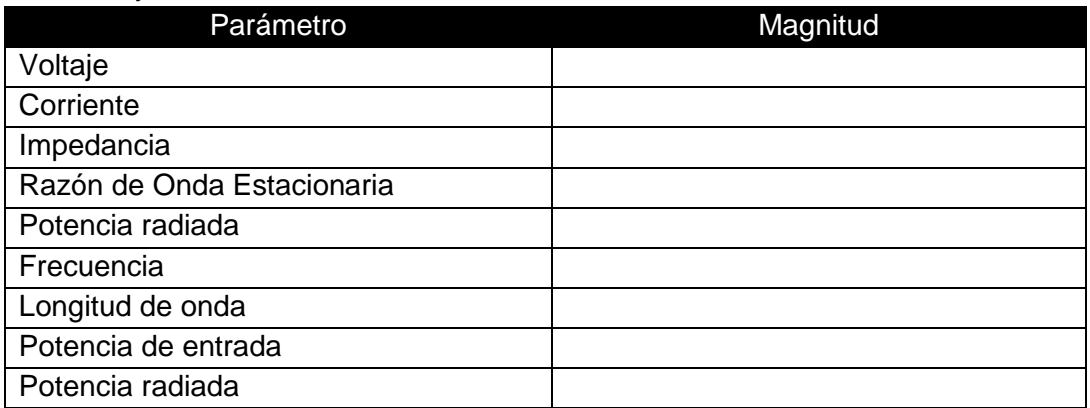

*Tabla 3.1 Parámetros de la ventana Main*

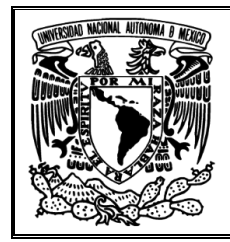

\_\_\_\_\_\_\_\_\_\_\_\_\_\_\_\_\_\_\_\_\_\_\_\_\_\_\_\_\_\_\_\_\_\_\_\_\_\_\_\_\_\_\_\_\_\_\_\_\_\_\_\_\_\_\_\_\_\_\_\_\_\_\_\_\_\_\_\_\_ \_\_\_\_\_\_\_\_\_\_\_\_\_\_\_\_\_\_\_\_\_\_\_\_\_\_\_\_\_\_\_\_\_\_\_\_\_\_\_\_\_\_\_\_\_\_\_\_\_\_\_\_\_\_\_\_\_\_\_\_\_\_\_\_\_\_\_\_\_ \_\_\_\_\_\_\_\_\_\_\_\_\_\_\_\_\_\_\_\_\_\_\_\_\_\_\_\_\_\_\_\_\_\_\_\_\_\_\_\_\_\_\_\_\_\_\_\_\_\_\_\_\_\_\_\_\_\_\_\_\_\_\_\_\_\_\_\_\_

\_\_\_\_\_\_\_\_\_\_\_\_\_\_\_\_\_\_\_\_\_\_\_\_\_\_\_\_\_\_\_\_\_\_\_\_\_\_\_\_\_\_\_\_\_\_\_\_\_\_\_\_\_\_\_\_\_\_\_\_\_\_\_\_\_\_\_\_\_ \_\_\_\_\_\_\_\_\_\_\_\_\_\_\_\_\_\_\_\_\_\_\_\_\_\_\_\_\_\_\_\_\_\_\_\_\_\_\_\_\_\_\_\_\_\_\_\_\_\_\_\_\_\_\_\_\_\_\_\_\_\_\_\_\_\_\_\_\_ \_\_\_\_\_\_\_\_\_\_\_\_\_\_\_\_\_\_\_\_\_\_\_\_\_\_\_\_\_\_\_\_\_\_\_\_\_\_\_\_\_\_\_\_\_\_\_\_\_\_\_\_\_\_\_\_\_\_\_\_\_\_\_\_\_\_\_\_\_

\_\_\_\_\_\_\_\_\_\_\_\_\_\_\_\_\_\_\_\_\_\_\_\_\_\_\_\_\_\_\_\_\_\_\_\_\_\_\_\_\_\_\_\_\_\_\_\_\_\_\_\_\_\_\_\_\_\_\_\_\_\_\_\_\_\_\_\_\_ \_\_\_\_\_\_\_\_\_\_\_\_\_\_\_\_\_\_\_\_\_\_\_\_\_\_\_\_\_\_\_\_\_\_\_\_\_\_\_\_\_\_\_\_\_\_\_\_\_\_\_\_\_\_\_\_\_\_\_\_\_\_\_\_\_\_\_\_\_ \_\_\_\_\_\_\_\_\_\_\_\_\_\_\_\_\_\_\_\_\_\_\_\_\_\_\_\_\_\_\_\_\_\_\_\_\_\_\_\_\_\_\_\_\_\_\_\_\_\_\_\_\_\_\_\_\_\_\_\_\_\_\_\_\_\_\_\_\_

\_\_\_\_\_\_\_\_\_\_\_\_\_\_\_\_\_\_\_\_\_\_\_\_\_\_\_\_\_\_\_\_\_\_\_\_\_\_\_\_\_\_\_\_\_\_\_\_\_\_\_\_\_\_\_\_\_\_\_\_\_\_\_\_\_\_\_\_\_ \_\_\_\_\_\_\_\_\_\_\_\_\_\_\_\_\_\_\_\_\_\_\_\_\_\_\_\_\_\_\_\_\_\_\_\_\_\_\_\_\_\_\_\_\_\_\_\_\_\_\_\_\_\_\_\_\_\_\_\_\_\_\_\_\_\_\_\_\_ \_\_\_\_\_\_\_\_\_\_\_\_\_\_\_\_\_\_\_\_\_\_\_\_\_\_\_\_\_\_\_\_\_\_\_\_\_\_\_\_\_\_\_\_\_\_\_\_\_\_\_\_\_\_\_\_\_\_\_\_\_\_\_\_\_\_\_\_\_

\_\_\_\_\_\_\_\_\_\_\_\_\_\_\_\_\_\_\_\_\_\_\_\_\_\_\_\_\_\_\_\_\_\_\_\_\_\_\_\_\_\_\_\_\_\_\_\_\_\_\_\_\_\_\_\_\_\_\_\_\_\_\_\_\_\_\_\_\_ \_\_\_\_\_\_\_\_\_\_\_\_\_\_\_\_\_\_\_\_\_\_\_\_\_\_\_\_\_\_\_\_\_\_\_\_\_\_\_\_\_\_\_\_\_\_\_\_\_\_\_\_\_\_\_\_\_\_\_\_\_\_\_\_\_\_\_\_\_ \_\_\_\_\_\_\_\_\_\_\_\_\_\_\_\_\_\_\_\_\_\_\_\_\_\_\_\_\_\_\_\_\_\_\_\_\_\_\_\_\_\_\_\_\_\_\_\_\_\_\_\_\_\_\_\_\_\_\_\_\_\_\_\_\_\_\_\_\_ \_\_\_\_\_\_\_\_\_\_\_\_\_\_\_\_\_\_\_\_\_\_\_\_\_\_\_\_\_\_\_\_\_\_\_\_\_\_\_\_\_\_\_\_\_\_\_\_\_\_\_\_\_\_\_\_\_\_\_\_\_\_\_\_\_\_\_\_\_

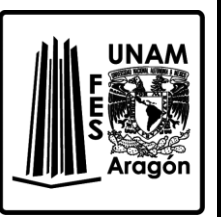

- 5. Compruebe la impedancia con usando la ley de ohm y anótela.
- 6. Obtenga la eficiencia de la antena y anótela.
- 7. Con base a la eficiencia, obtenga la resistencia de radiación y anótela.
- 8. Con base a la eficiencia, obtenga la resistencia óhmica y anótela.
- 9. ¿Qué factores influyen en la resistencia óhmica?
- 10. Ahora, para tener mayores pérdidas, vamos a modificar el ambiente de trabajo y el tipo de material usado.
- 11. En la ventana principal, de clic en el botón *Edit NEC input-file*. Aparecerá una nueva ventana llamada Example1.nec 4NEC2 Edit file, como la de la *Figura. 3.1*.

|                                                 | <b>Fr</b> Example1.nec - 4nec2 Edit |          |    |             |   |              |     |          |        | $\overline{\phantom{0}}$ |
|-------------------------------------------------|-------------------------------------|----------|----|-------------|---|--------------|-----|----------|--------|--------------------------|
| File<br>Cell                                    | Rows Selection Options              |          |    |             |   |              |     |          |        |                          |
|                                                 | Default straight line wire-element  |          |    |             |   |              |     | Upd<br>п | Ins.   | g<br>Del.                |
| <b>Symbols</b>                                  |                                     | Geometry |    | Source/Load |   | Freg./Ground |     | Others   |        | Comment                  |
| Geometry<br>Use wire taperi<br>[Scaling=Meters] |                                     |          |    |             |   |              |     |          |        |                          |
| Type<br>Nr                                      | l aql                               | Segs     | X1 |             |   | X2I          | Y2. | Z2       | Radius |                          |
| kWire                                           | ,,,,,,,,,,,,,,,,,,,,,,,,,,          | 9        |    | -len        | 0 | 0            | len |          | 0.0001 |                          |
|                                                 |                                     |          |    |             |   |              |     |          |        |                          |

*Figura. 3.1 Ventana de Edición de propiedades de elementos.*

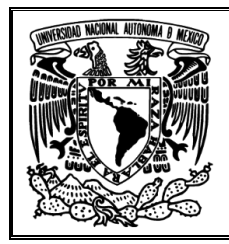

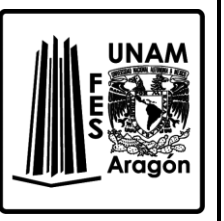

12. Seleccione la pestaña de *Freq/Ground*. Luego en la sección de *Ground/Free-space*, seleccione *Real Ground*. Enseguida se habilitará la casilla *Ground Type*, tal como se muestra en la *Figura. 3.2*.

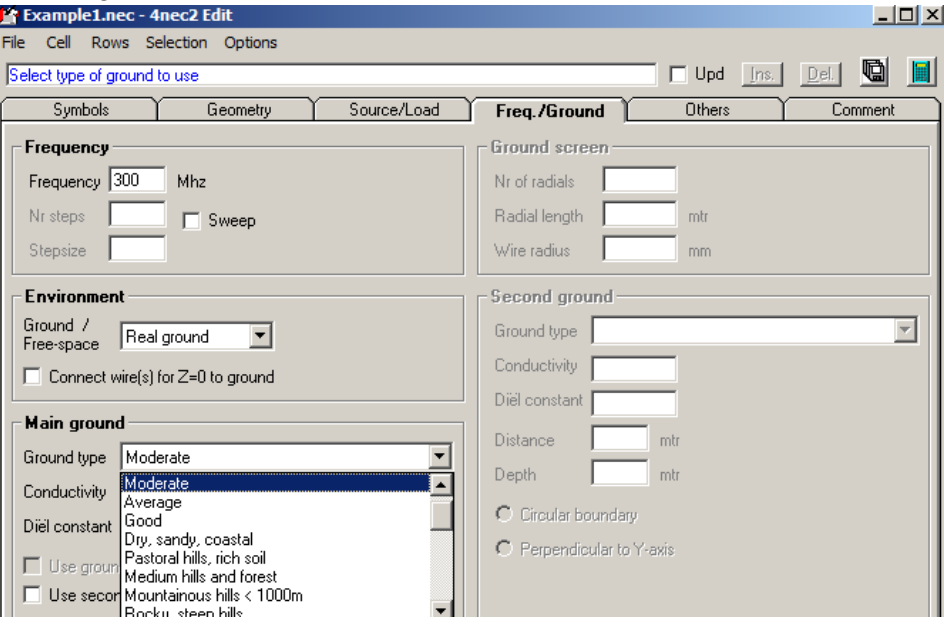

*Figura 3.2 Ventana de Edición de propiedades del ambiente de trabajo.*

- 13. Seleccione dentro de *Ground Type* la opción de *Moderate* y marque la casilla de *Conect wire(s) for Z=0 to ground.*
- 14. Finalmente dé clic en el botón de calcular.
- 15. Aparecerá otra ventana como la de la *Figura 3.3*. En esta nueva ventana seleccionamos *Frequency Sweep*, que nos permitirá visualizar dentro de un rango de frecuencias la ganancia y la impedancia para esta antena.

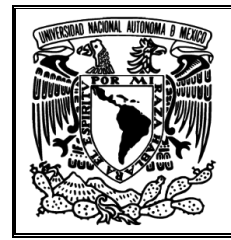

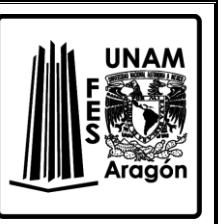

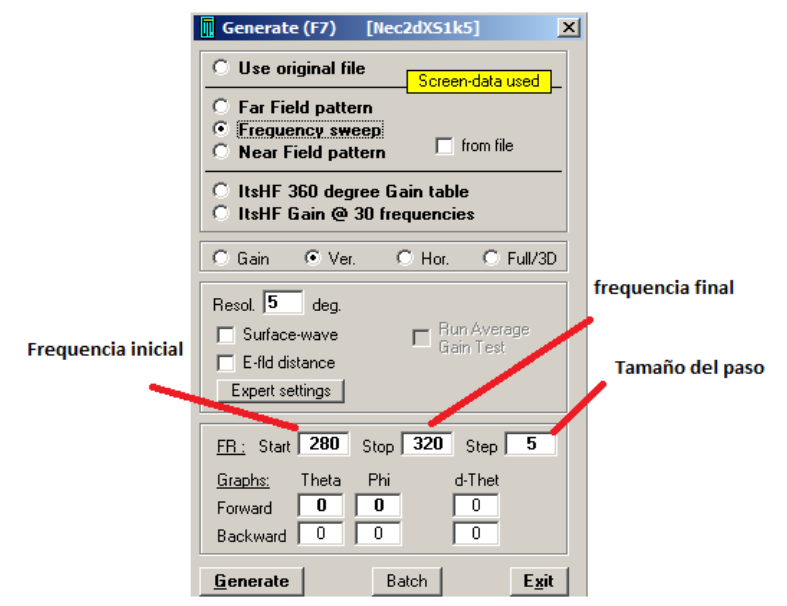

*Figura. 3.3 Ventana para calcular el patrón de radiación.*

- 16. Seleccionaremos una frecuencia inicial de 280 MHz y una frecuencia final a 300 MHz, con un paso de 5 MHz. Para finalizar de clic en el botón de *Generate*.
- 17. Como resultado del paso anterior aparecerá una ventana nueva llamada */Gain/SWR/Impedance*. Esta ventana, la cual se puede ver en la *Figura. 3.4*, nos arroja graficas en función de la frecuencia.

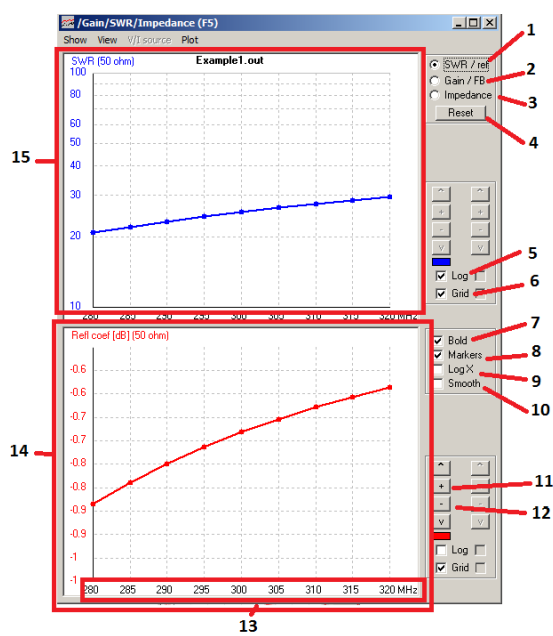

*Figura. 3.4 Ventana de Ganancia, Impedancia y SWR.*

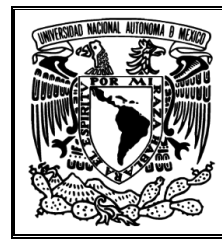

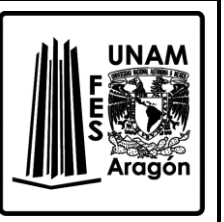

En la Tabla 3.2 se muestra una descripción detallada de la ventana */Gain/SWR/Impedance*.

- 1. Ir a la gráfica de SWR y reflexión de la antena.
- 2. Ir a la gráfica de Ganancia *(Gain)* de la antena.
- 3. Ir a la gráfica de Impedancia *(Impedance)* de la antena.
- 4. Reiniciar.
- 5. Usar escala logarítmica en el eje vertical.
- 6. Mostrar cuadricula.
- 7. Remarcar el segmento de recta.
- 8. Mostrar punto de intersección.
- 9. Usar escala logarítmica en el eje horizontal.
- 10. Suavizar la curva.
- 11. Realizar acercamientos.
- 12. Realizar alejamientos.
- 13. Ancho de banda en estudio.
- 14. Grafico 2.
- 15. Grafico 1.

*Tabla 3.2 Descripción de la Figura 3.4*

18. Seleccionamos impedancia, la cual tiene dos gráficos, el de la parte superior corresponde a la resistencia (azul) y la reactancia (roja), mientras que el inferior muestra a la impedancia (verde) con respecto a la fase (rosa). Ejemplo de lo anterior se puede ver en la *Fig. 3.5.*

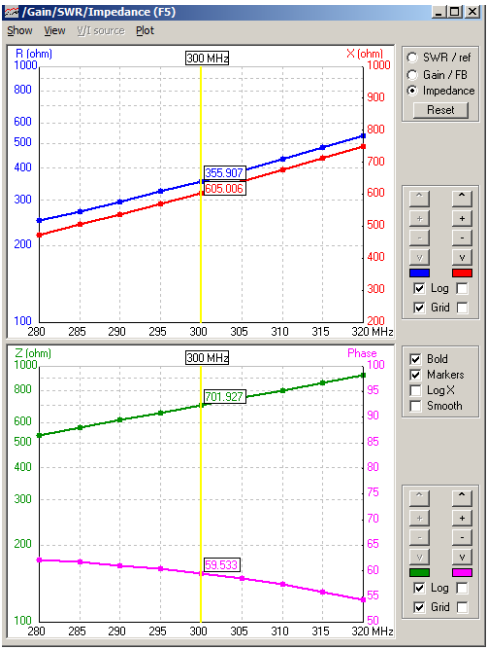

*Figura. 3.5 Graficas de Impedancia.*

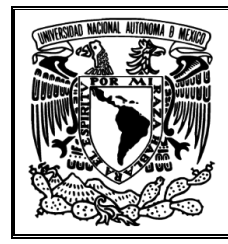

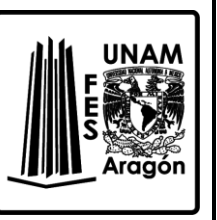

19. Existe algún punto en que la resistencia sea la mitad del valor a la reactancia, búsquelo en el gráfico de la parte superior solo desplazándose con las teclas de izquierda o derecha.

\_\_\_\_\_\_\_\_\_\_\_\_\_\_\_\_\_\_\_\_\_\_\_\_\_\_\_\_\_\_\_\_\_\_\_\_\_\_\_\_\_\_\_\_\_\_\_\_\_\_\_\_\_\_\_\_\_\_\_\_\_\_\_\_\_\_\_\_\_ \_\_\_\_\_\_\_\_\_\_\_\_\_\_\_\_\_\_\_\_\_\_\_\_\_\_\_\_\_\_\_\_\_\_\_\_\_\_\_\_\_\_\_\_\_\_\_\_\_\_\_\_\_\_\_\_\_\_\_\_\_\_\_\_\_\_\_\_\_

20. Cuando tenga el punto en el que se cumple la condición de la instrucción anterior, anote el valor de la frecuencia.

\_\_\_\_\_\_\_\_\_\_\_\_\_\_\_\_\_\_\_\_\_\_\_\_\_\_\_\_\_\_\_\_\_\_\_\_\_\_\_\_\_\_\_\_\_\_\_\_\_\_\_\_\_\_\_\_\_\_\_\_\_\_\_\_\_\_\_\_\_

- 21. Regrese a la ventana principal, presione el botón de calcular, seleccione *Far Field Pattern* y en la sección de frecuencia coloque el valor obtenido del punto 20.
- 22. Tome todas las lecturas de los parámetros que indica la *Tabla 3.3*, los cuales se encuentran en la ventana principal, anotándolos en su respectivo lugar y con sus unidades.

| Parámetro                  | Magnitud |
|----------------------------|----------|
| Voltaje                    |          |
| Corriente                  |          |
| Impedancia                 |          |
| Razón de Onda Estacionaria |          |
| Potencia radiada           |          |
| Frecuencia                 |          |
| Longitud de onda           |          |
| Potencia de entrada        |          |
| Potencia radiada           |          |

*Tabla 3.3 Parámetros de la ventana Main*

23. Compruebe la impedancia con la ley de ohm, realice el procedimiento y anote el resultado.

\_\_\_\_\_\_\_\_\_\_\_\_\_\_\_\_\_\_\_\_\_\_\_\_\_\_\_\_\_\_\_\_\_\_\_\_\_\_\_\_\_\_\_\_\_\_\_\_\_\_\_\_\_\_\_\_\_\_\_\_\_\_\_\_\_\_\_\_\_ \_\_\_\_\_\_\_\_\_\_\_\_\_\_\_\_\_\_\_\_\_\_\_\_\_\_\_\_\_\_\_\_\_\_\_\_\_\_\_\_\_\_\_\_\_\_\_\_\_\_\_\_\_\_\_\_\_\_\_\_\_\_\_\_\_\_\_\_\_ \_\_\_\_\_\_\_\_\_\_\_\_\_\_\_\_\_\_\_\_\_\_\_\_\_\_\_\_\_\_\_\_\_\_\_\_\_\_\_\_\_\_\_\_\_\_\_\_\_\_\_\_\_\_\_\_\_\_\_\_\_\_\_\_\_\_\_\_\_

\_\_\_\_\_\_\_\_\_\_\_\_\_\_\_\_\_\_\_\_\_\_\_\_\_\_\_\_\_\_\_\_\_\_\_\_\_\_\_\_\_\_\_\_\_\_\_\_\_\_\_\_\_\_\_\_\_\_\_\_\_\_\_\_\_\_\_\_\_ \_\_\_\_\_\_\_\_\_\_\_\_\_\_\_\_\_\_\_\_\_\_\_\_\_\_\_\_\_\_\_\_\_\_\_\_\_\_\_\_\_\_\_\_\_\_\_\_\_\_\_\_\_\_\_\_\_\_\_\_\_\_\_\_\_\_\_\_\_ \_\_\_\_\_\_\_\_\_\_\_\_\_\_\_\_\_\_\_\_\_\_\_\_\_\_\_\_\_\_\_\_\_\_\_\_\_\_\_\_\_\_\_\_\_\_\_\_\_\_\_\_\_\_\_\_\_\_\_\_\_\_\_\_\_\_\_\_\_

24. Obtenga la eficiencia de la antena, realice el procedimiento y anote el resultado.

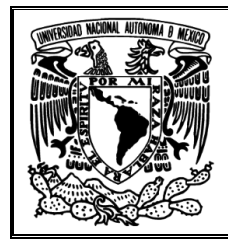

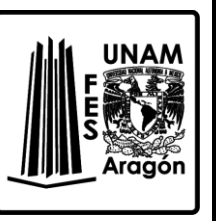

25. Con base a la eficiencia, obtenga la resistencia de radiación, realice el procedimiento y anote el resultado.

\_\_\_\_\_\_\_\_\_\_\_\_\_\_\_\_\_\_\_\_\_\_\_\_\_\_\_\_\_\_\_\_\_\_\_\_\_\_\_\_\_\_\_\_\_\_\_\_\_\_\_\_\_\_\_\_\_\_\_\_\_\_\_\_\_\_\_\_\_ \_\_\_\_\_\_\_\_\_\_\_\_\_\_\_\_\_\_\_\_\_\_\_\_\_\_\_\_\_\_\_\_\_\_\_\_\_\_\_\_\_\_\_\_\_\_\_\_\_\_\_\_\_\_\_\_\_\_\_\_\_\_\_\_\_\_\_\_\_ \_\_\_\_\_\_\_\_\_\_\_\_\_\_\_\_\_\_\_\_\_\_\_\_\_\_\_\_\_\_\_\_\_\_\_\_\_\_\_\_\_\_\_\_\_\_\_\_\_\_\_\_\_\_\_\_\_\_\_\_\_\_\_\_\_\_\_\_\_

26. Con base a la eficiencia, obtenga la resistencia óhmica, realice el procedimiento y anote el resultado.

\_\_\_\_\_\_\_\_\_\_\_\_\_\_\_\_\_\_\_\_\_\_\_\_\_\_\_\_\_\_\_\_\_\_\_\_\_\_\_\_\_\_\_\_\_\_\_\_\_\_\_\_\_\_\_\_\_\_\_\_\_\_\_\_\_\_\_\_\_ \_\_\_\_\_\_\_\_\_\_\_\_\_\_\_\_\_\_\_\_\_\_\_\_\_\_\_\_\_\_\_\_\_\_\_\_\_\_\_\_\_\_\_\_\_\_\_\_\_\_\_\_\_\_\_\_\_\_\_\_\_\_\_\_\_\_\_\_\_ \_\_\_\_\_\_\_\_\_\_\_\_\_\_\_\_\_\_\_\_\_\_\_\_\_\_\_\_\_\_\_\_\_\_\_\_\_\_\_\_\_\_\_\_\_\_\_\_\_\_\_\_\_\_\_\_\_\_\_\_\_\_\_\_\_\_\_\_\_

\_\_\_\_\_\_\_\_\_\_\_\_\_\_\_\_\_\_\_\_\_\_\_\_\_\_\_\_\_\_\_\_\_\_\_\_\_\_\_\_\_\_\_\_\_\_\_\_\_\_\_\_\_\_\_\_\_\_\_\_\_\_\_\_\_\_\_\_\_ \_\_\_\_\_\_\_\_\_\_\_\_\_\_\_\_\_\_\_\_\_\_\_\_\_\_\_\_\_\_\_\_\_\_\_\_\_\_\_\_\_\_\_\_\_\_\_\_\_\_\_\_\_\_\_\_\_\_\_\_\_\_\_\_\_\_\_\_\_ \_\_\_\_\_\_\_\_\_\_\_\_\_\_\_\_\_\_\_\_\_\_\_\_\_\_\_\_\_\_\_\_\_\_\_\_\_\_\_\_\_\_\_\_\_\_\_\_\_\_\_\_\_\_\_\_\_\_\_\_\_\_\_\_\_\_\_\_\_

- 27. ¿Existe mayor pérdida al modificar el ambiente de trabajo o la frecuencia?
- 28. Regrese a la ventana principal, dé clic en el botón *Edit NEC input-file*. Cambie el ambiente de trabajo por *Free-space* y dé clic en el botón de calcular, pero con el valor de frecuencia obtenido del punto 20.
- 29. Regrese a la ventana principal y tome las lecturas de los parámetros que indica la *Tabla 3.4*, anotándolos en su respectivo lugar con las unidades correspondientes.

| Parámetro                  | Magnitud |
|----------------------------|----------|
| Voltaje                    |          |
| Corriente                  |          |
| Impedancia                 |          |
| Razón de Onda Estacionaria |          |
| Potencia radiada           |          |
| Frecuencia                 |          |
| Longitud de onda           |          |
| Potencia de entrada        |          |
| Potencia radiada           |          |

*Tabla 3.4 Parámetros de la ventana Main*

\_\_\_\_\_\_\_\_\_\_\_\_\_\_\_\_\_\_\_\_\_\_\_\_\_\_\_\_\_\_\_\_\_\_\_\_\_\_\_\_\_\_\_\_\_\_\_\_\_\_\_\_\_\_\_\_\_\_\_\_\_\_\_\_\_\_\_\_\_ \_\_\_\_\_\_\_\_\_\_\_\_\_\_\_\_\_\_\_\_\_\_\_\_\_\_\_\_\_\_\_\_\_\_\_\_\_\_\_\_\_\_\_\_\_\_\_\_\_\_\_\_\_\_\_\_\_\_\_\_\_\_\_\_\_\_\_\_\_ \_\_\_\_\_\_\_\_\_\_\_\_\_\_\_\_\_\_\_\_\_\_\_\_\_\_\_\_\_\_\_\_\_\_\_\_\_\_\_\_\_\_\_\_\_\_\_\_\_\_\_\_\_\_\_\_\_\_\_\_\_\_\_\_\_\_\_\_\_

30. Obtenga la eficiencia de la antena, realice el procedimiento y anote el resultado.

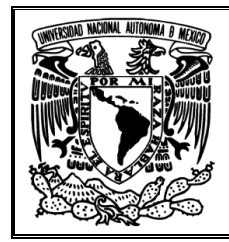

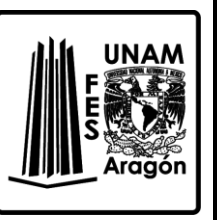

31. Con base a la eficiencia, obtenga la resistencia de radiación, realice el procedimiento y anote el resultado.

\_\_\_\_\_\_\_\_\_\_\_\_\_\_\_\_\_\_\_\_\_\_\_\_\_\_\_\_\_\_\_\_\_\_\_\_\_\_\_\_\_\_\_\_\_\_\_\_\_\_\_\_\_\_\_\_\_\_\_\_\_\_\_\_\_\_\_\_\_ \_\_\_\_\_\_\_\_\_\_\_\_\_\_\_\_\_\_\_\_\_\_\_\_\_\_\_\_\_\_\_\_\_\_\_\_\_\_\_\_\_\_\_\_\_\_\_\_\_\_\_\_\_\_\_\_\_\_\_\_\_\_\_\_\_\_\_\_\_ \_\_\_\_\_\_\_\_\_\_\_\_\_\_\_\_\_\_\_\_\_\_\_\_\_\_\_\_\_\_\_\_\_\_\_\_\_\_\_\_\_\_\_\_\_\_\_\_\_\_\_\_\_\_\_\_\_\_\_\_\_\_\_\_\_\_\_\_\_

32. Con base a la eficiencia, obtenga la resistencia óhmica, realice el procedimiento y anote el resultado.

\_\_\_\_\_\_\_\_\_\_\_\_\_\_\_\_\_\_\_\_\_\_\_\_\_\_\_\_\_\_\_\_\_\_\_\_\_\_\_\_\_\_\_\_\_\_\_\_\_\_\_\_\_\_\_\_\_\_\_\_\_\_\_\_\_\_\_\_\_ \_\_\_\_\_\_\_\_\_\_\_\_\_\_\_\_\_\_\_\_\_\_\_\_\_\_\_\_\_\_\_\_\_\_\_\_\_\_\_\_\_\_\_\_\_\_\_\_\_\_\_\_\_\_\_\_\_\_\_\_\_\_\_\_\_\_\_\_\_ \_\_\_\_\_\_\_\_\_\_\_\_\_\_\_\_\_\_\_\_\_\_\_\_\_\_\_\_\_\_\_\_\_\_\_\_\_\_\_\_\_\_\_\_\_\_\_\_\_\_\_\_\_\_\_\_\_\_\_\_\_\_\_\_\_\_\_\_\_

33. Calcule la potencia debido a la resistencia óhmica, realice el procedimiento y anote el resultado.

\_\_\_\_\_\_\_\_\_\_\_\_\_\_\_\_\_\_\_\_\_\_\_\_\_\_\_\_\_\_\_\_\_\_\_\_\_\_\_\_\_\_\_\_\_\_\_\_\_\_\_\_\_\_\_\_\_\_\_\_\_\_\_\_\_\_\_\_\_ \_\_\_\_\_\_\_\_\_\_\_\_\_\_\_\_\_\_\_\_\_\_\_\_\_\_\_\_\_\_\_\_\_\_\_\_\_\_\_\_\_\_\_\_\_\_\_\_\_\_\_\_\_\_\_\_\_\_\_\_\_\_\_\_\_\_\_\_\_ \_\_\_\_\_\_\_\_\_\_\_\_\_\_\_\_\_\_\_\_\_\_\_\_\_\_\_\_\_\_\_\_\_\_\_\_\_\_\_\_\_\_\_\_\_\_\_\_\_\_\_\_\_\_\_\_\_\_\_\_\_\_\_\_\_\_\_\_\_

\_\_\_\_\_\_\_\_\_\_\_\_\_\_\_\_\_\_\_\_\_\_\_\_\_\_\_\_\_\_\_\_\_\_\_\_\_\_\_\_\_\_\_\_\_\_\_\_\_\_\_\_\_\_\_\_\_\_\_\_\_\_\_\_\_\_\_\_\_ \_\_\_\_\_\_\_\_\_\_\_\_\_\_\_\_\_\_\_\_\_\_\_\_\_\_\_\_\_\_\_\_\_\_\_\_\_\_\_\_\_\_\_\_\_\_\_\_\_\_\_\_\_\_\_\_\_\_\_\_\_\_\_\_\_\_\_\_\_ \_\_\_\_\_\_\_\_\_\_\_\_\_\_\_\_\_\_\_\_\_\_\_\_\_\_\_\_\_\_\_\_\_\_\_\_\_\_\_\_\_\_\_\_\_\_\_\_\_\_\_\_\_\_\_\_\_\_\_\_\_\_\_\_\_\_\_\_\_ \_\_\_\_\_\_\_\_\_\_\_\_\_\_\_\_\_\_\_\_\_\_\_\_\_\_\_\_\_\_\_\_\_\_\_\_\_\_\_\_\_\_\_\_\_\_\_\_\_\_\_\_\_\_\_\_\_\_\_\_\_\_\_\_\_\_\_\_\_ \_\_\_\_\_\_\_\_\_\_\_\_\_\_\_\_\_\_\_\_\_\_\_\_\_\_\_\_\_\_\_\_\_\_\_\_\_\_\_\_\_\_\_\_\_\_\_\_\_\_\_\_\_\_\_\_\_\_\_\_\_\_\_\_\_\_\_\_\_ \_\_\_\_\_\_\_\_\_\_\_\_\_\_\_\_\_\_\_\_\_\_\_\_\_\_\_\_\_\_\_\_\_\_\_\_\_\_\_\_\_\_\_\_\_\_\_\_\_\_\_\_\_\_\_\_\_\_\_\_\_\_\_\_\_\_\_\_\_ \_\_\_\_\_\_\_\_\_\_\_\_\_\_\_\_\_\_\_\_\_\_\_\_\_\_\_\_\_\_\_\_\_\_\_\_\_\_\_\_\_\_\_\_\_\_\_\_\_\_\_\_\_\_\_\_\_\_\_\_\_\_\_\_\_\_\_\_\_

34. ¿Existe mayor pérdida al alterar el ambiente de trabajo o la frecuencia?, ¿Por qué?

#### <span id="page-34-0"></span>**Bibliografía sugerida para la práctica 3.**

- Richard C. Johnson. (1993). Antenna Engineering Handbook. United States of America: McGraw-Hill.
- Ángel Cardama Aznar. (2000). Antenas. Barcelona, España: Alfaomega Grupo Editor.
- Kraus, John Daniel. (1988). Antennas. New York: McGraw-Hill.
- Hayt, William Hart, (1991). Teoría electromagnética. México: McGraw-Hill.
- Armando García Domínguez. (2012). Cálculo de antenas. México: Alfaomega.

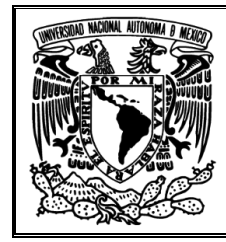

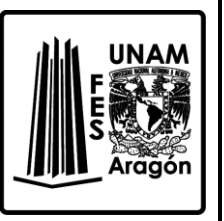

# <span id="page-35-0"></span>**Práctica 4 "Arreglo de antenas"**

#### <span id="page-35-1"></span>**Objetivo**

Analizar los arreglos de antenas lineales *Broadside* y *End-Fire* a través de las propiedades eléctricas y físicas del arreglo, además de hacer un estudio en los patrones de radiación característicos de cada arreglo con el software 4NEC2.

## <span id="page-35-2"></span>**Introducción**

El patrón de radiación de un elemento único (antena) es relativamente muy estrecho y de baja ganancia. En muchas aplicaciones es necesario tener antenas con gran directividad. Desde la parte de diseño se puede lograr incrementado el tamaño de la antena, pero resulta complicado cuando el dimensionamiento es exagerado o costoso. Por lo que una forma de lograr lo anterior es formando una antena con otras antenas (elementos) agrupándolas, obteniéndose una agrupación o arreglo.

El arreglo es la agrupación de varias antenas individuales del mismo tipo, lo que es más conveniente, simple y práctico al tener elementos idénticos para el análisis. Además, un determinado espaciamiento y una alimentación con una corriente a una determinada fase propicia que cada uno de las contribuciones sumadas den una dirección de radiación preferente (interferencia constructiva) y cancele otras direcciones (interferencia destructiva). Los elementos dentro del arreglo pueden tener varias configuraciones como líneas rectas, cuadrados, rectángulos, círculos, elipses, arcos u otros con formas geométricas más innovadoras.

Algunos de los arreglos más prácticos consisten de un número antenas individuales colocadas a lo largo de una línea recta, conocido como arreglo lineal. Para esta configuración, los elementos individuales tienen que ser excitados con corrientes en fase con una magnitud casi igual. Con esta condición, la radiación provendrá de la parte trasera y frontal de la antena en forma perpendicular a las líneas del arreglo, obteniendo un arreglo *Broadside*. Como consecuencia se tendrá una máxima radiación en un plano perpendicular al arreglo.

Aunque los elementos del arreglo lineal pueden ser alimentados incluso con corrientes con fase progresivamente variando a lo largo del eje del arreglo, en tal situación se obtiene un patrón de radiación casi omnidireccional. Este arreglo es conocido como arreglo *End-fire*. Obteniéndose el máximo de radiación en la dirección del eje de la agrupación. En la *Figura 4.1* se muestran los patrones de radiación de los arreglos *Broadside* y *End-fire* a estudiar en esta práctica.
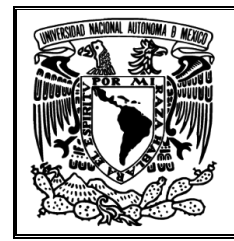

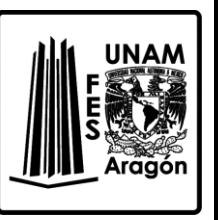

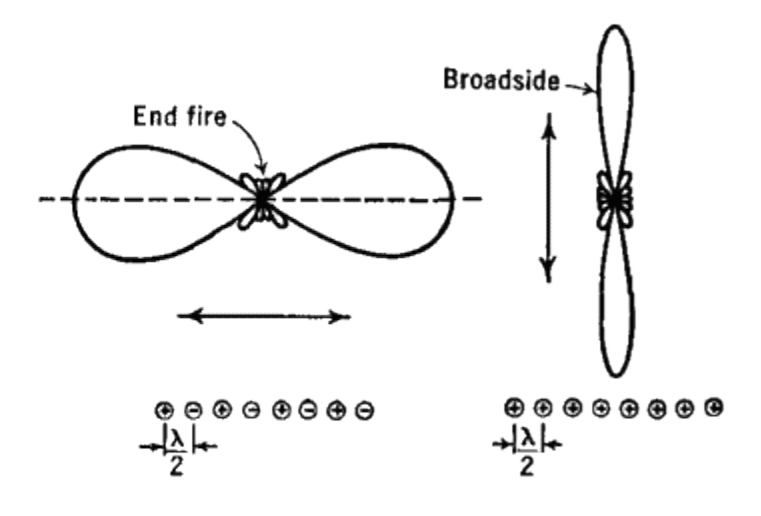

*Figura 4.1 Patrón de radiación End-fire y Broadside con antenas dipolo* /2 *.*

## **Cuestionario previo de la práctica 4 "Arreglo de antenas"**

- 1. ¿Con que finalidad se hace un arreglo de antenas?
- 2. ¿Qué es un arreglo lineal uniforme y sus características?
- 3. ¿Qué condición se debe cumplir en las antenas para que puedan ser parte de un arreglo lineal?
- 4. ¿Qué es un arreglo tipo *Broadside*?
- 5. Características del arreglo *Broadside*.
- 6. ¿Qué es un arreglo tipo *End-fire*?
- 7. Características del arreglo *End-fire*.

#### **Material requerido**

• Ninguno

## **Equipo requerido**

Computadora con el Software 4NEC2 instalado

## **Desarrollo**

- 1. Ejecutar el programa 4NEC2.
- 2. Abrir el archivo 3vertical.nec de la carpeta C:\4nec2\models\HFActiveFeed.
- 3. De la ventana principal inicial obtenga los parámetros que indica la *Tabla 4.1*, anotándolos en su respectivo lugar, sin olvidar las unidades.

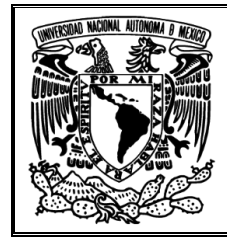

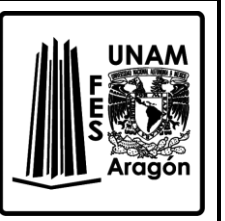

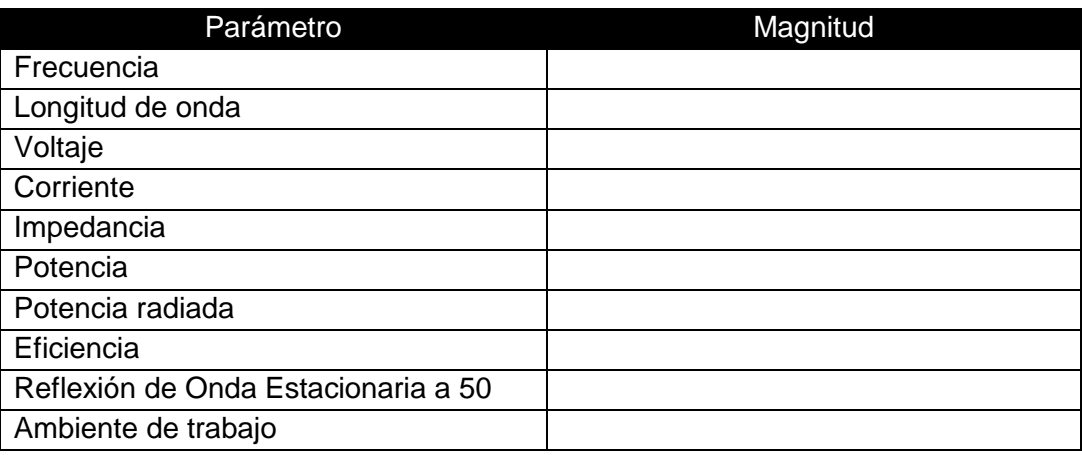

*Tabla 4.1 Parámetros de la ventana Main*

\_\_\_\_\_\_\_\_\_\_\_\_\_\_\_\_\_\_\_\_\_\_\_\_\_\_\_\_\_\_\_\_\_\_\_\_\_\_\_\_\_\_\_\_\_\_\_\_\_\_\_\_\_\_\_\_\_\_\_\_\_\_\_\_\_\_\_\_\_ \_\_\_\_\_\_\_\_\_\_\_\_\_\_\_\_\_\_\_\_\_\_\_\_\_\_\_\_\_\_\_\_\_\_\_\_\_\_\_\_\_\_\_\_\_\_\_\_\_\_\_\_\_\_\_\_\_\_\_\_\_\_\_\_\_\_\_\_\_

4. ¿Cuántos elementos tiene este arreglo vertical?

*NOTA: SI aparece una ventana de advertencia como la de la Figura. 4.2. Cierre la ventana las veces que aparezca, luego de clic en Edit Nec Input-file. Nuevamente aparecerá la ventana, ciérrela.*

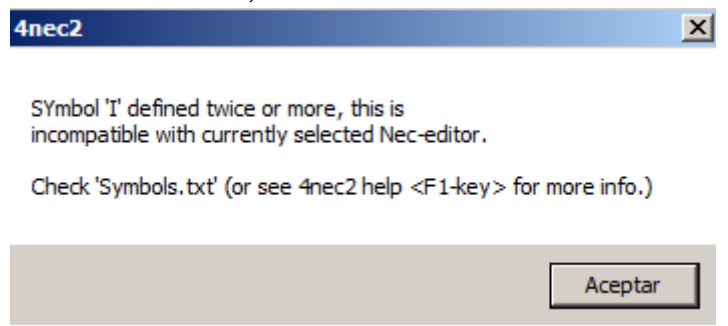

*Figura. 4.2 Alerta*

*Pronto aparecerá una ventana llamada 3Vertical.nec -4nec2 Edit, muy parecida a la de la Figura. 4.3. Seleccione la pestaña de Source/Load.*

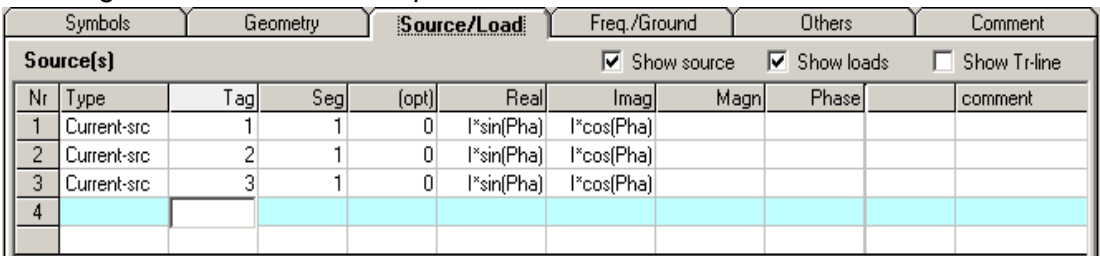

*Figura. 4.3 Ventana para editar cada elemento del arreglo.*

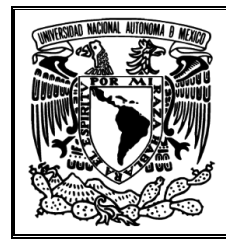

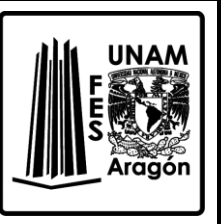

*Los valores que son* l *bórrelos y sustitúyalos por el valor 1,2 y 1. Ahora, los valores de Pha también bórrelos y sustitúyalos por 90,0 y -90. Estos valores son lo que indica la pestaña Symbols, por lo que es importante borrarlos después de haberlos sustituido. Tal como se muestra en la Figura. 4.4.*

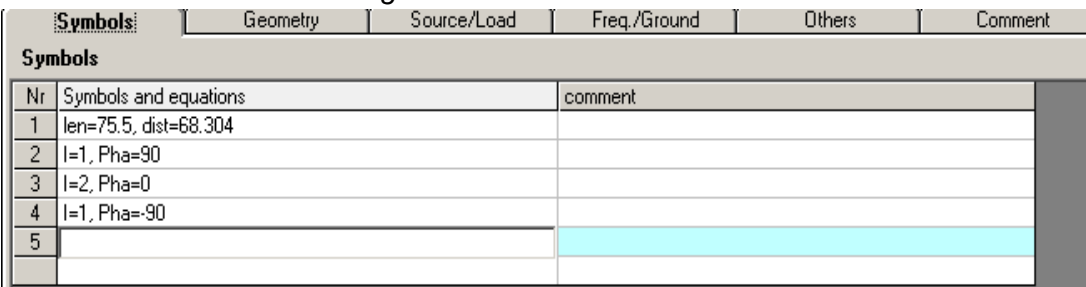

*Figura. 4.4 Tabla de valores constantes a usar.*

*Finalmente, en la pestaña de Source/Load se muestra la fuente para cada elemento del arreglo, debe tener los valores que se indican en la Figura.4.5.*

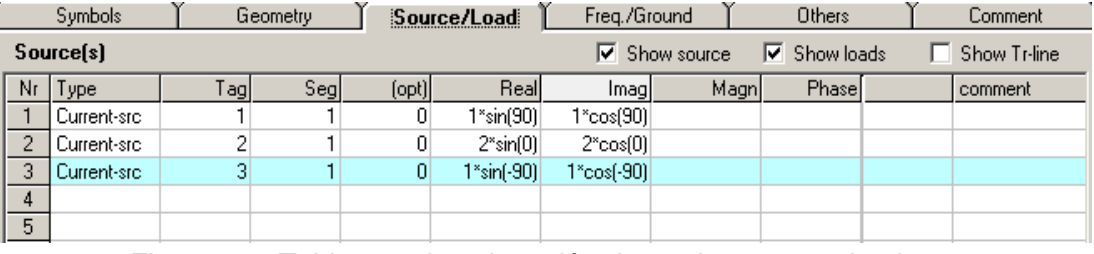

*Figura. 4.5 Tabla para la asignación de corrientes a cada elemento.*

*Por último, dé clic en el botón de calcular y listo.*

- 5. Dé clic en el botón de calcular, seleccione *Frequency Sweep* con una frecuencia inicial de 0 MHz hasta 20 MHz con un paso de 1 MHz.
- 6. De la nueva ventana obtenga la ganancia total a la frecuencia de trabajo actual, además de la impedancia.

\_\_\_\_\_\_\_\_\_\_\_\_\_\_\_\_\_\_\_\_\_\_\_\_\_\_\_\_\_\_\_\_\_\_\_\_\_\_\_\_\_\_\_\_\_\_\_\_\_\_\_\_\_\_\_\_\_\_\_\_\_\_\_\_\_\_\_\_\_ \_\_\_\_\_\_\_\_\_\_\_\_\_\_\_\_\_\_\_\_\_\_\_\_\_\_\_\_\_\_\_\_\_\_\_\_\_\_\_\_\_\_\_\_\_\_\_\_\_\_\_\_\_\_\_\_\_\_\_\_\_\_\_\_\_\_\_\_\_ \_\_\_\_\_\_\_\_\_\_\_\_\_\_\_\_\_\_\_\_\_\_\_\_\_\_\_\_\_\_\_\_\_\_\_\_\_\_\_\_\_\_\_\_\_\_\_\_\_\_\_\_\_\_\_\_\_\_\_\_\_\_\_\_\_\_\_\_\_ \_\_\_\_\_\_\_\_\_\_\_\_\_\_\_\_\_\_\_\_\_\_\_\_\_\_\_\_\_\_\_\_\_\_\_\_\_\_\_\_\_\_\_\_\_\_\_\_\_\_\_\_\_\_\_\_\_\_\_\_\_\_\_\_\_\_\_\_\_

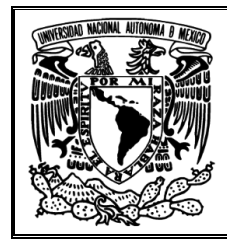

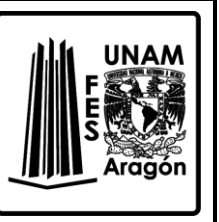

7. Encuentre los valores de frecuencia en que se tiene menor SWR, mayor ganancia y la antena es resonante.

\_\_\_\_\_\_\_\_\_\_\_\_\_\_\_\_\_\_\_\_\_\_\_\_\_\_\_\_\_\_\_\_\_\_\_\_\_\_\_\_\_\_\_\_\_\_\_\_\_\_\_\_\_\_\_\_\_\_\_\_\_\_\_\_\_\_\_\_\_ \_\_\_\_\_\_\_\_\_\_\_\_\_\_\_\_\_\_\_\_\_\_\_\_\_\_\_\_\_\_\_\_\_\_\_\_\_\_\_\_\_\_\_\_\_\_\_\_\_\_\_\_\_\_\_\_\_\_\_\_\_\_\_\_\_\_\_\_\_ \_\_\_\_\_\_\_\_\_\_\_\_\_\_\_\_\_\_\_\_\_\_\_\_\_\_\_\_\_\_\_\_\_\_\_\_\_\_\_\_\_\_\_\_\_\_\_\_\_\_\_\_\_\_\_\_\_\_\_\_\_\_\_\_\_\_\_\_\_ \_\_\_\_\_\_\_\_\_\_\_\_\_\_\_\_\_\_\_\_\_\_\_\_\_\_\_\_\_\_\_\_\_\_\_\_\_\_\_\_\_\_\_\_\_\_\_\_\_\_\_\_\_\_\_\_\_\_\_\_\_\_\_\_\_\_\_\_\_

- 8. Cierre la ventana y ahora obtenga el patrón de radiación con la frecuencia actual de trabajo, presionando el botón de calcular y seleccionando *Far Field Pattern*.
- 9. Del patrón de radiación obtenga la máxima ganancia en ambos planos y en qué eje existe mayor directividad y anótelos.

\_\_\_\_\_\_\_\_\_\_\_\_\_\_\_\_\_\_\_\_\_\_\_\_\_\_\_\_\_\_\_\_\_\_\_\_\_\_\_\_\_\_\_\_\_\_\_\_\_\_\_\_\_\_\_\_\_\_\_\_\_\_\_\_\_\_\_\_\_ \_\_\_\_\_\_\_\_\_\_\_\_\_\_\_\_\_\_\_\_\_\_\_\_\_\_\_\_\_\_\_\_\_\_\_\_\_\_\_\_\_\_\_\_\_\_\_\_\_\_\_\_\_\_\_\_\_\_\_\_\_\_\_\_\_\_\_\_\_ \_\_\_\_\_\_\_\_\_\_\_\_\_\_\_\_\_\_\_\_\_\_\_\_\_\_\_\_\_\_\_\_\_\_\_\_\_\_\_\_\_\_\_\_\_\_\_\_\_\_\_\_\_\_\_\_\_\_\_\_\_\_\_\_\_\_\_\_\_ \_\_\_\_\_\_\_\_\_\_\_\_\_\_\_\_\_\_\_\_\_\_\_\_\_\_\_\_\_\_\_\_\_\_\_\_\_\_\_\_\_\_\_\_\_\_\_\_\_\_\_\_\_\_\_\_\_\_\_\_\_\_\_\_\_\_\_\_\_

\_\_\_\_\_\_\_\_\_\_\_\_\_\_\_\_\_\_\_\_\_\_\_\_\_\_\_\_\_\_\_\_\_\_\_\_\_\_\_\_\_\_\_\_\_\_\_\_\_\_\_\_\_\_\_\_\_\_\_\_\_\_\_\_\_\_\_\_\_ \_\_\_\_\_\_\_\_\_\_\_\_\_\_\_\_\_\_\_\_\_\_\_\_\_\_\_\_\_\_\_\_\_\_\_\_\_\_\_\_\_\_\_\_\_\_\_\_\_\_\_\_\_\_\_\_\_\_\_\_\_\_\_\_\_\_\_\_\_ \_\_\_\_\_\_\_\_\_\_\_\_\_\_\_\_\_\_\_\_\_\_\_\_\_\_\_\_\_\_\_\_\_\_\_\_\_\_\_\_\_\_\_\_\_\_\_\_\_\_\_\_\_\_\_\_\_\_\_\_\_\_\_\_\_\_\_\_\_

- 10. Obtenga el ancho del haz y anótelo.
- 11. ¿Con base al patrón de radiación, se tiene un arreglo *Broadside* o End-fire?, ¿Qué argumentos tiene para decir el tipo de arreglo?

\_\_\_\_\_\_\_\_\_\_\_\_\_\_\_\_\_\_\_\_\_\_\_\_\_\_\_\_\_\_\_\_\_\_\_\_\_\_\_\_\_\_\_\_\_\_\_\_\_\_\_\_\_\_\_\_\_\_\_\_\_\_\_\_\_\_\_\_\_ \_\_\_\_\_\_\_\_\_\_\_\_\_\_\_\_\_\_\_\_\_\_\_\_\_\_\_\_\_\_\_\_\_\_\_\_\_\_\_\_\_\_\_\_\_\_\_\_\_\_\_\_\_\_\_\_\_\_\_\_\_\_\_\_\_\_\_\_\_ \_\_\_\_\_\_\_\_\_\_\_\_\_\_\_\_\_\_\_\_\_\_\_\_\_\_\_\_\_\_\_\_\_\_\_\_\_\_\_\_\_\_\_\_\_\_\_\_\_\_\_\_\_\_\_\_\_\_\_\_\_\_\_\_\_\_\_\_\_ \_\_\_\_\_\_\_\_\_\_\_\_\_\_\_\_\_\_\_\_\_\_\_\_\_\_\_\_\_\_\_\_\_\_\_\_\_\_\_\_\_\_\_\_\_\_\_\_\_\_\_\_\_\_\_\_\_\_\_\_\_\_\_\_\_\_\_\_\_ \_\_\_\_\_\_\_\_\_\_\_\_\_\_\_\_\_\_\_\_\_\_\_\_\_\_\_\_\_\_\_\_\_\_\_\_\_\_\_\_\_\_\_\_\_\_\_\_\_\_\_\_\_\_\_\_\_\_\_\_\_\_\_\_\_\_\_\_\_

12. Ahora vamos a agregar más elementos a este arreglo, por lo que hay que volver a la sección *Edit Nec Input-file*, en la pestaña de *Geometry*.

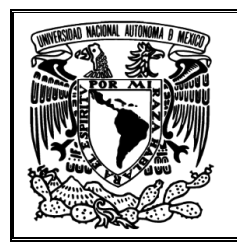

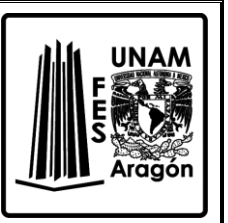

13. El aspecto de la ventana en la que se va a trabajar se muestra en la *Figura. 4.6.*

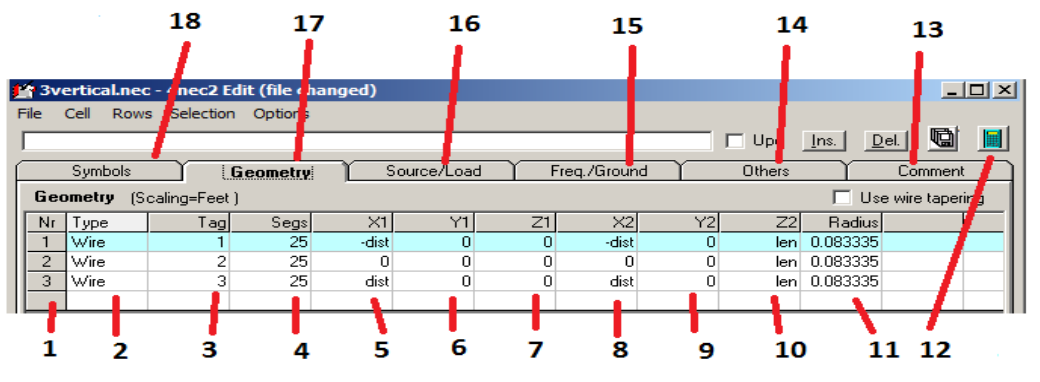

*Figura. 4.6 Ventana para editar cada elemento del arreglo.*

- 14. La Tabla 4.2 muestra una descripción detallada de la ventana *Edit Nec Input-file*.
	- 1. Numero de elemento.
	- 2. Tipo de elemento.
	- 3. Etiqueta.
	- 4. Segmentos del elemento.
	- 5. Punto de inicio respecto a X.
	- 6. Punto de inicio respecto a Y.
	- 7. Punto de inicio respecto a Z.
	- 8. Punto de final respecto a X.
	- 9. Punto de final respecto a Y.
	- 10. Punto de final respecto a Z.
	- 11. Radio del elemento.
- 13. Pestaña para añadir comentarios.
- 14. Pestaña para editar hacer aproximaciones, limitar, extender, etc.
- 15. Pestaña para editar de frecuencia y tierra.
- 16. Pestaña para editar las fuentes y cargas.
- 17. Pestaña para editar geometría de la antena.
- 18. Pestaña para editar constantes.
- 12. Botón de calcular.
	- *Tabla 4.2 Descripción de la Figura 4.6*
- 15. Vamos a agregar 6 elementos.
- 16. Dar clic en tip y seleccionar *Wire*, le asignamos la etiqueta 4 con 25 segmentos ubicando a X1 -2\*dist (*d es una constante de valor 68.304*), Y1 y Z1 de valor 0; para X2 el valor de -2\*dist, Y2 igual a 0 y Z2 igual a len (*len es una constante de valor 75.5*) y radio de 0.083335.
- 17. Para agregar elementos se repite el paso 15, pero dando una separación equidistante y finalmente tener 9 elementos en total, tal como se muestra en la *Figura 4.7.*

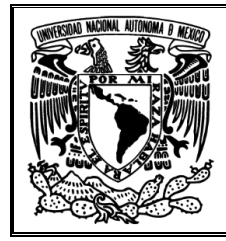

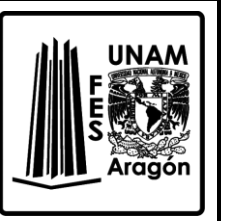

| Symbols                                         |      |       | Geometry |            | Source/Load |    | Freg./Ground |    | Others |              | Comment |  |
|-------------------------------------------------|------|-------|----------|------------|-------------|----|--------------|----|--------|--------------|---------|--|
| Geometry<br>Use wire tapering<br>(Scaling=Feet) |      |       |          |            |             |    |              |    |        |              |         |  |
| Nr                                              | Type | i agl | Segs     | $\times$ 1 | M1          | Ζ1 | $\times 2$   | Υ2 | Z2I    | Radius       |         |  |
|                                                 | Wire |       | 25       | -dist      | 0           |    | -dist        | o  | len.   | 0.083335     |         |  |
| ົ                                               | Wire |       | 25       |            | 0           |    |              |    | len.   | 0.083335     |         |  |
| 3                                               | Wire |       | 25       | dist       | 0           |    | dist         | 0  | len.   | 0.083335     |         |  |
|                                                 | Wire |       | 25       | -2*dist    | 0           | o  | -2*dist      | 0  | lenl   | 0.083335     |         |  |
| 5                                               | Wire | 5     | 25       | 2*dist     | 0           |    | 2*dist       | 0  | lenl   | 0.083335     |         |  |
| 6                                               | Wire |       | 25       | -3*dist    | 0           |    | -3*dist      | 0  | len.   | 0.083335     |         |  |
|                                                 | Wire |       | 25       | 3*dist     | 0           |    | 3*dist       | 0  | len.   | 0.083335     |         |  |
| 8                                               | Wire | 8     | 25       | -4*dist    | 0           | ۵  | -4*dist      | 0  | len.   | 0.083335     |         |  |
| 9                                               | Wire | 9     | 25       | 4*dist     | 0           | 0  | 4*dist       | 0  |        | len 0.083335 |         |  |
|                                                 |      |       |          |            |             |    |              |    |        |              |         |  |

*Figura. 4.7 Tabla para agregar más elementos.*

- 18. Se puede ver que el arreglo es muy simétrico, ahora solo dé clic en el botón de calcular usando la frecuencia inicial de trabajo, con lo que se ha obtenido el patrón de radiación.
- 19. De la ventana principal obtenga los parámetros que indica la *Tabla 4.3* y anótelos en su respectiva casilla con sus unidades.

| Magnitud |
|----------|
|          |
|          |
|          |
|          |
|          |
|          |
|          |
|          |
|          |
|          |
|          |

*Tabla 4.3 Parámetros de la ventana Main*

\_\_\_\_\_\_\_\_\_\_\_\_\_\_\_\_\_\_\_\_\_\_\_\_\_\_\_\_\_\_\_\_\_\_\_\_\_\_\_\_\_\_\_\_\_\_\_\_\_\_\_\_\_\_\_\_\_\_\_\_\_\_\_\_\_\_\_\_\_ \_\_\_\_\_\_\_\_\_\_\_\_\_\_\_\_\_\_\_\_\_\_\_\_\_\_\_\_\_\_\_\_\_\_\_\_\_\_\_\_\_\_\_\_\_\_\_\_\_\_\_\_\_\_\_\_\_\_\_\_\_\_\_\_\_\_\_\_\_ \_\_\_\_\_\_\_\_\_\_\_\_\_\_\_\_\_\_\_\_\_\_\_\_\_\_\_\_\_\_\_\_\_\_\_\_\_\_\_\_\_\_\_\_\_\_\_\_\_\_\_\_\_\_\_\_\_\_\_\_\_\_\_\_\_\_\_\_\_

- 20. ¿Qué puede notar en el patrón de radiación?
- 21. Del patrón de radiación obtenga la máxima ganancia en ambos planos y mencione en qué eje existe mayor directividad.

\_\_\_\_\_\_\_\_\_\_\_\_\_\_\_\_\_\_\_\_\_\_\_\_\_\_\_\_\_\_\_\_\_\_\_\_\_\_\_\_\_\_\_\_\_\_\_\_\_\_\_\_\_\_\_\_\_\_\_\_\_\_\_\_\_\_\_\_\_ \_\_\_\_\_\_\_\_\_\_\_\_\_\_\_\_\_\_\_\_\_\_\_\_\_\_\_\_\_\_\_\_\_\_\_\_\_\_\_\_\_\_\_\_\_\_\_\_\_\_\_\_\_\_\_\_\_\_\_\_\_\_\_\_\_\_\_\_\_

22. Es necesario darle a cada elemento una corriente a una fase, por lo que procederemos a hacerlo. Nuevamente en el botón *Edit Nec Input-file*, ir a la pestaña de *Source/Load*,

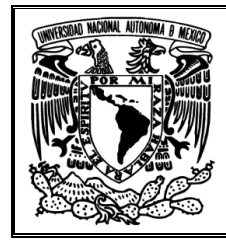

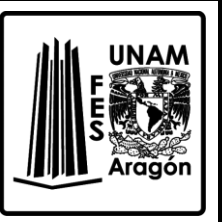

de manera similar a como creamos elementos, seleccionamos en la columna de *Type* y colocamos *Currente-src* para crear una fuente, le asignamos la etiqueta 4 en el segmento 1 con magnitud de 1 a 90°. Este paso se repite hasta tener 9 fuentes.

23. El aspecto de la tabla tiene que ser como el mostrado en la *Figura. 4.8*.

|           | Symbols:    | Geometry |     |       | Source/Load |             | Freq./Ground    | Others          | Comm   |
|-----------|-------------|----------|-----|-------|-------------|-------------|-----------------|-----------------|--------|
| Source(s) |             |          |     |       | ⊽           | Show source | Show loads<br>☞ | Show 1          |        |
| Nr        | Type        | Tagl     | Seg | [opt] | Real        | lmagl       | Magn            | Phase           | commer |
|           | Current-src |          |     |       | 6.12e-17    |             |                 | 90              |        |
| 2         | Current-src |          |     |       | 1.22e-16    |             |                 | 90              |        |
| 3         | Current-src | 3        |     | 0     | 6.12e-17    |             |                 | 90              |        |
| 4         | Current-src | 4        |     |       | 6.12e-17    |             |                 | 90              |        |
| 5         | Current-src | 5        |     |       | 6.12e-17    |             |                 | 90              |        |
| 6         | Current-src | 6        |     |       | 6.12e-17    |             |                 | 90              |        |
| ÷,        | Current-src |          |     |       | 6.12e-17    |             |                 | 90              |        |
| 8         | Current-src | 8        |     |       | 6.12e-17    |             |                 | 90              |        |
| 9         | Current-src | 8        |     |       | 6.12e-17    |             |                 | 90 <sub>1</sub> |        |
|           |             |          |     |       |             |             |                 |                 |        |

*Figura. 4.8 Tabla de corrientes para cada elemento con fases iguales.*

- 24. Dé clic en el botón de calcular para poder obtener el patrón de radiación, seleccionando *Far Field Pattern*. De la ventana de patrón de radiación, procure tener ambos planos a la vista.
- 25. Con base al patrón de radiación, ¿Se tiene un arreglo *Broadside* o *End-fire*?, ¿Por qué?

\_\_\_\_\_\_\_\_\_\_\_\_\_\_\_\_\_\_\_\_\_\_\_\_\_\_\_\_\_\_\_\_\_\_\_\_\_\_\_\_\_\_\_\_\_\_\_\_\_\_\_\_\_\_\_\_\_\_\_\_\_\_\_\_\_\_\_\_\_ \_\_\_\_\_\_\_\_\_\_\_\_\_\_\_\_\_\_\_\_\_\_\_\_\_\_\_\_\_\_\_\_\_\_\_\_\_\_\_\_\_\_\_\_\_\_\_\_\_\_\_\_\_\_\_\_\_\_\_\_\_\_\_\_\_\_\_\_\_ \_\_\_\_\_\_\_\_\_\_\_\_\_\_\_\_\_\_\_\_\_\_\_\_\_\_\_\_\_\_\_\_\_\_\_\_\_\_\_\_\_\_\_\_\_\_\_\_\_\_\_\_\_\_\_\_\_\_\_\_\_\_\_\_\_\_\_\_\_

\_\_\_\_\_\_\_\_\_\_\_\_\_\_\_\_\_\_\_\_\_\_\_\_\_\_\_\_\_\_\_\_\_\_\_\_\_\_\_\_\_\_\_\_\_\_\_\_\_\_\_\_\_\_\_\_\_\_\_\_\_\_\_\_\_\_\_\_\_ \_\_\_\_\_\_\_\_\_\_\_\_\_\_\_\_\_\_\_\_\_\_\_\_\_\_\_\_\_\_\_\_\_\_\_\_\_\_\_\_\_\_\_\_\_\_\_\_\_\_\_\_\_\_\_\_\_\_\_\_\_\_\_\_\_\_\_\_\_

\_\_\_\_\_\_\_\_\_\_\_\_\_\_\_\_\_\_\_\_\_\_\_\_\_\_\_\_\_\_\_\_\_\_\_\_\_\_\_\_\_\_\_\_\_\_\_\_\_\_\_\_\_\_\_\_\_\_\_\_\_\_\_\_\_\_\_\_\_ \_\_\_\_\_\_\_\_\_\_\_\_\_\_\_\_\_\_\_\_\_\_\_\_\_\_\_\_\_\_\_\_\_\_\_\_\_\_\_\_\_\_\_\_\_\_\_\_\_\_\_\_\_\_\_\_\_\_\_\_\_\_\_\_\_\_\_\_\_

\_\_\_\_\_\_\_\_\_\_\_\_\_\_\_\_\_\_\_\_\_\_\_\_\_\_\_\_\_\_\_\_\_\_\_\_\_\_\_\_\_\_\_\_\_\_\_\_\_\_\_\_\_\_\_\_\_\_\_\_\_\_\_\_\_\_\_\_\_ \_\_\_\_\_\_\_\_\_\_\_\_\_\_\_\_\_\_\_\_\_\_\_\_\_\_\_\_\_\_\_\_\_\_\_\_\_\_\_\_\_\_\_\_\_\_\_\_\_\_\_\_\_\_\_\_\_\_\_\_\_\_\_\_\_\_\_\_\_ \_\_\_\_\_\_\_\_\_\_\_\_\_\_\_\_\_\_\_\_\_\_\_\_\_\_\_\_\_\_\_\_\_\_\_\_\_\_\_\_\_\_\_\_\_\_\_\_\_\_\_\_\_\_\_\_\_\_\_\_\_\_\_\_\_\_\_\_\_

- 26. Obtenga la ganancia en cada plano y anótela.
- 27. Obtenga el ancho del haz y anótelo.
- 28. ¿Se tuvo mayor ganancia agregando más elementos?

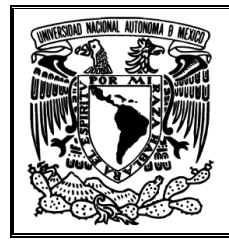

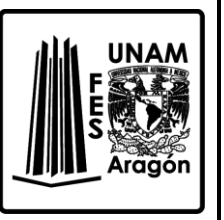

- 29. De clic en el botón de calcular, seleccione *Frequency Sweep* con una frecuencia inicial de 0 MHz hasta 20 MHz con un paso de 1 MHz.
- 30. De la nueva ventana obtenga la ganancia total a la frecuencia de trabajo actual, además de la impedancia y anótela.

\_\_\_\_\_\_\_\_\_\_\_\_\_\_\_\_\_\_\_\_\_\_\_\_\_\_\_\_\_\_\_\_\_\_\_\_\_\_\_\_\_\_\_\_\_\_\_\_\_\_\_\_\_\_\_\_\_\_\_\_\_\_\_\_\_\_\_\_\_ \_\_\_\_\_\_\_\_\_\_\_\_\_\_\_\_\_\_\_\_\_\_\_\_\_\_\_\_\_\_\_\_\_\_\_\_\_\_\_\_\_\_\_\_\_\_\_\_\_\_\_\_\_\_\_\_\_\_\_\_\_\_\_\_\_\_\_\_\_

31. Encuentre los valores de frecuencia en que se tiene menor SWR, mayor ganancia y la antena es resonante, anotando cada uno de ellos.

\_\_\_\_\_\_\_\_\_\_\_\_\_\_\_\_\_\_\_\_\_\_\_\_\_\_\_\_\_\_\_\_\_\_\_\_\_\_\_\_\_\_\_\_\_\_\_\_\_\_\_\_\_\_\_\_\_\_\_\_\_\_\_\_\_\_\_\_\_ \_\_\_\_\_\_\_\_\_\_\_\_\_\_\_\_\_\_\_\_\_\_\_\_\_\_\_\_\_\_\_\_\_\_\_\_\_\_\_\_\_\_\_\_\_\_\_\_\_\_\_\_\_\_\_\_\_\_\_\_\_\_\_\_\_\_\_\_\_ \_\_\_\_\_\_\_\_\_\_\_\_\_\_\_\_\_\_\_\_\_\_\_\_\_\_\_\_\_\_\_\_\_\_\_\_\_\_\_\_\_\_\_\_\_\_\_\_\_\_\_\_\_\_\_\_\_\_\_\_\_\_\_\_\_\_\_\_\_

\_\_\_\_\_\_\_\_\_\_\_\_\_\_\_\_\_\_\_\_\_\_\_\_\_\_\_\_\_\_\_\_\_\_\_\_\_\_\_\_\_\_\_\_\_\_\_\_\_\_\_\_\_\_\_\_\_\_\_\_\_\_\_\_\_\_\_\_\_ \_\_\_\_\_\_\_\_\_\_\_\_\_\_\_\_\_\_\_\_\_\_\_\_\_\_\_\_\_\_\_\_\_\_\_\_\_\_\_\_\_\_\_\_\_\_\_\_\_\_\_\_\_\_\_\_\_\_\_\_\_\_\_\_\_\_\_\_\_ \_\_\_\_\_\_\_\_\_\_\_\_\_\_\_\_\_\_\_\_\_\_\_\_\_\_\_\_\_\_\_\_\_\_\_\_\_\_\_\_\_\_\_\_\_\_\_\_\_\_\_\_\_\_\_\_\_\_\_\_\_\_\_\_\_\_\_\_\_

\_\_\_\_\_\_\_\_\_\_\_\_\_\_\_\_\_\_\_\_\_\_\_\_\_\_\_\_\_\_\_\_\_\_\_\_\_\_\_\_\_\_\_\_\_\_\_\_\_\_\_\_\_\_\_\_\_\_\_\_\_\_\_\_\_\_\_\_\_ \_\_\_\_\_\_\_\_\_\_\_\_\_\_\_\_\_\_\_\_\_\_\_\_\_\_\_\_\_\_\_\_\_\_\_\_\_\_\_\_\_\_\_\_\_\_\_\_\_\_\_\_\_\_\_\_\_\_\_\_\_\_\_\_\_\_\_\_\_ \_\_\_\_\_\_\_\_\_\_\_\_\_\_\_\_\_\_\_\_\_\_\_\_\_\_\_\_\_\_\_\_\_\_\_\_\_\_\_\_\_\_\_\_\_\_\_\_\_\_\_\_\_\_\_\_\_\_\_\_\_\_\_\_\_\_\_\_\_ \_\_\_\_\_\_\_\_\_\_\_\_\_\_\_\_\_\_\_\_\_\_\_\_\_\_\_\_\_\_\_\_\_\_\_\_\_\_\_\_\_\_\_\_\_\_\_\_\_\_\_\_\_\_\_\_\_\_\_\_\_\_\_\_\_\_\_\_\_

- 32. Obtenga el ancho del haz y anótelo.
- 33. Calcule la directividad de la antena y anótela.
- 34. Ahora vamos a modificar la fase de la corriente en cada elemento, por lo que repetimos el paso 21, pero ahora daremos una fase que vaya de 45° en 45°, tomando en cuenta que el elemento 1 le corresponde 0° de fase. El aspecto de la ventana y las fases nuevas será igual al de la *Figura. 4.9*.

|                 | Symbols            |     | Geometry |       | Source/Load | Freq./Ground |             | Others          | Con  |
|-----------------|--------------------|-----|----------|-------|-------------|--------------|-------------|-----------------|------|
| Sourcess        |                    |     |          |       |             | ⊽            | Show source | Show loads<br>⊽ | Shov |
| Nr              | Type               | `ag | Seg      | (opt) | Real        | Imagl        | Magn        | Phasel          | comr |
|                 | <b>Current-src</b> |     |          | 00    | 0.707107    | 0.707107     |             | 45              |      |
| 2               | Current-src        | 2   |          | 00    |             | ۵            |             | 0               |      |
| 3               | Current-src        | 3   |          | 00    | 6.12e-17    |              |             | 90              |      |
| 4               | Current-src        | 4   |          | 00    | $-0.70711$  | 0.707107     |             | 135             |      |
| 5               | Current-src        | 5   |          | 00    | -1          | 1.22e-16     |             | 180             |      |
| 6               | Current-src        | 6   |          | 00    | $-0.70711$  | $-0.70711$   |             | 225             |      |
|                 | Current-src        | 7   |          | 00    | $-1.8e-16$  | ٠            |             | 270             |      |
| 8               | Current-src        | 8   |          | 00    | 0.707107    | $-0.70711$   |             | 315             |      |
| 9               | Current-src        | 9   |          | 00    |             | $-2.4e-16$   |             | 360             |      |
| 10 <sup>1</sup> |                    |     |          |       |             |              |             |                 |      |

*Figura. 4.9 Tabla de corrientes para cada elemento con fases crecientes cada 45°.*

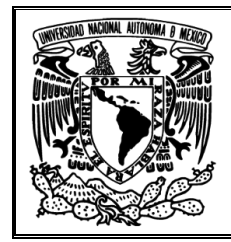

\_\_\_\_\_\_\_\_\_\_\_\_\_\_\_\_\_\_\_\_\_\_\_\_\_\_\_\_\_\_\_\_\_\_\_\_\_\_\_\_\_\_\_\_\_\_\_\_\_\_\_\_\_\_\_\_\_\_\_\_\_\_\_\_\_\_\_\_\_ \_\_\_\_\_\_\_\_\_\_\_\_\_\_\_\_\_\_\_\_\_\_\_\_\_\_\_\_\_\_\_\_\_\_\_\_\_\_\_\_\_\_\_\_\_\_\_\_\_\_\_\_\_\_\_\_\_\_\_\_\_\_\_\_\_\_\_\_\_ \_\_\_\_\_\_\_\_\_\_\_\_\_\_\_\_\_\_\_\_\_\_\_\_\_\_\_\_\_\_\_\_\_\_\_\_\_\_\_\_\_\_\_\_\_\_\_\_\_\_\_\_\_\_\_\_\_\_\_\_\_\_\_\_\_\_\_\_\_

\_\_\_\_\_\_\_\_\_\_\_\_\_\_\_\_\_\_\_\_\_\_\_\_\_\_\_\_\_\_\_\_\_\_\_\_\_\_\_\_\_\_\_\_\_\_\_\_\_\_\_\_\_\_\_\_\_\_\_\_\_\_\_\_\_\_\_\_\_ \_\_\_\_\_\_\_\_\_\_\_\_\_\_\_\_\_\_\_\_\_\_\_\_\_\_\_\_\_\_\_\_\_\_\_\_\_\_\_\_\_\_\_\_\_\_\_\_\_\_\_\_\_\_\_\_\_\_\_\_\_\_\_\_\_\_\_\_\_

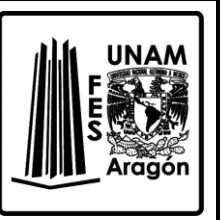

- 35. Genere el patrón de radiación correspondiente a la frecuencia de trabajo inicial.
- 36. Obtenga la ganancia en cada plano y anótela.
- 37. Recabe el ancho del haz y anótela.
- 38. Con base al patrón de radiación, ¿Se tiene un arreglo *Broadside* o *End-fire*?, ¿Por qué?

\_\_\_\_\_\_\_\_\_\_\_\_\_\_\_\_\_\_\_\_\_\_\_\_\_\_\_\_\_\_\_\_\_\_\_\_\_\_\_\_\_\_\_\_\_\_\_\_\_\_\_\_\_\_\_\_\_\_\_\_\_\_\_\_\_\_\_\_\_ \_\_\_\_\_\_\_\_\_\_\_\_\_\_\_\_\_\_\_\_\_\_\_\_\_\_\_\_\_\_\_\_\_\_\_\_\_\_\_\_\_\_\_\_\_\_\_\_\_\_\_\_\_\_\_\_\_\_\_\_\_\_\_\_\_\_\_\_\_ \_\_\_\_\_\_\_\_\_\_\_\_\_\_\_\_\_\_\_\_\_\_\_\_\_\_\_\_\_\_\_\_\_\_\_\_\_\_\_\_\_\_\_\_\_\_\_\_\_\_\_\_\_\_\_\_\_\_\_\_\_\_\_\_\_\_\_\_\_ \_\_\_\_\_\_\_\_\_\_\_\_\_\_\_\_\_\_\_\_\_\_\_\_\_\_\_\_\_\_\_\_\_\_\_\_\_\_\_\_\_\_\_\_\_\_\_\_\_\_\_\_\_\_\_\_\_\_\_\_\_\_\_\_\_\_\_\_\_ \_\_\_\_\_\_\_\_\_\_\_\_\_\_\_\_\_\_\_\_\_\_\_\_\_\_\_\_\_\_\_\_\_\_\_\_\_\_\_\_\_\_\_\_\_\_\_\_\_\_\_\_\_\_\_\_\_\_\_\_\_\_\_\_\_\_\_\_\_ \_\_\_\_\_\_\_\_\_\_\_\_\_\_\_\_\_\_\_\_\_\_\_\_\_\_\_\_\_\_\_\_\_\_\_\_\_\_\_\_\_\_\_\_\_\_\_\_\_\_\_\_\_\_\_\_\_\_\_\_\_\_\_\_\_\_\_\_\_

39. De la ventana principal obtenga los parámetros que indica la *Tabla 4.4* y anótelos en su respectivo lugar con sus unidades.

| Parámetro                           | Magnitud |
|-------------------------------------|----------|
| Frecuencia                          |          |
| Longitud de onda                    |          |
| Voltaje                             |          |
| Corriente                           |          |
| Impedancia                          |          |
| Potencia                            |          |
| Potencia radiada                    |          |
| Eficiencia                          |          |
| Reflexión de Onda Estacionaria a 50 |          |
| Ambiente de trabajo                 |          |

*Tabla 4.4 Parámetros de la ventana Main*

40. Dé clic en el botón de calcular, seleccione *Frequency Sweep* con una frecuencia inicial de 0 MHz hasta 20 MHz con un paso de 1 MHz.

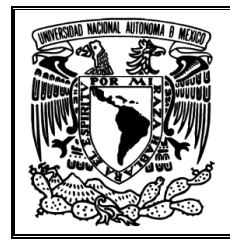

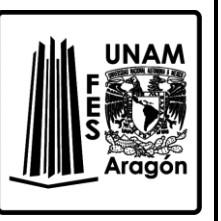

41. De la nueva ventana obtenga la ganancia total a la frecuencia de trabajo actual, además de la impedancia y anótela.

\_\_\_\_\_\_\_\_\_\_\_\_\_\_\_\_\_\_\_\_\_\_\_\_\_\_\_\_\_\_\_\_\_\_\_\_\_\_\_\_\_\_\_\_\_\_\_\_\_\_\_\_\_\_\_\_\_\_\_\_\_\_\_\_\_\_\_\_\_ \_\_\_\_\_\_\_\_\_\_\_\_\_\_\_\_\_\_\_\_\_\_\_\_\_\_\_\_\_\_\_\_\_\_\_\_\_\_\_\_\_\_\_\_\_\_\_\_\_\_\_\_\_\_\_\_\_\_\_\_\_\_\_\_\_\_\_\_\_ \_\_\_\_\_\_\_\_\_\_\_\_\_\_\_\_\_\_\_\_\_\_\_\_\_\_\_\_\_\_\_\_\_\_\_\_\_\_\_\_\_\_\_\_\_\_\_\_\_\_\_\_\_\_\_\_\_\_\_\_\_\_\_\_\_\_\_\_\_

42. Encuentre la frecuencia en que se tiene menor SWR, mayor ganancia y la antena es resonante, anote cada uno de ellos.

\_\_\_\_\_\_\_\_\_\_\_\_\_\_\_\_\_\_\_\_\_\_\_\_\_\_\_\_\_\_\_\_\_\_\_\_\_\_\_\_\_\_\_\_\_\_\_\_\_\_\_\_\_\_\_\_\_\_\_\_\_\_\_\_\_\_\_\_\_ \_\_\_\_\_\_\_\_\_\_\_\_\_\_\_\_\_\_\_\_\_\_\_\_\_\_\_\_\_\_\_\_\_\_\_\_\_\_\_\_\_\_\_\_\_\_\_\_\_\_\_\_\_\_\_\_\_\_\_\_\_\_\_\_\_\_\_\_\_ \_\_\_\_\_\_\_\_\_\_\_\_\_\_\_\_\_\_\_\_\_\_\_\_\_\_\_\_\_\_\_\_\_\_\_\_\_\_\_\_\_\_\_\_\_\_\_\_\_\_\_\_\_\_\_\_\_\_\_\_\_\_\_\_\_\_\_\_\_

- 43. Ahora de la ventana *Edit Nec Input-file* elimine todos los elementos y fuentes, tal que solo se tenga el elemento ubicando en el origen con su respectiva fuente. Dé clic en calcular para obtener el patrón de radiación.
- 44. De la ventana principal obtenga los parámetros que piden en la *Tabla 4.5* y anótelos en su respectiva casilla con sus unidades.

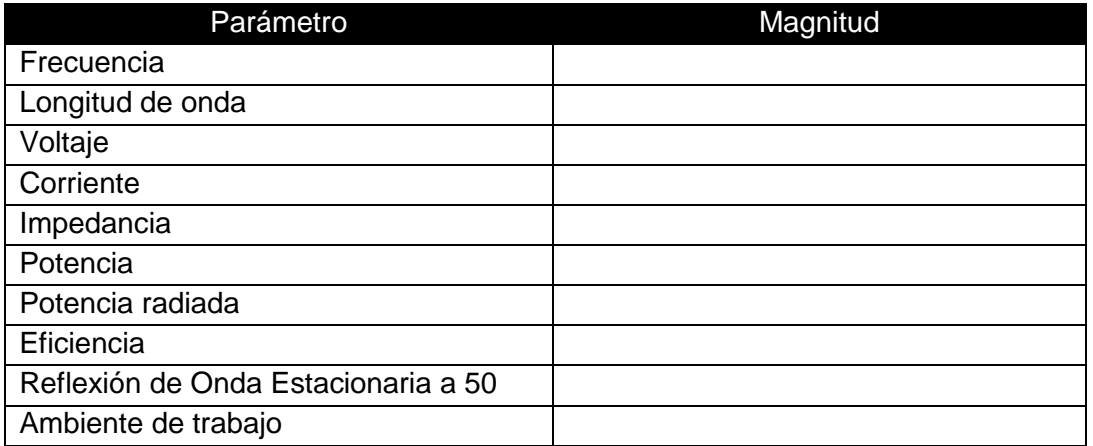

*Tabla 4.5 Parámetros de la ventana Main*

\_\_\_\_\_\_\_\_\_\_\_\_\_\_\_\_\_\_\_\_\_\_\_\_\_\_\_\_\_\_\_\_\_\_\_\_\_\_\_\_\_\_\_\_\_\_\_\_\_\_\_\_\_\_\_\_\_\_\_\_\_\_\_\_\_\_\_\_\_ \_\_\_\_\_\_\_\_\_\_\_\_\_\_\_\_\_\_\_\_\_\_\_\_\_\_\_\_\_\_\_\_\_\_\_\_\_\_\_\_\_\_\_\_\_\_\_\_\_\_\_\_\_\_\_\_\_\_\_\_\_\_\_\_\_\_\_\_\_ \_\_\_\_\_\_\_\_\_\_\_\_\_\_\_\_\_\_\_\_\_\_\_\_\_\_\_\_\_\_\_\_\_\_\_\_\_\_\_\_\_\_\_\_\_\_\_\_\_\_\_\_\_\_\_\_\_\_\_\_\_\_\_\_\_\_\_\_\_

- 45. Regrese a la ventana del patrón de radiación.
- 46. Recabe la ganancia en cada plano y anótelos.

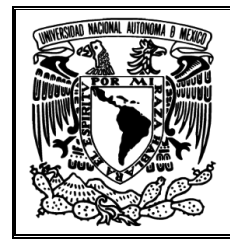

\_\_\_\_\_\_\_\_\_\_\_\_\_\_\_\_\_\_\_\_\_\_\_\_\_\_\_\_\_\_\_\_\_\_\_\_\_\_\_\_\_\_\_\_\_\_\_\_\_\_\_\_\_\_\_\_\_\_\_\_\_\_\_\_\_\_\_\_\_ \_\_\_\_\_\_\_\_\_\_\_\_\_\_\_\_\_\_\_\_\_\_\_\_\_\_\_\_\_\_\_\_\_\_\_\_\_\_\_\_\_\_\_\_\_\_\_\_\_\_\_\_\_\_\_\_\_\_\_\_\_\_\_\_\_\_\_\_\_ \_\_\_\_\_\_\_\_\_\_\_\_\_\_\_\_\_\_\_\_\_\_\_\_\_\_\_\_\_\_\_\_\_\_\_\_\_\_\_\_\_\_\_\_\_\_\_\_\_\_\_\_\_\_\_\_\_\_\_\_\_\_\_\_\_\_\_\_\_

\_\_\_\_\_\_\_\_\_\_\_\_\_\_\_\_\_\_\_\_\_\_\_\_\_\_\_\_\_\_\_\_\_\_\_\_\_\_\_\_\_\_\_\_\_\_\_\_\_\_\_\_\_\_\_\_\_\_\_\_\_\_\_\_\_\_\_\_\_ \_\_\_\_\_\_\_\_\_\_\_\_\_\_\_\_\_\_\_\_\_\_\_\_\_\_\_\_\_\_\_\_\_\_\_\_\_\_\_\_\_\_\_\_\_\_\_\_\_\_\_\_\_\_\_\_\_\_\_\_\_\_\_\_\_\_\_\_\_ \_\_\_\_\_\_\_\_\_\_\_\_\_\_\_\_\_\_\_\_\_\_\_\_\_\_\_\_\_\_\_\_\_\_\_\_\_\_\_\_\_\_\_\_\_\_\_\_\_\_\_\_\_\_\_\_\_\_\_\_\_\_\_\_\_\_\_\_\_

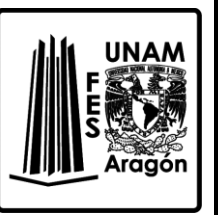

- 47. Obtenga el ancho del haz y anótelo.
- 48. ¿Existe mayor o menor ganancia?
- 49. ¿El patrón de radiación corresponde al de una antena direccional, omnidireccional o isotrópica?, ¿Por qué?

\_\_\_\_\_\_\_\_\_\_\_\_\_\_\_\_\_\_\_\_\_\_\_\_\_\_\_\_\_\_\_\_\_\_\_\_\_\_\_\_\_\_\_\_\_\_\_\_\_\_\_\_\_\_\_\_\_\_\_\_\_\_\_\_\_\_\_\_\_ \_\_\_\_\_\_\_\_\_\_\_\_\_\_\_\_\_\_\_\_\_\_\_\_\_\_\_\_\_\_\_\_\_\_\_\_\_\_\_\_\_\_\_\_\_\_\_\_\_\_\_\_\_\_\_\_\_\_\_\_\_\_\_\_\_\_\_\_\_ \_\_\_\_\_\_\_\_\_\_\_\_\_\_\_\_\_\_\_\_\_\_\_\_\_\_\_\_\_\_\_\_\_\_\_\_\_\_\_\_\_\_\_\_\_\_\_\_\_\_\_\_\_\_\_\_\_\_\_\_\_\_\_\_\_\_\_\_\_ \_\_\_\_\_\_\_\_\_\_\_\_\_\_\_\_\_\_\_\_\_\_\_\_\_\_\_\_\_\_\_\_\_\_\_\_\_\_\_\_\_\_\_\_\_\_\_\_\_\_\_\_\_\_\_\_\_\_\_\_\_\_\_\_\_\_\_\_\_ \_\_\_\_\_\_\_\_\_\_\_\_\_\_\_\_\_\_\_\_\_\_\_\_\_\_\_\_\_\_\_\_\_\_\_\_\_\_\_\_\_\_\_\_\_\_\_\_\_\_\_\_\_\_\_\_\_\_\_\_\_\_\_\_\_\_\_\_\_ \_\_\_\_\_\_\_\_\_\_\_\_\_\_\_\_\_\_\_\_\_\_\_\_\_\_\_\_\_\_\_\_\_\_\_\_\_\_\_\_\_\_\_\_\_\_\_\_\_\_\_\_\_\_\_\_\_\_\_\_\_\_\_\_\_\_\_\_\_

#### **Bibliografía sugerida para la práctica 4**

- Richard C. Johnson. (1993). Antenna Engineering Handbook. United States of America: McGraw-Hill.
- Ángel Cardama Aznar. (2000). Antenas. Barcelona, España: Alfaomega Grupo Editor.
- Kraus, John Daniel. (1988). Antennas. New York: McGraw-Hill.
- ▶ Balanis, Constantine A. (1997). Antenna theory: analysis and design. New York: J. Wiley
- Armando García Domínguez. (2012). Cálculo de antenas. México: Alfaomega.

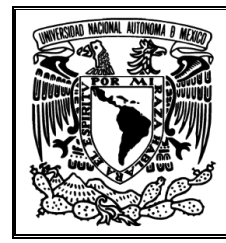

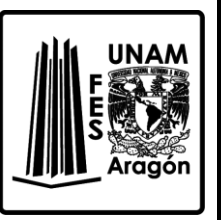

## **Práctica 5 "Antena Yagi"**

#### **Objetivo**

En esta práctica se busca analizar a la antena Yagi haciendo uso del software 4NEC2, para la obtención de los parámetros básicos al adicionar o sustraer elementos parásitos.

#### **Introducción**

Es un tipo de antena muy común en la actualidad, que fue inventada en Japón en 1929 y cuya característica más significativa es su simplicidad, debido a la utilización de elementos parásitos como se aprecia en la *Figura 5.1*. Se usa principalmente entre las bandas HF, VHF y UHF en aplicaciones de radiodifusión de televisión, estaciones de radioaficionados y radioenlaces punto a punto.

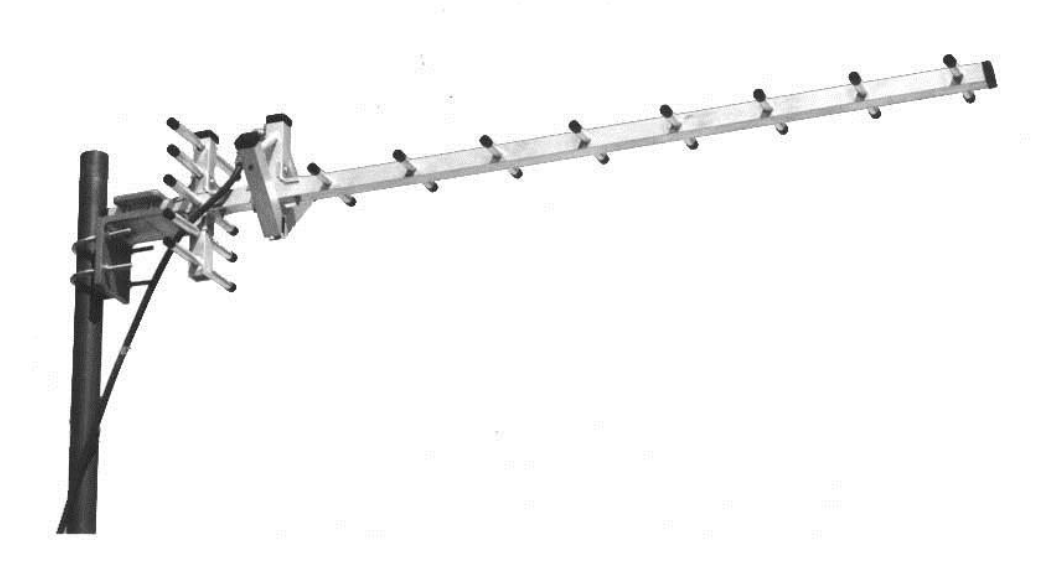

*Figura 5.1 Antena Yagi de 15 elementos.*

Suele ser construida con un elemento activo, un reflector y varios directores; entre ellos deben cumplir ciertos parámetros de longitud y separación, ejemplo de lo anterior se muestra en la *Figura 5.2*. Es necesario hacer énfasis que la antena Yagi no es estrictamente una agrupación, porque sus elementos no son todos idénticos, pero como los patrones de radiación de los elementos son casi iguales, pueden ser analizados como agrupaciones lineales.

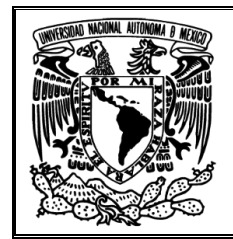

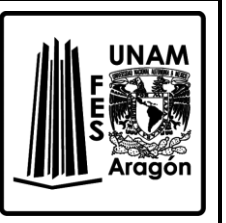

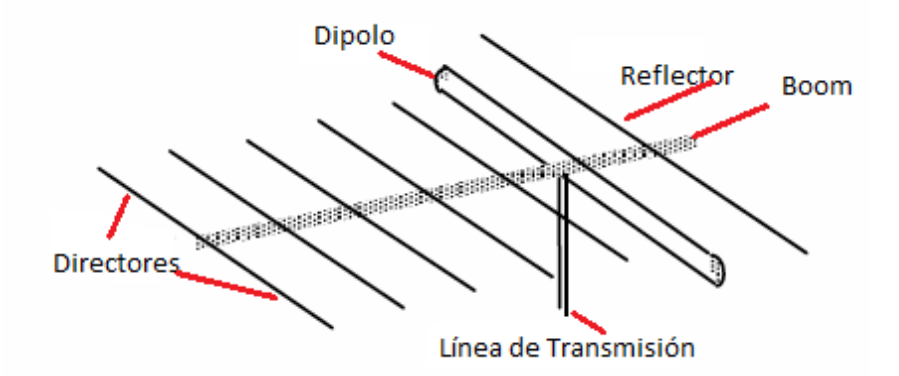

*Figura 5.2 Partes de una antena Yagi.*

La impedancia de una antena Yagi depende totalmente de la configuración de los reflectores y directores (dimensiones de cada elemento, espaciamiento entre elementos). Habitualmente las antenas se diseñan para que la impedancia sea de 50Ω o 75Ω, la requerida por los equipos conectados a la antena.

Las principales características de una antena Yagi son:

- Ganancia relativa al dipolo de  $\lambda/2$  entre 5dB y 18dB.
- Impedancia de entrada de unos 300Ω, debido a la utilización de un dipolo doblado como dispositivo activo.
- Ancho de banda relativamente grande, y superior al que se espera de una agrupación.

La antena Yagi es considerada como una evolución del dipolo, donde los reflectores reducen la emisión hacia atrás, y donde los directores concentran la emisión hacia adelante.

Dependiendo entre otras cosas de la cantidad de elementos directores, y de la longitud de la antena conocida como boom en inglés, es posible llegar a ganancias máximas de por ejemplo 15 dB, lo que equivale a multiplicar la señal por 32.

Como la antena Yagi no crea energía, lo que hace es que a medida que se tiene más ganancia en una dirección, más estrecho será el haz. Por lo tanto, esta antena tiene como objetivo el ser direccional, haciendo que sea más inmune a señales provenientes de otras direcciones.

Es necesario mencionar que cuando la antena Yagi es paralela al plano de la tierra, su componente eléctrica también lo es: se dice que tiene *polarización horizontal*. Pero cuando

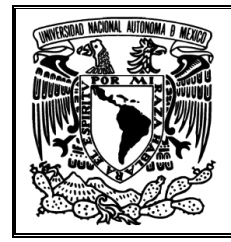

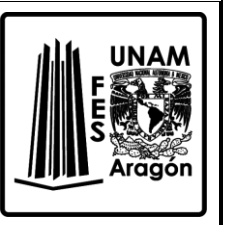

la antena es perpendicular al plano de la tierra, Figura 5.3, su componente eléctrica así mismo se caracteriza: se dice que tiene *polarización vertical*.

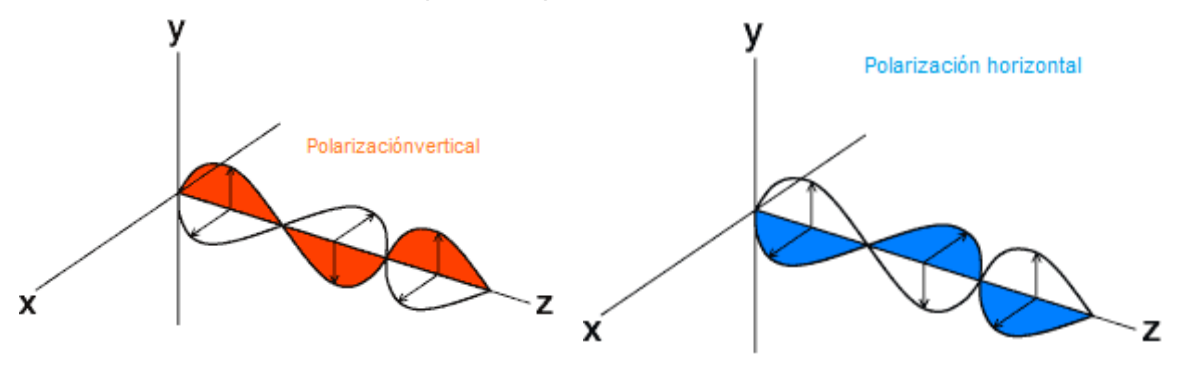

*Figura 5.3 Polarización vertical y horizontal, respectivamente.*

# **Cuestionario previo de la práctica 5 "Antena Yagi"**

- 1. ¿Qué elementos físicos integran a una antena Yagi?
- 2. ¿Qué función tiene cada elemento?
- 3. ¿Qué consideraciones físicas, como longitud, radio, separación, entre otras, deben existir en los elementos que conforman a la antena Yagi?
- 4. ¿Cuáles son las particularidades de la antena Yagi frente a otras antenas?
- 5. Mencione las características eléctricas de la antena Yagi.
- 6. Mencione que ventajas y desventajas tienen las antenas Yagi.
- 7. ¿Cómo funciona la antena Yagi?
- 8. ¿Qué características tiene el patrón de radiación de una antena Yagi?

## **Material requerido**

Ninguno

# **Equipo requerido**

Computadora con el Software 4NEC2 instalado

# **Desarrollo**

- 1. Ejecutar el programa 4NEC2.
- 2. Abrir el archivo GSM\_Yagi.nec de la carpeta C:\4nec2\models\VHFbeams.
- 3. De la ventana principal obtenga los parámetros que indica la *Tabla 5.1*, anotándolos en sus respectivos lugares con sus unidades.

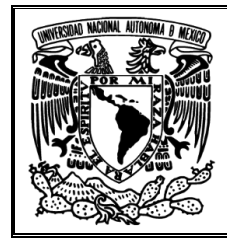

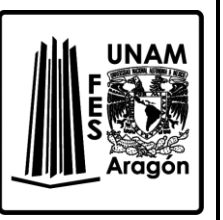

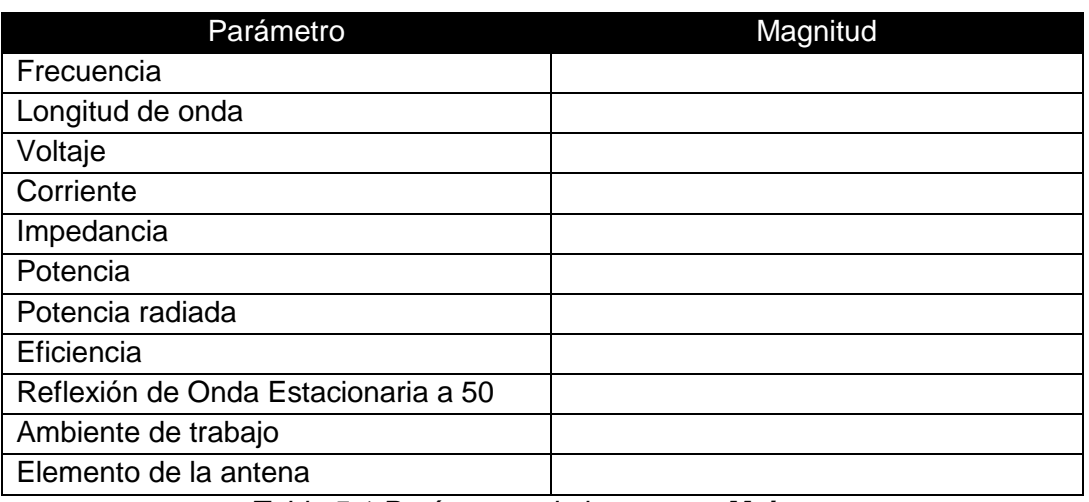

*Tabla 5.1 Parámetros de la ventana Main*

- 4. Dé clic en el botón de calcular, seleccione *Frequency Sweep* y *Gain*, con una frecuencia de 100 MHz a 1000 MHz con un paso de 50 MHz.
- 5. Ahora de clic en *Generate*, para que aparezca la ventana */Gain/SWR/Impedance,*  como la mostrada en la *Figura. 3.4*.

\_\_\_\_\_\_\_\_\_\_\_\_\_\_\_\_\_\_\_\_\_\_\_\_\_\_\_\_\_\_\_\_\_\_\_\_\_\_\_\_\_\_\_\_\_\_\_\_\_\_\_\_\_\_\_\_\_\_\_\_\_\_\_\_\_\_\_\_\_ \_\_\_\_\_\_\_\_\_\_\_\_\_\_\_\_\_\_\_\_\_\_\_\_\_\_\_\_\_\_\_\_\_\_\_\_\_\_\_\_\_\_\_\_\_\_\_\_\_\_\_\_\_\_\_\_\_\_\_\_\_\_\_\_\_\_\_\_\_ \_\_\_\_\_\_\_\_\_\_\_\_\_\_\_\_\_\_\_\_\_\_\_\_\_\_\_\_\_\_\_\_\_\_\_\_\_\_\_\_\_\_\_\_\_\_\_\_\_\_\_\_\_\_\_\_\_\_\_\_\_\_\_\_\_\_\_\_\_

- 6. Obtenga y anote el valor SWR mínimo con la frecuencia a la que este se encuentra.
- 7. ¿Qué sucede si el valor de la frecuencia es muy alto o muy bajo respecto al valor de frecuencia inicial?

\_\_\_\_\_\_\_\_\_\_\_\_\_\_\_\_\_\_\_\_\_\_\_\_\_\_\_\_\_\_\_\_\_\_\_\_\_\_\_\_\_\_\_\_\_\_\_\_\_\_\_\_\_\_\_\_\_\_\_\_\_\_\_\_\_\_\_\_\_ \_\_\_\_\_\_\_\_\_\_\_\_\_\_\_\_\_\_\_\_\_\_\_\_\_\_\_\_\_\_\_\_\_\_\_\_\_\_\_\_\_\_\_\_\_\_\_\_\_\_\_\_\_\_\_\_\_\_\_\_\_\_\_\_\_\_\_\_\_ \_\_\_\_\_\_\_\_\_\_\_\_\_\_\_\_\_\_\_\_\_\_\_\_\_\_\_\_\_\_\_\_\_\_\_\_\_\_\_\_\_\_\_\_\_\_\_\_\_\_\_\_\_\_\_\_\_\_\_\_\_\_\_\_\_\_\_\_\_ \_\_\_\_\_\_\_\_\_\_\_\_\_\_\_\_\_\_\_\_\_\_\_\_\_\_\_\_\_\_\_\_\_\_\_\_\_\_\_\_\_\_\_\_\_\_\_\_\_\_\_\_\_\_\_\_\_\_\_\_\_\_\_\_\_\_\_\_\_ \_\_\_\_\_\_\_\_\_\_\_\_\_\_\_\_\_\_\_\_\_\_\_\_\_\_\_\_\_\_\_\_\_\_\_\_\_\_\_\_\_\_\_\_\_\_\_\_\_\_\_\_\_\_\_\_\_\_\_\_\_\_\_\_\_\_\_\_\_

8. Seleccione *Gain*, enfocándose a la ganancia total, ¿En qué punto hay mayor ganancia y qué ganancia existe a la frecuencia en estudio? (frecuencia obtenida de la ventana principal).

\_\_\_\_\_\_\_\_\_\_\_\_\_\_\_\_\_\_\_\_\_\_\_\_\_\_\_\_\_\_\_\_\_\_\_\_\_\_\_\_\_\_\_\_\_\_\_\_\_\_\_\_\_\_\_\_\_\_\_\_\_\_\_\_\_\_\_\_\_ \_\_\_\_\_\_\_\_\_\_\_\_\_\_\_\_\_\_\_\_\_\_\_\_\_\_\_\_\_\_\_\_\_\_\_\_\_\_\_\_\_\_\_\_\_\_\_\_\_\_\_\_\_\_\_\_\_\_\_\_\_\_\_\_\_\_\_\_\_ \_\_\_\_\_\_\_\_\_\_\_\_\_\_\_\_\_\_\_\_\_\_\_\_\_\_\_\_\_\_\_\_\_\_\_\_\_\_\_\_\_\_\_\_\_\_\_\_\_\_\_\_\_\_\_\_\_\_\_\_\_\_\_\_\_\_\_\_\_

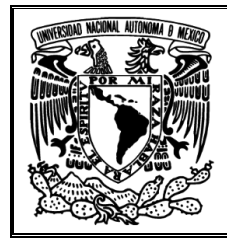

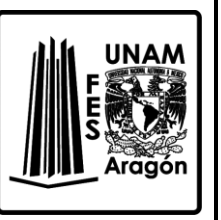

9. Calcule la directividad de esta antena, realice el procedimiento y anote el resultado.

\_\_\_\_\_\_\_\_\_\_\_\_\_\_\_\_\_\_\_\_\_\_\_\_\_\_\_\_\_\_\_\_\_\_\_\_\_\_\_\_\_\_\_\_\_\_\_\_\_\_\_\_\_\_\_\_\_\_\_\_\_\_\_\_\_\_\_\_\_ \_\_\_\_\_\_\_\_\_\_\_\_\_\_\_\_\_\_\_\_\_\_\_\_\_\_\_\_\_\_\_\_\_\_\_\_\_\_\_\_\_\_\_\_\_\_\_\_\_\_\_\_\_\_\_\_\_\_\_\_\_\_\_\_\_\_\_\_\_ \_\_\_\_\_\_\_\_\_\_\_\_\_\_\_\_\_\_\_\_\_\_\_\_\_\_\_\_\_\_\_\_\_\_\_\_\_\_\_\_\_\_\_\_\_\_\_\_\_\_\_\_\_\_\_\_\_\_\_\_\_\_\_\_\_\_\_\_\_

10. ¿Existe resonancia en el punto de frecuencia en estudio?, ¿En qué valor de frecuencia la antena entra en resonancia?

\_\_\_\_\_\_\_\_\_\_\_\_\_\_\_\_\_\_\_\_\_\_\_\_\_\_\_\_\_\_\_\_\_\_\_\_\_\_\_\_\_\_\_\_\_\_\_\_\_\_\_\_\_\_\_\_\_\_\_\_\_\_\_\_\_\_\_\_\_ \_\_\_\_\_\_\_\_\_\_\_\_\_\_\_\_\_\_\_\_\_\_\_\_\_\_\_\_\_\_\_\_\_\_\_\_\_\_\_\_\_\_\_\_\_\_\_\_\_\_\_\_\_\_\_\_\_\_\_\_\_\_\_\_\_\_\_\_\_ \_\_\_\_\_\_\_\_\_\_\_\_\_\_\_\_\_\_\_\_\_\_\_\_\_\_\_\_\_\_\_\_\_\_\_\_\_\_\_\_\_\_\_\_\_\_\_\_\_\_\_\_\_\_\_\_\_\_\_\_\_\_\_\_\_\_\_\_\_

- 11. Dé clic el botón de calcular y seleccione *Far Field Pattern* a una frecuencia de 850 MHz.
- 12. De la ventana de *Pattern (F4)*, seleccione de *Far Field < Show both hor/ver* o presione '*D*'.

\_\_\_\_\_\_\_\_\_\_\_\_\_\_\_\_\_\_\_\_\_\_\_\_\_\_\_\_\_\_\_\_\_\_\_\_\_\_\_\_\_\_\_\_\_\_\_\_\_\_\_\_\_\_\_\_\_\_\_\_\_\_\_\_\_\_\_\_\_

- 13. Seleccione de la pestaña *Show* la opción de *Info*.
- 14. Obtenga el ancho del haz y anótelo.

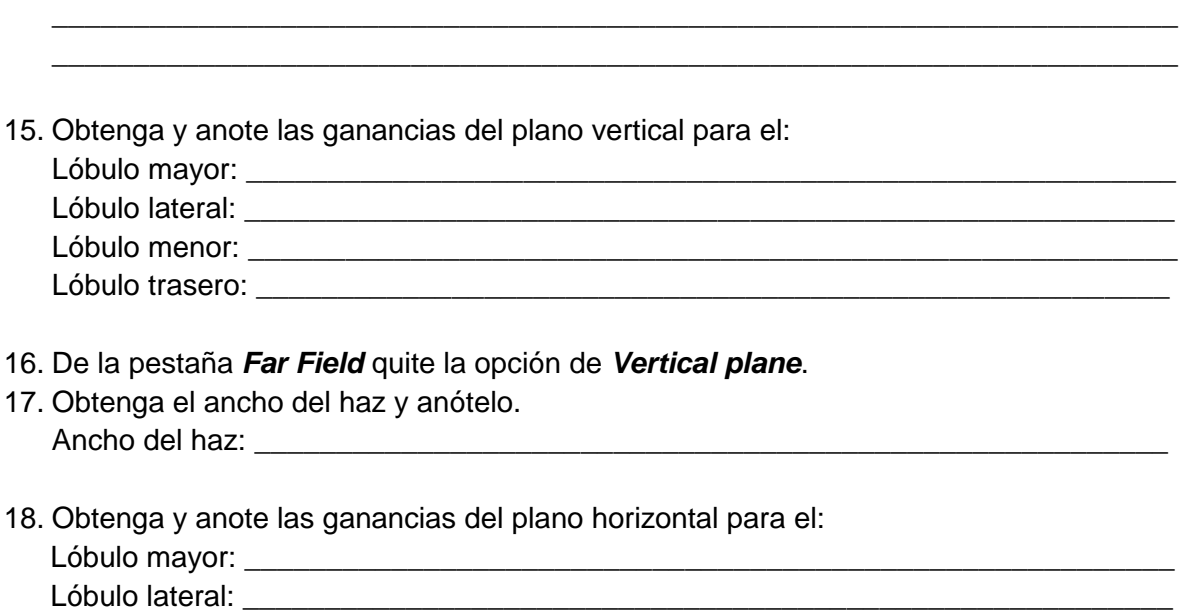

Lóbulo menor: \_\_\_\_\_\_\_\_\_\_\_\_\_\_\_\_\_\_\_\_\_\_\_\_\_\_\_\_\_\_\_\_\_\_\_\_\_\_\_\_\_\_\_\_\_\_\_\_\_\_\_\_\_\_\_\_\_

Lóbulo trasero: \_\_\_\_\_\_\_\_\_\_\_\_\_\_\_\_\_\_\_\_\_\_\_\_\_\_\_\_\_\_\_\_\_\_\_\_\_\_\_\_\_\_\_\_\_\_\_\_\_\_\_\_\_\_\_\_

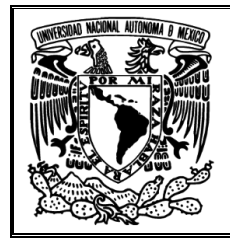

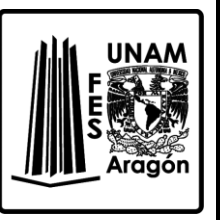

19. Cierre la ventana y obtenga la vista 3D, seleccione *Structure, Multi-color* y *Tot-Gain* en las pestañas de la parte derecha. ¿La antena es direccional?, Con base a la estructura de la antena y la escala que muestra en la izquierda, ¿Que puede deducir?

\_\_\_\_\_\_\_\_\_\_\_\_\_\_\_\_\_\_\_\_\_\_\_\_\_\_\_\_\_\_\_\_\_\_\_\_\_\_\_\_\_\_\_\_\_\_\_\_\_\_\_\_\_\_\_\_\_\_\_\_\_\_\_\_\_\_\_\_\_ \_\_\_\_\_\_\_\_\_\_\_\_\_\_\_\_\_\_\_\_\_\_\_\_\_\_\_\_\_\_\_\_\_\_\_\_\_\_\_\_\_\_\_\_\_\_\_\_\_\_\_\_\_\_\_\_\_\_\_\_\_\_\_\_\_\_\_\_\_ \_\_\_\_\_\_\_\_\_\_\_\_\_\_\_\_\_\_\_\_\_\_\_\_\_\_\_\_\_\_\_\_\_\_\_\_\_\_\_\_\_\_\_\_\_\_\_\_\_\_\_\_\_\_\_\_\_\_\_\_\_\_\_\_\_\_\_\_\_ \_\_\_\_\_\_\_\_\_\_\_\_\_\_\_\_\_\_\_\_\_\_\_\_\_\_\_\_\_\_\_\_\_\_\_\_\_\_\_\_\_\_\_\_\_\_\_\_\_\_\_\_\_\_\_\_\_\_\_\_\_\_\_\_\_\_\_\_\_ \_\_\_\_\_\_\_\_\_\_\_\_\_\_\_\_\_\_\_\_\_\_\_\_\_\_\_\_\_\_\_\_\_\_\_\_\_\_\_\_\_\_\_\_\_\_\_\_\_\_\_\_\_\_\_\_\_\_\_\_\_\_\_\_\_\_\_\_\_ \_\_\_\_\_\_\_\_\_\_\_\_\_\_\_\_\_\_\_\_\_\_\_\_\_\_\_\_\_\_\_\_\_\_\_\_\_\_\_\_\_\_\_\_\_\_\_\_\_\_\_\_\_\_\_\_\_\_\_\_\_\_\_\_\_\_\_\_\_ \_\_\_\_\_\_\_\_\_\_\_\_\_\_\_\_\_\_\_\_\_\_\_\_\_\_\_\_\_\_\_\_\_\_\_\_\_\_\_\_\_\_\_\_\_\_\_\_\_\_\_\_\_\_\_\_\_\_\_\_\_\_\_\_\_\_\_\_\_ \_\_\_\_\_\_\_\_\_\_\_\_\_\_\_\_\_\_\_\_\_\_\_\_\_\_\_\_\_\_\_\_\_\_\_\_\_\_\_\_\_\_\_\_\_\_\_\_\_\_\_\_\_\_\_\_\_\_\_\_\_\_\_\_\_\_\_\_\_

- 20. Cierre la ventana y dé clic en *Edit NEC input-file*.
- 21. Aparecerá una nueva ventana de nombre *GSM\_yagi.NEC-4nec2 Edit*
- 22. En la pestaña de *Geometry* elimine los elementos desde el 25 hasta el último. Seleccione todas las celdas y presione suprimir.
- 23. De la ventana *GSM\_yagi.NEC-4nec2 Edit* presione el botón de calcular. Seleccione *Far Field* con el valor de frecuencia igual al que se obtuvo al inicio y por ultimo dé clic en *Generate.*
- 24. De la ventana de *Geometry*, anote el número de elementos directores. Número de elementos directores: \_\_\_\_\_\_\_\_\_\_\_\_\_\_\_\_\_\_\_\_\_\_\_\_\_\_\_\_\_\_\_\_\_\_\_\_\_\_\_\_\_\_
- 25. Anote lo parámetros solicitados con sus unidades en la *Tabla 5.2* con información de la ventana principal.

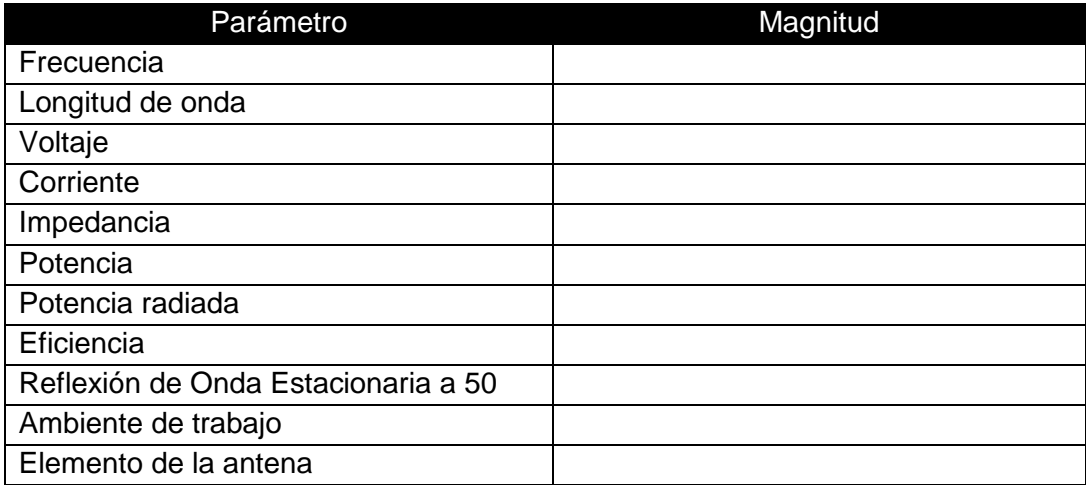

*Tabla 5.2 Parámetros de la ventana Main*

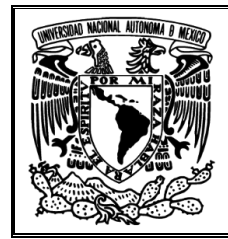

\_\_\_\_\_\_\_\_\_\_\_\_\_\_\_\_\_\_\_\_\_\_\_\_\_\_\_\_\_\_\_\_\_\_\_\_\_\_\_\_\_\_\_\_\_\_\_\_\_\_\_\_\_\_\_\_\_\_\_\_\_\_\_\_\_\_\_\_\_ \_\_\_\_\_\_\_\_\_\_\_\_\_\_\_\_\_\_\_\_\_\_\_\_\_\_\_\_\_\_\_\_\_\_\_\_\_\_\_\_\_\_\_\_\_\_\_\_\_\_\_\_\_\_\_\_\_\_\_\_\_\_\_\_\_\_\_\_\_ \_\_\_\_\_\_\_\_\_\_\_\_\_\_\_\_\_\_\_\_\_\_\_\_\_\_\_\_\_\_\_\_\_\_\_\_\_\_\_\_\_\_\_\_\_\_\_\_\_\_\_\_\_\_\_\_\_\_\_\_\_\_\_\_\_\_\_\_\_ \_\_\_\_\_\_\_\_\_\_\_\_\_\_\_\_\_\_\_\_\_\_\_\_\_\_\_\_\_\_\_\_\_\_\_\_\_\_\_\_\_\_\_\_\_\_\_\_\_\_\_\_\_\_\_\_\_\_\_\_\_\_\_\_\_\_\_\_\_ \_\_\_\_\_\_\_\_\_\_\_\_\_\_\_\_\_\_\_\_\_\_\_\_\_\_\_\_\_\_\_\_\_\_\_\_\_\_\_\_\_\_\_\_\_\_\_\_\_\_\_\_\_\_\_\_\_\_\_\_\_\_\_\_\_\_\_\_\_

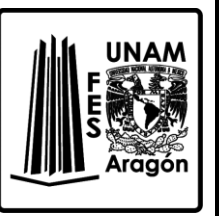

26. ¿Qué parámetros cambiaron?

27. De la ventana de *Pattern (F4)*, seleccione *Far Field < Show both hor/ver* o presione '**D**'.

28. Seleccione de la pestaña *Show* la opción de *Info* y obtenga el ancho del haz, anotándolo.

Ancho del haz: \_\_\_\_\_\_\_\_\_\_\_\_\_\_\_\_\_\_\_\_\_\_\_\_\_\_\_\_\_\_\_\_\_\_\_\_\_\_\_\_\_\_\_\_\_\_\_\_\_\_\_\_\_\_\_\_

29. Obtenga y anote las ganancias del plano horizontal para el:

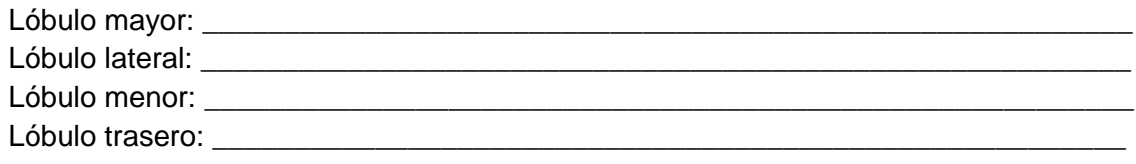

30. De la pestaña *Far Field* quite la opción de *Vertical plane* y obtenga el ancho del haz, anotándolo.

Ancho del haz: **with a set of the set of the set of the set of the set of the set of the set of the set of the set of the set of the set of the set of the set of the set of the set of the set of the set of the set of the s** 

31. Obtenga y las ganancias del plano horizontal para el:

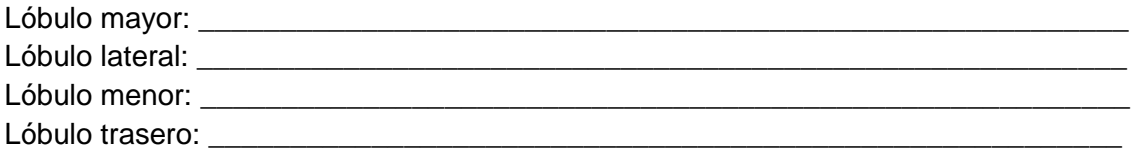

32. ¿Existió mayor o menor ganancia al eliminar elementos directores? Con base a lo anterior ¿En que antena existe mayor directividad?, ¿Por qué?

\_\_\_\_\_\_\_\_\_\_\_\_\_\_\_\_\_\_\_\_\_\_\_\_\_\_\_\_\_\_\_\_\_\_\_\_\_\_\_\_\_\_\_\_\_\_\_\_\_\_\_\_\_\_\_\_\_\_\_\_\_\_\_\_\_\_\_\_\_ \_\_\_\_\_\_\_\_\_\_\_\_\_\_\_\_\_\_\_\_\_\_\_\_\_\_\_\_\_\_\_\_\_\_\_\_\_\_\_\_\_\_\_\_\_\_\_\_\_\_\_\_\_\_\_\_\_\_\_\_\_\_\_\_\_\_\_\_\_ \_\_\_\_\_\_\_\_\_\_\_\_\_\_\_\_\_\_\_\_\_\_\_\_\_\_\_\_\_\_\_\_\_\_\_\_\_\_\_\_\_\_\_\_\_\_\_\_\_\_\_\_\_\_\_\_\_\_\_\_\_\_\_\_\_\_\_\_\_ \_\_\_\_\_\_\_\_\_\_\_\_\_\_\_\_\_\_\_\_\_\_\_\_\_\_\_\_\_\_\_\_\_\_\_\_\_\_\_\_\_\_\_\_\_\_\_\_\_\_\_\_\_\_\_\_\_\_\_\_\_\_\_\_\_\_\_\_\_

- 33. Dé clic en el botón de calcular, seleccione *Frequency Sweep* y *Gain*, con una frecuencia de 750 MHz a 1000 MHz con un paso de 10 MHz
- 34. Ahora dé clic en *Generate*, para que aparezca la ventana */Gain/SWR/Impedance*, como la de *Figura. 3.4*.

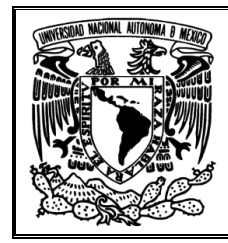

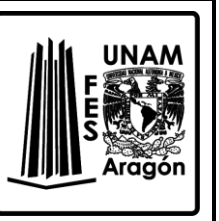

35. Obtenga y anote el valor SWR mínimo con la frecuencia a la que este valor se encuentra.

\_\_\_\_\_\_\_\_\_\_\_\_\_\_\_\_\_\_\_\_\_\_\_\_\_\_\_\_\_\_\_\_\_\_\_\_\_\_\_\_\_\_\_\_\_\_\_\_\_\_\_\_\_\_\_\_\_\_\_\_\_\_\_\_\_\_\_\_\_ \_\_\_\_\_\_\_\_\_\_\_\_\_\_\_\_\_\_\_\_\_\_\_\_\_\_\_\_\_\_\_\_\_\_\_\_\_\_\_\_\_\_\_\_\_\_\_\_\_\_\_\_\_\_\_\_\_\_\_\_\_\_\_\_\_\_\_\_\_ \_\_\_\_\_\_\_\_\_\_\_\_\_\_\_\_\_\_\_\_\_\_\_\_\_\_\_\_\_\_\_\_\_\_\_\_\_\_\_\_\_\_\_\_\_\_\_\_\_\_\_\_\_\_\_\_\_\_\_\_\_\_\_\_\_\_\_\_\_

36. ¿Qué sucede si el valor de la frecuencia es muy alto o muy bajo respecto al valor de frecuencia inicial?

\_\_\_\_\_\_\_\_\_\_\_\_\_\_\_\_\_\_\_\_\_\_\_\_\_\_\_\_\_\_\_\_\_\_\_\_\_\_\_\_\_\_\_\_\_\_\_\_\_\_\_\_\_\_\_\_\_\_\_\_\_\_\_\_\_\_\_\_\_ \_\_\_\_\_\_\_\_\_\_\_\_\_\_\_\_\_\_\_\_\_\_\_\_\_\_\_\_\_\_\_\_\_\_\_\_\_\_\_\_\_\_\_\_\_\_\_\_\_\_\_\_\_\_\_\_\_\_\_\_\_\_\_\_\_\_\_\_\_ \_\_\_\_\_\_\_\_\_\_\_\_\_\_\_\_\_\_\_\_\_\_\_\_\_\_\_\_\_\_\_\_\_\_\_\_\_\_\_\_\_\_\_\_\_\_\_\_\_\_\_\_\_\_\_\_\_\_\_\_\_\_\_\_\_\_\_\_\_ \_\_\_\_\_\_\_\_\_\_\_\_\_\_\_\_\_\_\_\_\_\_\_\_\_\_\_\_\_\_\_\_\_\_\_\_\_\_\_\_\_\_\_\_\_\_\_\_\_\_\_\_\_\_\_\_\_\_\_\_\_\_\_\_\_\_\_\_\_

37. Seleccione *Gain*, enfocándose a la ganancia total, ¿en qué punto hay mayor ganancia y que ganancia existe a la frecuencia en estudio? (frecuencia obtenida de la ventana principal).

\_\_\_\_\_\_\_\_\_\_\_\_\_\_\_\_\_\_\_\_\_\_\_\_\_\_\_\_\_\_\_\_\_\_\_\_\_\_\_\_\_\_\_\_\_\_\_\_\_\_\_\_\_\_\_\_\_\_\_\_\_\_\_\_\_\_\_\_\_ \_\_\_\_\_\_\_\_\_\_\_\_\_\_\_\_\_\_\_\_\_\_\_\_\_\_\_\_\_\_\_\_\_\_\_\_\_\_\_\_\_\_\_\_\_\_\_\_\_\_\_\_\_\_\_\_\_\_\_\_\_\_\_\_\_\_\_\_\_ \_\_\_\_\_\_\_\_\_\_\_\_\_\_\_\_\_\_\_\_\_\_\_\_\_\_\_\_\_\_\_\_\_\_\_\_\_\_\_\_\_\_\_\_\_\_\_\_\_\_\_\_\_\_\_\_\_\_\_\_\_\_\_\_\_\_\_\_\_ \_\_\_\_\_\_\_\_\_\_\_\_\_\_\_\_\_\_\_\_\_\_\_\_\_\_\_\_\_\_\_\_\_\_\_\_\_\_\_\_\_\_\_\_\_\_\_\_\_\_\_\_\_\_\_\_\_\_\_\_\_\_\_\_\_\_\_\_\_ \_\_\_\_\_\_\_\_\_\_\_\_\_\_\_\_\_\_\_\_\_\_\_\_\_\_\_\_\_\_\_\_\_\_\_\_\_\_\_\_\_\_\_\_\_\_\_\_\_\_\_\_\_\_\_\_\_\_\_\_\_\_\_\_\_\_\_\_\_

38. Calcule la directividad de esta antena, realice el procedimiento y anote el resultado.

\_\_\_\_\_\_\_\_\_\_\_\_\_\_\_\_\_\_\_\_\_\_\_\_\_\_\_\_\_\_\_\_\_\_\_\_\_\_\_\_\_\_\_\_\_\_\_\_\_\_\_\_\_\_\_\_\_\_\_\_\_\_\_\_\_\_\_\_\_ \_\_\_\_\_\_\_\_\_\_\_\_\_\_\_\_\_\_\_\_\_\_\_\_\_\_\_\_\_\_\_\_\_\_\_\_\_\_\_\_\_\_\_\_\_\_\_\_\_\_\_\_\_\_\_\_\_\_\_\_\_\_\_\_\_\_\_\_\_ \_\_\_\_\_\_\_\_\_\_\_\_\_\_\_\_\_\_\_\_\_\_\_\_\_\_\_\_\_\_\_\_\_\_\_\_\_\_\_\_\_\_\_\_\_\_\_\_\_\_\_\_\_\_\_\_\_\_\_\_\_\_\_\_\_\_\_\_\_

39. ¿Existe resonancia en el punto de frecuencia en estudio? ¿En qué valor de frecuencia la antena entra en resonancia? *(NOTA: es necesario interpolar para obtener dicho valor)*

\_\_\_\_\_\_\_\_\_\_\_\_\_\_\_\_\_\_\_\_\_\_\_\_\_\_\_\_\_\_\_\_\_\_\_\_\_\_\_\_\_\_\_\_\_\_\_\_\_\_\_\_\_\_\_\_\_\_\_\_\_\_\_\_\_\_\_\_\_ \_\_\_\_\_\_\_\_\_\_\_\_\_\_\_\_\_\_\_\_\_\_\_\_\_\_\_\_\_\_\_\_\_\_\_\_\_\_\_\_\_\_\_\_\_\_\_\_\_\_\_\_\_\_\_\_\_\_\_\_\_\_\_\_\_\_\_\_\_

40. En caso de que se tengan varios puntos en que la antena es resonante, seleccione el punto que tenga menor SWR y mayor ganancia.

\_\_\_\_\_\_\_\_\_\_\_\_\_\_\_\_\_\_\_\_\_\_\_\_\_\_\_\_\_\_\_\_\_\_\_\_\_\_\_\_\_\_\_\_\_\_\_\_\_\_\_\_\_\_\_\_\_\_\_\_\_\_\_\_\_\_\_\_\_ \_\_\_\_\_\_\_\_\_\_\_\_\_\_\_\_\_\_\_\_\_\_\_\_\_\_\_\_\_\_\_\_\_\_\_\_\_\_\_\_\_\_\_\_\_\_\_\_\_\_\_\_\_\_\_\_\_\_\_\_\_\_\_\_\_\_\_\_\_

41. Nuevamente presione el botón de calcular, seleccione *Far Field Pattern* y coloque el valor de la frecuencia en el que la antena entra en resonancia.

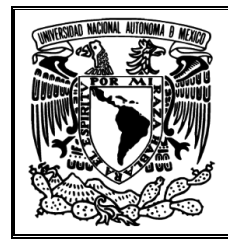

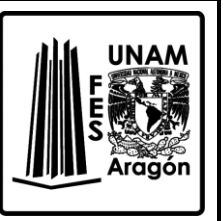

42. Anote lo parámetros solicitados con sus unidades en la *Tabla 5.3* con información recabada de la ventana principal.

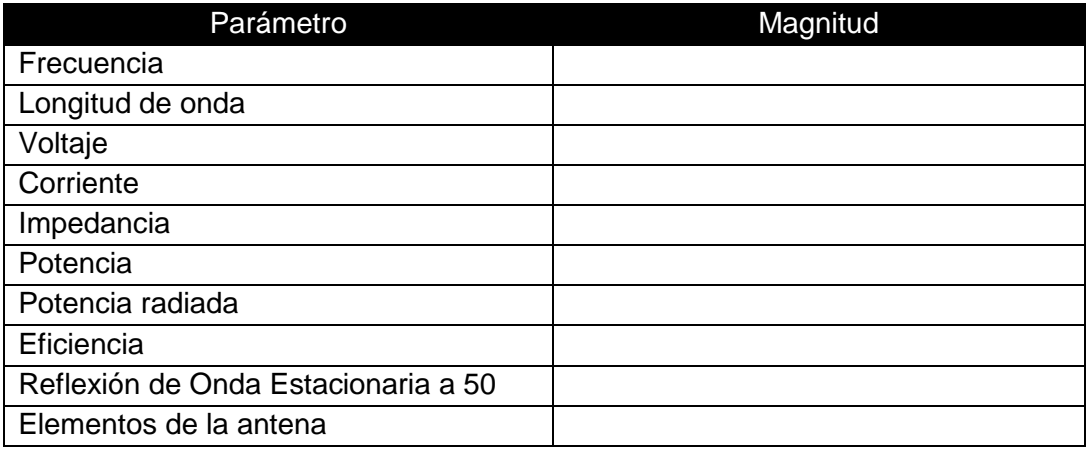

*Tabla 5.3 Parámetros de la ventana Main*

43. ¿Qué parámetros cambiaron?

\_\_\_\_\_\_\_\_\_\_\_\_\_\_\_\_\_\_\_\_\_\_\_\_\_\_\_\_\_\_\_\_\_\_\_\_\_\_\_\_\_\_\_\_\_\_\_\_\_\_\_\_\_\_\_\_\_\_\_\_\_\_\_\_\_\_\_\_\_ \_\_\_\_\_\_\_\_\_\_\_\_\_\_\_\_\_\_\_\_\_\_\_\_\_\_\_\_\_\_\_\_\_\_\_\_\_\_\_\_\_\_\_\_\_\_\_\_\_\_\_\_\_\_\_\_\_\_\_\_\_\_\_\_\_\_\_\_\_ \_\_\_\_\_\_\_\_\_\_\_\_\_\_\_\_\_\_\_\_\_\_\_\_\_\_\_\_\_\_\_\_\_\_\_\_\_\_\_\_\_\_\_\_\_\_\_\_\_\_\_\_\_\_\_\_\_\_\_\_\_\_\_\_\_\_\_\_\_ \_\_\_\_\_\_\_\_\_\_\_\_\_\_\_\_\_\_\_\_\_\_\_\_\_\_\_\_\_\_\_\_\_\_\_\_\_\_\_\_\_\_\_\_\_\_\_\_\_\_\_\_\_\_\_\_\_\_\_\_\_\_\_\_\_\_\_\_\_ 44. De la ventana de *Pattern (F4)*, seleccione de *Far Field < Show both hor/ver* o presione '*D*'. 45. Seleccione de la pestaña *Show* la opción de *Info*. Ancho del haz: \_\_\_\_\_\_\_\_\_\_\_\_\_\_\_\_\_\_\_\_\_\_\_\_\_\_\_\_\_\_\_\_\_\_\_\_\_\_\_\_\_\_\_\_\_\_\_\_\_\_\_\_\_\_\_\_ 46. Obtenga y anote las ganancias del plano horizontal para el: Lóbulo mayor: \_\_\_\_\_\_\_\_\_\_\_\_\_\_\_\_\_\_\_\_\_\_\_\_\_\_\_\_\_\_\_\_\_\_\_\_\_\_\_\_\_\_\_\_\_\_\_\_\_\_\_\_\_\_\_\_\_ Lóbulo lateral: \_\_\_\_\_\_\_\_\_\_\_\_\_\_\_\_\_\_\_\_\_\_\_\_\_\_\_\_\_\_\_\_\_\_\_\_\_\_\_\_\_\_\_\_\_\_\_\_\_\_\_\_\_\_\_\_\_ Lóbulo menor: \_\_\_\_\_\_\_\_\_\_\_\_\_\_\_\_\_\_\_\_\_\_\_\_\_\_\_\_\_\_\_\_\_\_\_\_\_\_\_\_\_\_\_\_\_\_\_\_\_\_\_\_\_\_\_\_\_ Lóbulo trasero: \_\_\_\_\_\_\_\_\_ 47. De la pestaña *Far Field*, quite la opción de *Vertical plane* y obtenga el ancho del haz, anotándolo. Ancho del haz: \_\_\_\_\_\_\_\_\_\_\_\_\_\_\_\_\_\_\_\_\_\_\_\_\_\_\_\_\_\_\_\_\_\_\_\_\_\_\_\_\_\_\_\_\_\_\_\_\_\_\_\_\_\_\_\_

48. Obtenga y anote las ganancias del plano horizontal para el: Lóbulo mayor: \_\_\_\_\_\_\_\_\_\_\_\_\_\_\_\_\_\_\_\_\_\_\_\_\_\_\_\_\_\_\_\_\_\_\_\_\_\_\_\_\_\_\_\_\_\_\_\_\_\_\_\_\_\_\_\_\_

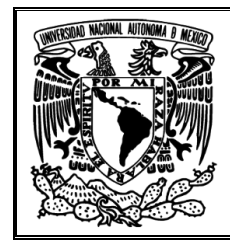

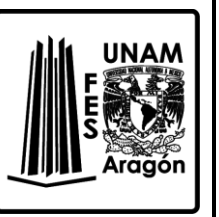

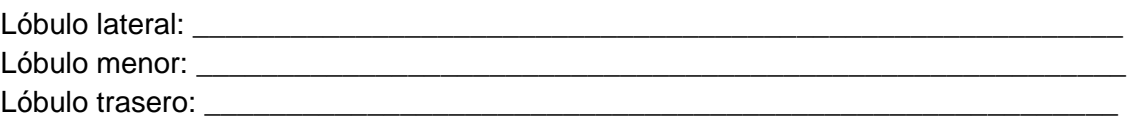

49. Cierre la ventana y obtenga la vista 3D, seleccione *Structure, Multi-color* y *Tot-Gain* en las pestañas de la parte derecha. ¿La antena es direccional?, Con base a la estructura de la antena y la escala que muestra en la izquierda, ¿Que puede deducir?

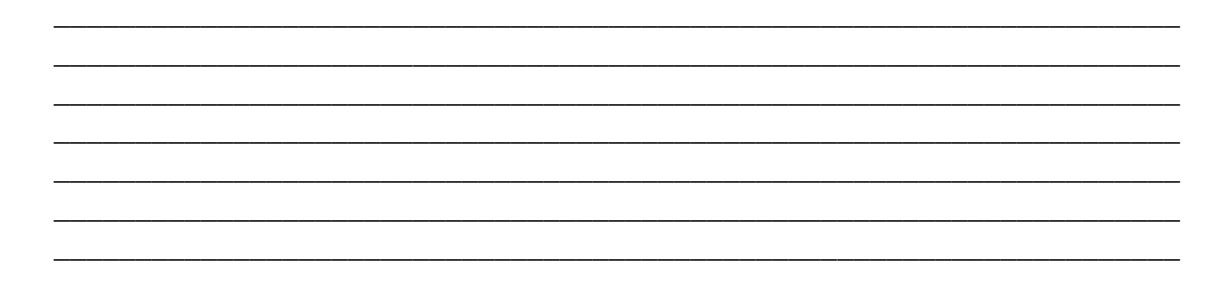

## **Bibliografía sugerida para la práctica 5**

- Richard C. Johnson. (1993). Antenna Engineering Handbook. United States of America: McGraw-Hill.
- Ángel Cardama Aznar. (2000). Antenas. Barcelona, España: Alfaomega Grupo Editor.
- ▶ Kraus, John Daniel. (1988). Antennas. New York: McGraw-Hill.
- Cloude, Shane. (1995). An introduction to electromagnetic wave propagation and antennas. London: University College London: CRC Press.
- $\triangleright$  Balanis, Constantine A. (1997). Antenna theory: analysis and design. New York: J. Wiley
- Armando García Domínguez. (2012). Cálculo de antenas. México: Alfaomega.

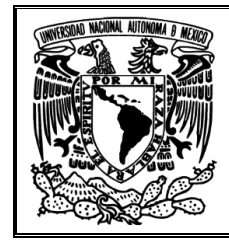

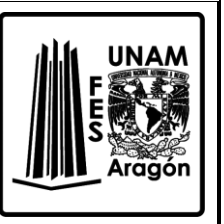

## **Práctica 6 "Antenas Básicas I"**

#### **Objetivo**

Analizar el comportamiento y características de las antenas de cuadro y espira circular, para comprender su aplicación.

#### **Introducción**

La antena cuadrada, como la mostrada en la *Figura 6.1,* tiene ese nombre por su forma geométrica y es una antena direccional que tiene mayor rendimiento si está orientada hacia el emisor/ receptor. Además de ser usada principalmente para frecuencias medias (MF) del espectro radioeléctrico.

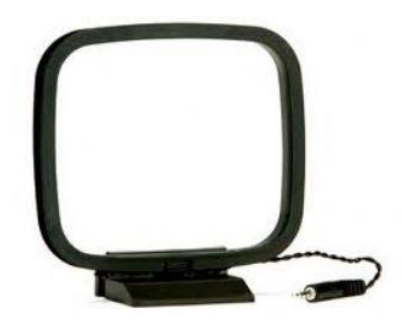

*Figura 6.1 Antena cuadrada para MF*.

Una antena de espira circular es, como el nombre lo indica, una antena compuesta de al menos una espira de un conductor. Se la puede considerar como un dipolo cuyos brazos se repliegan hasta formar una espira circular, ejemplo de ello se muestra en la *Figura 6.2*. Todas las antenas de espira son fuertemente direccionales; la dirección privilegiada está en el plano de la espira, mientras que la recepción es mínima en la dirección perpendicular a ese plano.

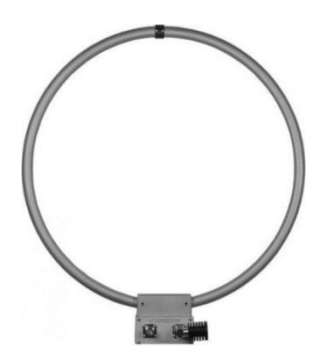

*Figura 6.2 Antena espira circular.*

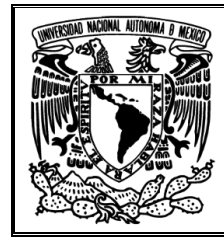

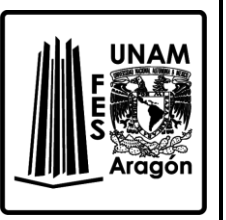

## **Cuestionario previo de la práctica 6 "Antenas Básicas I"**

- 1. Menciones las características de una antena espira circular.
- 2. ¿En qué aplicaciones se encuentran este tipo de antenas?
- 3. Consideraciones que se toman para el diseño de una antena circular.
- 4. Menciones las características de una antena de cuadro.
- 5. ¿En qué aplicaciones se encuentra la antena de cuadro?
- 6. ¿Qué limitaciones presentan ambas antenas?
- 7. ¿En qué frecuencias del espectro radioeléctrico son utilizadas?

#### **Material requerido**

• Ninguno

#### **Equipo requerido**

Computadora con el Software 4NEC2 instalado

#### **Desarrollo**

#### *Antena de cuadro*

- 1. Abrir el archivo DLoop40.nec ubicando en la carpeta C:\4nec2\models\HFsimple
- 2. Anote lo parámetros solicitados con sus unidades en la *Tabla 6.1* con información de la ventana principal.

| Parámetro                  | Magnitud |
|----------------------------|----------|
| Voltaje                    |          |
| Corriente                  |          |
| Impedancia                 |          |
| Razón de Onda Estacionaria |          |
| Eficiencia                 |          |
| Potencia radiada           |          |
| Frecuencia                 |          |
| Longitud de onda           |          |

*Tabla 6.1 Parámetros de la ventana Main*

- 3. Obtenga el patrón de radiación sin modificar ningún parámetro, presione el botón de calcular, seleccione *Far Field Pattern* y dé clic en *Generate*.
- 4. De la ventana del patrón de radiación recabe y anote los siguientes parámetros: Ganancia isotrópica plano vertical: Ganancia isotrópica plano horizontal: \_\_\_\_\_
- 5. Verifique que el ambiente de trabajo sea *Average Ground*, lo cual puede ver en la sección de *Enviroment*, como se muestra en la *Figura. 6.3*.

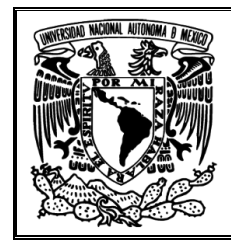

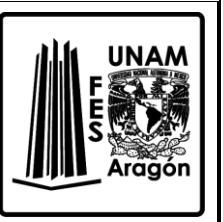

| E nvironment                       |  |
|------------------------------------|--|
| eal/SomNec ground JAverage ground) |  |

*Figura. 6.3 Tipo de ambiente detrabajo*

6. Presione el botón de calcular y seleccione *Frequency Sweep* y en la sección de *FR* coloque 6 MHz a 9 MHZ con paso de 0.1 MHz, como se muestra en la *Figura.6.4,* y después dé clic en *Generate*.

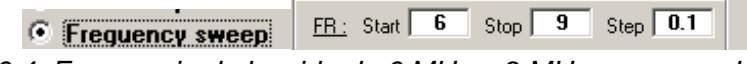

*Figura. 6.4 Frecuencia de barrido de 6 MHz a 9 MHz con paso de 0.1 MHz.*

7. Aparecerá una nueva ventana llamada /*Gain/SWR/Impedance (F5)*, como la mostrada en la *Figura. 6.5*, la cual se describe en la *Tabla 6.2*.

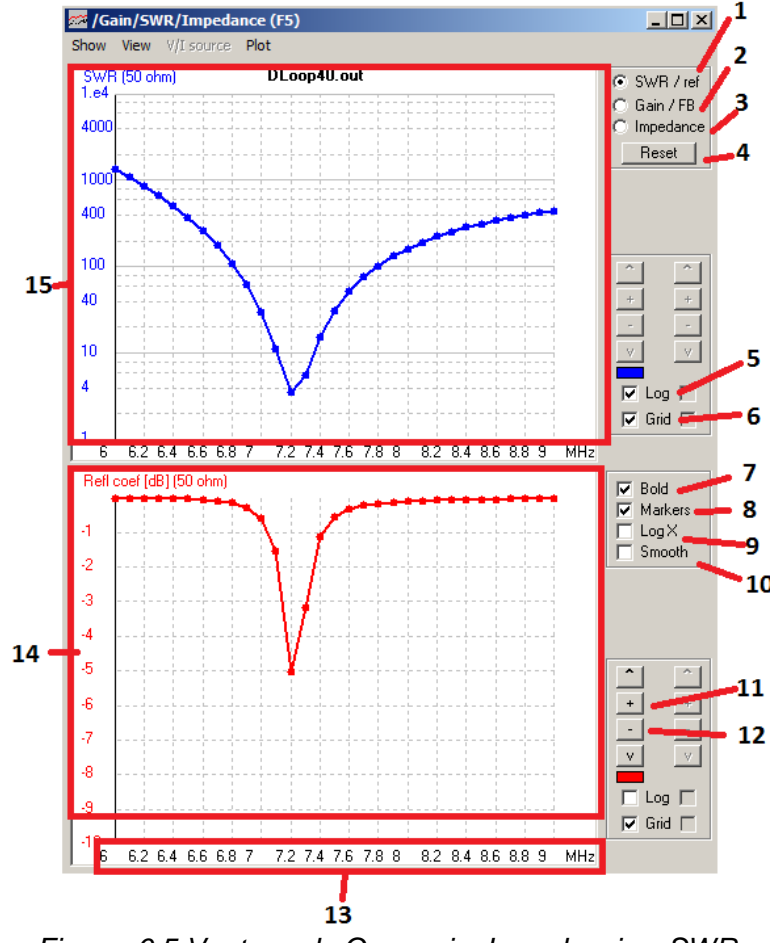

*Figura. 6.5 Ventana de Ganancia, Impedancia y SWR.*

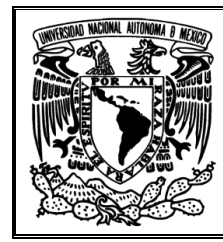

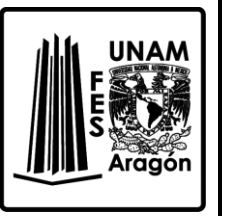

- 1. Ir a la gráfica de SWR y reflexión de la antena.
- 2. Ir a la gráfica de Ganancia *(Gain)* de la antena.
- 3. Ir a la gráfica de Impedancia *(Impedance)* de la antena.
- 4. Reiniciar.
- 5. Usar escala logarítmica en el eje vertical.
- 
- 8. Mostrar punto de intersección. 9. Usar escala logarítmica en el eje
- horizontal.
- 10. Suavizar la curva.
- 11. Realizar acercamientos.
- 12. Realizar alejamientos.
- 13. Ancho de banda en estudio.
- 14. Grafico 2.
- 15. Grafico 1.

- 6. Mostrar cuadricula.
- 7. Remarcar el segmento de la recta.

*Tabla 6.2 Descripción de la Figura 6.5*

\_\_\_\_\_\_\_\_\_\_\_\_\_\_\_\_\_\_\_\_\_\_\_\_\_\_\_\_\_\_\_\_\_\_\_\_\_\_\_\_\_\_\_\_\_\_\_\_\_\_\_\_\_\_\_\_\_\_\_\_\_\_\_\_\_\_\_\_\_ \_\_\_\_\_\_\_\_\_\_\_\_\_\_\_\_\_\_\_\_\_\_\_\_\_\_\_\_\_\_\_\_\_\_\_\_\_\_\_\_\_\_\_\_\_\_\_\_\_\_\_\_\_\_\_\_\_\_\_\_\_\_\_\_\_\_\_\_\_ \_\_\_\_\_\_\_\_\_\_\_\_\_\_\_\_\_\_\_\_\_\_\_\_\_\_\_\_\_\_\_\_\_\_\_\_\_\_\_\_\_\_\_\_\_\_\_\_\_\_\_\_\_\_\_\_\_\_\_\_\_\_\_\_\_\_\_\_\_ \_\_\_\_\_\_\_\_\_\_\_\_\_\_\_\_\_\_\_\_\_\_\_\_\_\_\_\_\_\_\_\_\_\_\_\_\_\_\_\_\_\_\_\_\_\_\_\_\_\_\_\_\_\_\_\_\_\_\_\_\_\_\_\_\_\_\_\_\_

\_\_\_\_\_\_\_\_\_\_\_\_\_\_\_\_\_\_\_\_\_\_\_\_\_\_\_\_\_\_\_\_\_\_\_\_\_\_\_\_\_\_\_\_\_\_\_\_\_\_\_\_\_\_\_\_\_\_\_\_\_\_\_\_\_\_\_\_\_ \_\_\_\_\_\_\_\_\_\_\_\_\_\_\_\_\_\_\_\_\_\_\_\_\_\_\_\_\_\_\_\_\_\_\_\_\_\_\_\_\_\_\_\_\_\_\_\_\_\_\_\_\_\_\_\_\_\_\_\_\_\_\_\_\_\_\_\_\_ \_\_\_\_\_\_\_\_\_\_\_\_\_\_\_\_\_\_\_\_\_\_\_\_\_\_\_\_\_\_\_\_\_\_\_\_\_\_\_\_\_\_\_\_\_\_\_\_\_\_\_\_\_\_\_\_\_\_\_\_\_\_\_\_\_\_\_\_\_ \_\_\_\_\_\_\_\_\_\_\_\_\_\_\_\_\_\_\_\_\_\_\_\_\_\_\_\_\_\_\_\_\_\_\_\_\_\_\_\_\_\_\_\_\_\_\_\_\_\_\_\_\_\_\_\_\_\_\_\_\_\_\_\_\_\_\_\_\_ \_\_\_\_\_\_\_\_\_\_\_\_\_\_\_\_\_\_\_\_\_\_\_\_\_\_\_\_\_\_\_\_\_\_\_\_\_\_\_\_\_\_\_\_\_\_\_\_\_\_\_\_\_\_\_\_\_\_\_\_\_\_\_\_\_\_\_\_\_

- 8. Elija *SWR/ref* ¿En qué puntos existe menor índice de reflexión?, ¿Por qué?
- 9. ¿De lo anterior, explique qué parámetros modifican al índice de reflexión?

- 10. Ahora seleccione *Impedance*.
- 11. Obtenga los valores de R y X para esta antena a 7.15 MHz, anótelos; si es necesario realice una pequeña interpolación.
	- R= \_\_\_\_\_\_\_\_\_\_\_\_\_\_\_\_\_\_\_\_\_\_\_\_\_
	- X= \_\_\_\_\_\_\_\_\_\_\_\_\_\_\_\_\_\_\_\_\_\_\_\_\_
- 12. ¿A qué frecuencia la antena es resonante?
- 13. Regrese a la ventana principal y pulse nuevamente el botón de calcular, pero ahora seleccione *Far Field* y coloque la frecuencia en que la antena es resonante.

\_\_\_\_\_\_\_\_\_\_\_\_\_\_\_\_\_\_\_\_\_\_\_\_\_\_\_\_\_\_\_\_\_\_\_\_\_\_\_\_\_\_\_\_\_\_\_\_\_\_\_\_\_\_\_\_\_\_\_\_\_\_\_\_\_\_\_\_\_ \_\_\_\_\_\_\_\_\_\_\_\_\_\_\_\_\_\_\_\_\_\_\_\_\_\_\_\_\_\_\_\_\_\_\_\_\_\_\_\_\_\_\_\_\_\_\_\_\_\_\_\_\_\_\_\_\_\_\_\_\_\_\_\_\_\_\_\_\_

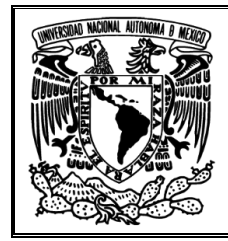

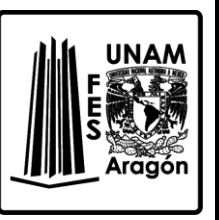

14. Anote lo parámetros solicitados en la *Tabla 6.3* con información de la ventana principal

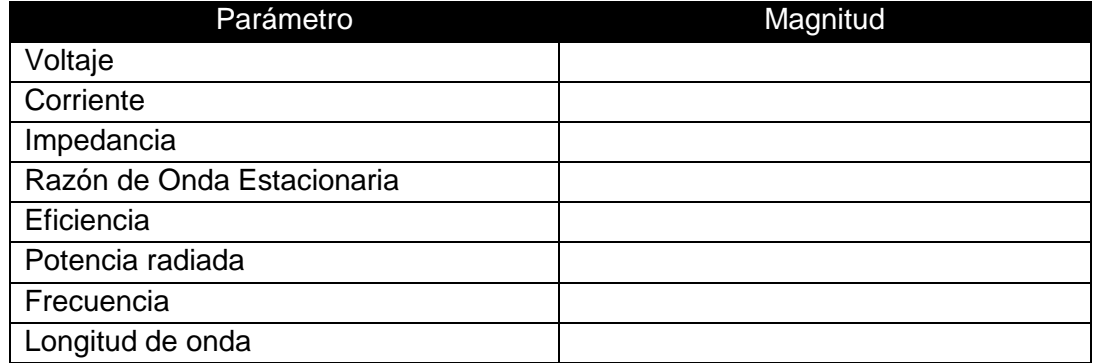

*Tabla 6.3 Parámetros de la ventana Main*

\_\_\_\_\_\_\_\_\_\_\_\_\_\_\_\_\_\_\_\_\_\_\_\_\_\_\_\_\_\_\_\_\_\_\_\_\_\_\_\_\_\_\_\_\_\_\_\_\_\_\_\_\_\_\_\_\_\_\_\_\_\_\_\_\_\_\_\_\_

15. ¿Qué factores mejoraron y porque?

\_\_\_\_\_\_\_\_\_\_\_\_\_\_\_\_\_\_\_\_\_\_\_\_\_\_\_\_\_\_\_\_\_\_\_\_\_\_\_\_\_\_\_\_\_\_\_\_\_\_\_\_\_\_\_\_\_\_\_\_\_\_\_\_\_\_\_\_\_ \_\_\_\_\_\_\_\_\_\_\_\_\_\_\_\_\_\_\_\_\_\_\_\_\_\_\_\_\_\_\_\_\_\_\_\_\_\_\_\_\_\_\_\_\_\_\_\_\_\_\_\_\_\_\_\_\_\_\_\_\_\_\_\_\_\_\_\_\_ \_\_\_\_\_\_\_\_\_\_\_\_\_\_\_\_\_\_\_\_\_\_\_\_\_\_\_\_\_\_\_\_\_\_\_\_\_\_\_\_\_\_\_\_\_\_\_\_\_\_\_\_\_\_\_\_\_\_\_\_\_\_\_\_\_\_\_\_\_ \_\_\_\_\_\_\_\_\_\_\_\_\_\_\_\_\_\_\_\_\_\_\_\_\_\_\_\_\_\_\_\_\_\_\_\_\_\_\_\_\_\_\_\_\_\_\_\_\_\_\_\_\_\_\_\_\_\_\_\_\_\_\_\_\_\_\_\_\_ \_\_\_\_\_\_\_\_\_\_\_\_\_\_\_\_\_\_\_\_\_\_\_\_\_\_\_\_\_\_\_\_\_\_\_\_\_\_\_\_\_\_\_\_\_\_\_\_\_\_\_\_\_\_\_\_\_\_\_\_\_\_\_\_\_\_\_\_\_ \_\_\_\_\_\_\_\_\_\_\_\_\_\_\_\_\_\_\_\_\_\_\_\_\_\_\_\_\_\_\_\_\_\_\_\_\_\_\_\_\_\_\_\_\_\_\_\_\_\_\_\_\_\_\_\_\_\_\_\_\_\_\_\_\_\_\_\_\_

16. Obtenga del patrón de radiación los valores de ganancia para el campo vertical y horizontal.

Ganancia isotrópica plano vertical: **Example 1986** Ganancia isotrópica plano horizontal: \_\_\_\_\_\_\_\_\_\_\_\_\_\_\_\_\_\_\_\_\_\_\_\_\_\_\_\_\_\_\_\_\_\_\_\_\_\_\_

- 17. Obtenga el patrón de radiación en 3D.
- 18. Obtenida la imagen en 3D, adquiera y anote el ancho del haz (*auxíliese de la ventana de patrón F4*). Ancho del haz: \_\_\_\_\_\_\_\_\_\_\_\_\_\_\_\_\_\_\_\_\_\_\_\_\_\_\_\_\_\_\_\_\_\_\_\_\_\_\_\_\_\_\_\_\_\_\_\_\_\_\_\_\_\_\_\_
- 19. Obtenga nuevamente el patrón de radiación, pero aumente la frecuencia a 144 MHz. ¿Qué sucedió con el patrón de radiación y las ganancias?

\_\_\_\_\_\_\_\_\_\_\_\_\_\_\_\_\_\_\_\_\_\_\_\_\_\_\_\_\_\_\_\_\_\_\_\_\_\_\_\_\_\_\_\_\_\_\_\_\_\_\_\_\_\_\_\_\_\_\_\_\_\_\_\_\_\_\_\_\_ \_\_\_\_\_\_\_\_\_\_\_\_\_\_\_\_\_\_\_\_\_\_\_\_\_\_\_\_\_\_\_\_\_\_\_\_\_\_\_\_\_\_\_\_\_\_\_\_\_\_\_\_\_\_\_\_\_\_\_\_\_\_\_\_\_\_\_\_\_ \_\_\_\_\_\_\_\_\_\_\_\_\_\_\_\_\_\_\_\_\_\_\_\_\_\_\_\_\_\_\_\_\_\_\_\_\_\_\_\_\_\_\_\_\_\_\_\_\_\_\_\_\_\_\_\_\_\_\_\_\_\_\_\_\_\_\_\_\_ \_\_\_\_\_\_\_\_\_\_\_\_\_\_\_\_\_\_\_\_\_\_\_\_\_\_\_\_\_\_\_\_\_\_\_\_\_\_\_\_\_\_\_\_\_\_\_\_\_\_\_\_\_\_\_\_\_\_\_\_\_\_\_\_\_\_\_\_\_ \_\_\_\_\_\_\_\_\_\_\_\_\_\_\_\_\_\_\_\_\_\_\_\_\_\_\_\_\_\_\_\_\_\_\_\_\_\_\_\_\_\_\_\_\_\_\_\_\_\_\_\_\_\_\_\_\_\_\_\_\_\_\_\_\_\_\_\_\_

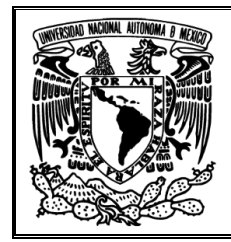

\_\_\_\_\_\_\_\_\_\_\_\_\_\_\_\_\_\_\_\_\_\_\_\_\_\_\_\_\_\_\_\_\_\_\_\_\_\_\_\_\_\_\_\_\_\_\_\_\_\_\_\_\_\_\_\_\_\_\_\_\_\_\_\_\_\_\_\_\_ \_\_\_\_\_\_\_\_\_\_\_\_\_\_\_\_\_\_\_\_\_\_\_\_\_\_\_\_\_\_\_\_\_\_\_\_\_\_\_\_\_\_\_\_\_\_\_\_\_\_\_\_\_\_\_\_\_\_\_\_\_\_\_\_\_\_\_\_\_ \_\_\_\_\_\_\_\_\_\_\_\_\_\_\_\_\_\_\_\_\_\_\_\_\_\_\_\_\_\_\_\_\_\_\_\_\_\_\_\_\_\_\_\_\_\_\_\_\_\_\_\_\_\_\_\_\_\_\_\_\_\_\_\_\_\_\_\_\_ \_\_\_\_\_\_\_\_\_\_\_\_\_\_\_\_\_\_\_\_\_\_\_\_\_\_\_\_\_\_\_\_\_\_\_\_\_\_\_\_\_\_\_\_\_\_\_\_\_\_\_\_\_\_\_\_\_\_\_\_\_\_\_\_\_\_\_\_\_ \_\_\_\_\_\_\_\_\_\_\_\_\_\_\_\_\_\_\_\_\_\_\_\_\_\_\_\_\_\_\_\_\_\_\_\_\_\_\_\_\_\_\_\_\_\_\_\_\_\_\_\_\_\_\_\_\_\_\_\_\_\_\_\_\_\_\_\_\_ \_\_\_\_\_\_\_\_\_\_\_\_\_\_\_\_\_\_\_\_\_\_\_\_\_\_\_\_\_\_\_\_\_\_\_\_\_\_\_\_\_\_\_\_\_\_\_\_\_\_\_\_\_\_\_\_\_\_\_\_\_\_\_\_\_\_\_\_\_ \_\_\_\_\_\_\_\_\_\_\_\_\_\_\_\_\_\_\_\_\_\_\_\_\_\_\_\_\_\_\_\_\_\_\_\_\_\_\_\_\_\_\_\_\_\_\_\_\_\_\_\_\_\_\_\_\_\_\_\_\_\_\_\_\_\_\_\_\_

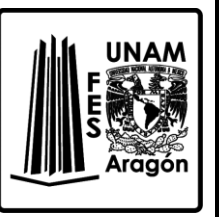

20. Explique la causa del fenómeno.

## *Antena circular*

- 21. Abrir el archivo LoopCirc20.nec ubicando en la carpeta C:\4nec2\models\HFsimple
- 22. Anote lo parámetros solicitados con sus unidades en la *Tabla 6.4* con información de la ventana principal

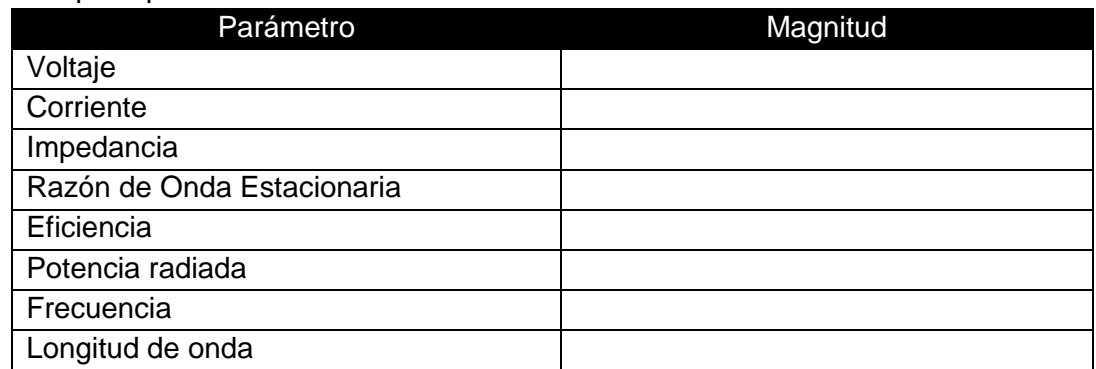

*Tabla 6.4 Parámetros de la ventana Main*

- 23. De la ventana del patrón de radiación obtenga las ganancias:
	- Ganancia isotrópica plano vertical: \_\_\_\_\_\_\_\_\_\_\_\_\_\_\_\_\_\_\_\_\_\_\_\_\_\_\_\_\_\_\_\_\_\_\_\_\_\_\_\_\_ Ganancia isotrópica plano horizontal: \_\_\_\_\_\_\_\_\_\_\_\_\_\_\_\_\_\_\_\_\_\_\_\_\_\_\_\_\_\_\_\_\_\_\_\_\_\_\_
- 24. Verifique que el ambiente de trabajo sea *Average Ground*, lo cual puede ver en la sección de *Enviroment* como en la *Figura. 6.3*.
- 25. Presione el botón de calcular y seleccione *Frequency Sweep* y en la sección de *FR* coloque 6 MHz a 9 MHz con paso de 0.1 MHz, después de clic en *Generate*, como en la *Figura. 6.4*.
- 26. Aparecerá una nueva ventana llamada */Gain/SWR/Impedance (F5)*, semejante a la de la *Figura. 3.4*.

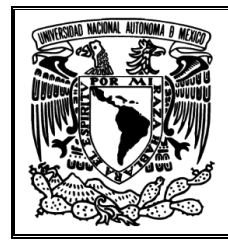

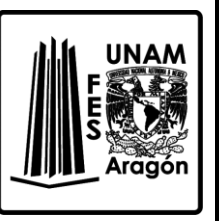

27. Seleccione *SWR/Ref* ¿En qué puntos existe menor índice de reflexión?, ¿Por qué?

\_\_\_\_\_\_\_\_\_\_\_\_\_\_\_\_\_\_\_\_\_\_\_\_\_\_\_\_\_\_\_\_\_\_\_\_\_\_\_\_\_\_\_\_\_\_\_\_\_\_\_\_\_\_\_\_\_\_\_\_\_\_\_\_\_\_\_\_\_ \_\_\_\_\_\_\_\_\_\_\_\_\_\_\_\_\_\_\_\_\_\_\_\_\_\_\_\_\_\_\_\_\_\_\_\_\_\_\_\_\_\_\_\_\_\_\_\_\_\_\_\_\_\_\_\_\_\_\_\_\_\_\_\_\_\_\_\_\_ \_\_\_\_\_\_\_\_\_\_\_\_\_\_\_\_\_\_\_\_\_\_\_\_\_\_\_\_\_\_\_\_\_\_\_\_\_\_\_\_\_\_\_\_\_\_\_\_\_\_\_\_\_\_\_\_\_\_\_\_\_\_\_\_\_\_\_\_\_ \_\_\_\_\_\_\_\_\_\_\_\_\_\_\_\_\_\_\_\_\_\_\_\_\_\_\_\_\_\_\_\_\_\_\_\_\_\_\_\_\_\_\_\_\_\_\_\_\_\_\_\_\_\_\_\_\_\_\_\_\_\_\_\_\_\_\_\_\_ \_\_\_\_\_\_\_\_\_\_\_\_\_\_\_\_\_\_\_\_\_\_\_\_\_\_\_\_\_\_\_\_\_\_\_\_\_\_\_\_\_\_\_\_\_\_\_\_\_\_\_\_\_\_\_\_\_\_\_\_\_\_\_\_\_\_\_\_\_

28. Ahora seleccione *Impedance*.

29. Obtenga los valores de R y X para esta antena a 14.5 MHz, si es necesario realice una pequeña interpolación.

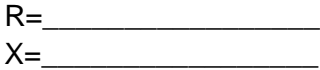

- 30. Sin cambiar de ventana, obtenga y anote la frecuencia donde la antena es resonante.
- 31. Regrese a la ventana principal y presione nuevamente el botón de calcular, pero ahora seleccione *Far Field* y coloque la frecuencia en que la antena es resonante.

\_\_\_\_\_\_\_\_\_\_\_\_\_\_\_\_\_\_\_\_\_\_\_\_\_\_\_\_\_\_\_\_\_\_\_\_\_\_\_\_\_\_\_\_\_\_\_\_\_\_\_\_\_\_\_\_\_\_\_\_\_\_\_\_\_\_\_\_\_

32. Anote lo parámetros solicitados y las unidades en la *Tabla 6.5* con información de la ventana principal.

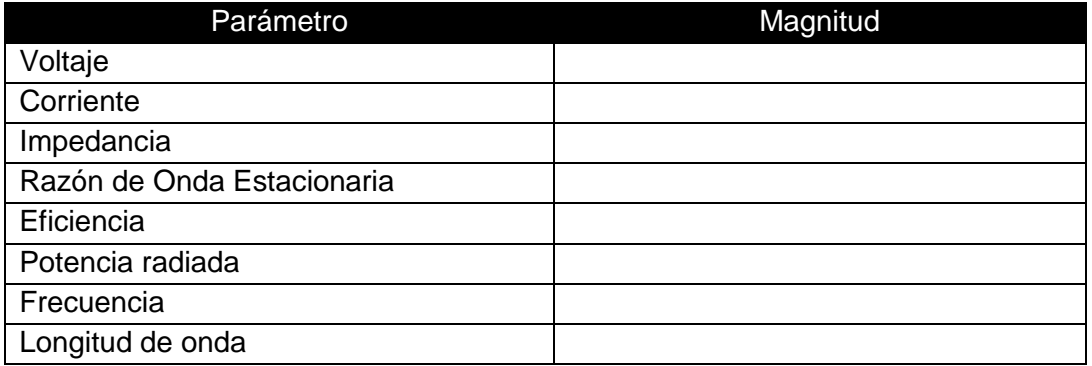

*Tabla 6.5 Parámetros de la ventana Main*

\_\_\_\_\_\_\_\_\_\_\_\_\_\_\_\_\_\_\_\_\_\_\_\_\_\_\_\_\_\_\_\_\_\_\_\_\_\_\_\_\_\_\_\_\_\_\_\_\_\_\_\_\_\_\_\_\_\_\_\_\_\_\_\_\_\_\_\_\_ \_\_\_\_\_\_\_\_\_\_\_\_\_\_\_\_\_\_\_\_\_\_\_\_\_\_\_\_\_\_\_\_\_\_\_\_\_\_\_\_\_\_\_\_\_\_\_\_\_\_\_\_\_\_\_\_\_\_\_\_\_\_\_\_\_\_\_\_\_ \_\_\_\_\_\_\_\_\_\_\_\_\_\_\_\_\_\_\_\_\_\_\_\_\_\_\_\_\_\_\_\_\_\_\_\_\_\_\_\_\_\_\_\_\_\_\_\_\_\_\_\_\_\_\_\_\_\_\_\_\_\_\_\_\_\_\_\_\_ \_\_\_\_\_\_\_\_\_\_\_\_\_\_\_\_\_\_\_\_\_\_\_\_\_\_\_\_\_\_\_\_\_\_\_\_\_\_\_\_\_\_\_\_\_\_\_\_\_\_\_\_\_\_\_\_\_\_\_\_\_\_\_\_\_\_\_\_\_

33. ¿Qué factores mejoraron y por qué?

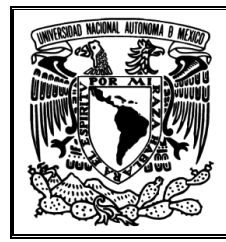

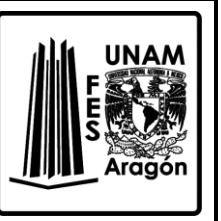

34. Obtenga del patrón de radiación los valores de ganancia para el campo vertical como horizontal, anotándolos.

Ganancia isotrópica plano vertical: \_\_\_\_\_\_\_\_\_\_\_\_\_\_\_\_\_\_\_\_\_\_\_\_\_\_\_\_\_\_\_\_\_\_\_\_\_\_\_\_\_ Ganancia isotrópica plano horizontal: \_\_\_\_\_\_\_\_\_\_\_\_\_\_\_\_\_\_\_\_\_\_\_\_\_\_\_\_\_\_\_\_\_\_\_\_\_\_\_

- 35. Obtenga el patrón de radiación en 3D.
- 36. Obtenida la imagen en 3D, adquiera y anote el ancho del haz *(auxíliese de la ventana de patrón F4).* Ancho del haz: \_\_\_\_\_\_\_\_\_\_\_\_\_\_\_\_\_\_\_\_\_\_\_\_\_\_\_\_\_\_\_\_\_\_\_\_\_\_\_\_\_\_\_\_\_\_\_\_\_\_\_\_\_\_\_\_
- 37. Pulse nuevamente el botón de calcular y aumente la frecuencia a 100 MHz. ¿Qué sucedió con el patrón de radiación y las ganancias?

\_\_\_\_\_\_\_\_\_\_\_\_\_\_\_\_\_\_\_\_\_\_\_\_\_\_\_\_\_\_\_\_\_\_\_\_\_\_\_\_\_\_\_\_\_\_\_\_\_\_\_\_\_\_\_\_\_\_\_\_\_\_\_\_\_\_\_\_\_ \_\_\_\_\_\_\_\_\_\_\_\_\_\_\_\_\_\_\_\_\_\_\_\_\_\_\_\_\_\_\_\_\_\_\_\_\_\_\_\_\_\_\_\_\_\_\_\_\_\_\_\_\_\_\_\_\_\_\_\_\_\_\_\_\_\_\_\_\_ \_\_\_\_\_\_\_\_\_\_\_\_\_\_\_\_\_\_\_\_\_\_\_\_\_\_\_\_\_\_\_\_\_\_\_\_\_\_\_\_\_\_\_\_\_\_\_\_\_\_\_\_\_\_\_\_\_\_\_\_\_\_\_\_\_\_\_\_\_ \_\_\_\_\_\_\_\_\_\_\_\_\_\_\_\_\_\_\_\_\_\_\_\_\_\_\_\_\_\_\_\_\_\_\_\_\_\_\_\_\_\_\_\_\_\_\_\_\_\_\_\_\_\_\_\_\_\_\_\_\_\_\_\_\_\_\_\_\_ \_\_\_\_\_\_\_\_\_\_\_\_\_\_\_\_\_\_\_\_\_\_\_\_\_\_\_\_\_\_\_\_\_\_\_\_\_\_\_\_\_\_\_\_\_\_\_\_\_\_\_\_\_\_\_\_\_\_\_\_\_\_\_\_\_\_\_\_\_ \_\_\_\_\_\_\_\_\_\_\_\_\_\_\_\_\_\_\_\_\_\_\_\_\_\_\_\_\_\_\_\_\_\_\_\_\_\_\_\_\_\_\_\_\_\_\_\_\_\_\_\_\_\_\_\_\_\_\_\_\_\_\_\_\_\_\_\_\_

\_\_\_\_\_\_\_\_\_\_\_\_\_\_\_\_\_\_\_\_\_\_\_\_\_\_\_\_\_\_\_\_\_\_\_\_\_\_\_\_\_\_\_\_\_\_\_\_\_\_\_\_\_\_\_\_\_\_\_\_\_\_\_\_\_\_\_\_\_ \_\_\_\_\_\_\_\_\_\_\_\_\_\_\_\_\_\_\_\_\_\_\_\_\_\_\_\_\_\_\_\_\_\_\_\_\_\_\_\_\_\_\_\_\_\_\_\_\_\_\_\_\_\_\_\_\_\_\_\_\_\_\_\_\_\_\_\_\_ \_\_\_\_\_\_\_\_\_\_\_\_\_\_\_\_\_\_\_\_\_\_\_\_\_\_\_\_\_\_\_\_\_\_\_\_\_\_\_\_\_\_\_\_\_\_\_\_\_\_\_\_\_\_\_\_\_\_\_\_\_\_\_\_\_\_\_\_\_ \_\_\_\_\_\_\_\_\_\_\_\_\_\_\_\_\_\_\_\_\_\_\_\_\_\_\_\_\_\_\_\_\_\_\_\_\_\_\_\_\_\_\_\_\_\_\_\_\_\_\_\_\_\_\_\_\_\_\_\_\_\_\_\_\_\_\_\_\_ \_\_\_\_\_\_\_\_\_\_\_\_\_\_\_\_\_\_\_\_\_\_\_\_\_\_\_\_\_\_\_\_\_\_\_\_\_\_\_\_\_\_\_\_\_\_\_\_\_\_\_\_\_\_\_\_\_\_\_\_\_\_\_\_\_\_\_\_\_ \_\_\_\_\_\_\_\_\_\_\_\_\_\_\_\_\_\_\_\_\_\_\_\_\_\_\_\_\_\_\_\_\_\_\_\_\_\_\_\_\_\_\_\_\_\_\_\_\_\_\_\_\_\_\_\_\_\_\_\_\_\_\_\_\_\_\_\_\_

38. Explique la causa del fenómeno.

#### **Bibliografía sugerida para la práctica 6**

- Richard C. Johnson. (1993). Antenna Engineering Handbook. United States of America: McGraw-Hill.
- Ángel Cardama Aznar. (2000). Antenas. Barcelona, España: Alfaomega Grupo Editor.
- ▶ Kraus, John Daniel. (1988). Antennas. New York: McGraw-Hill.
- Armando García Domínguez. (2012). Cálculo de antenas. México: Alfaomega.

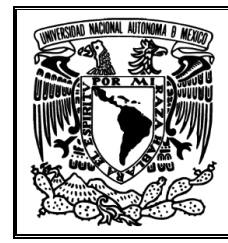

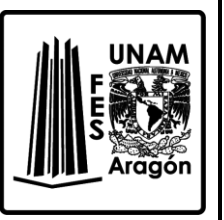

# **Práctica 7 "Antenas Básicas II"**

#### **Objetivo**

Analizar el comportamiento y características de la antena helicoidal y parabólica, para comprender su aplicación.

#### **Introducción**

La antena helicoidal o de hélice es una antena que forma un solenoide, *Figura 7.1*, ya que surge del resultado de bobinar un hilo conductor sobre un cilindro de diámetro constante. En la mayoría de los casos, las antenas helicoidales están montadas sobre un plano de tierra.

Los parámetros geométricos de diseño para esta antena son:

- Diámetro
- Separación entre vueltas o paso por hélice
- Numero de vueltas
- Diámetro del hilo
- Sentido del bobinado

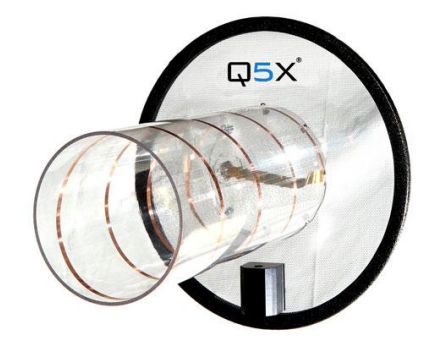

*Figura 7.1 Antena helicoidal.*

Con función al dimensionamiento de la hélice existen dos modos básicos de funcionamiento:

- Modo normal: el máximo de radiación se produce en dirección ortogonal al eje de la hélice.
- Modo axial: el máximo de radiación se encuentra en la dirección del eje de la hélice.

La antena parabólica es un tipo de antena que se caracteriza por tener un reflector parabólico, cuya superficie es en realidad un paraboloide de revolución y son utilizadas a frecuencias altas, además de tener una ganancia elevada.

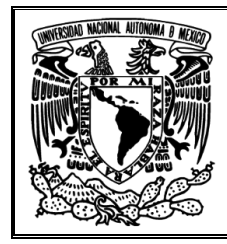

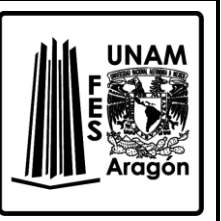

Su funcionamiento respeta principios y leyes de la óptica, porque focaliza la potencia incidente en el reflector sobre una fuente primaria ubicada en su foco como se observa en la *Figura 7.2*.

Para el caso de las antenas parabólicas transmisoras, la superficie parabólica refleja las ondas electromagnéticas generadas por un dispositivo radiante (fuente) que se encuentra ubicado en el foco del paraboloide. Los frentes de onda inicialmente esféricos que emite ese dispositivo se convierten en frentes de onda planos al reflejarse en dicha superficie, produciendo ondas más coherentes que otro tipo de antenas.

En las antenas receptoras el reflector parabólico se encarga de concentrar las ondas electromagnéticas en su foco, donde se encuentra un detector.

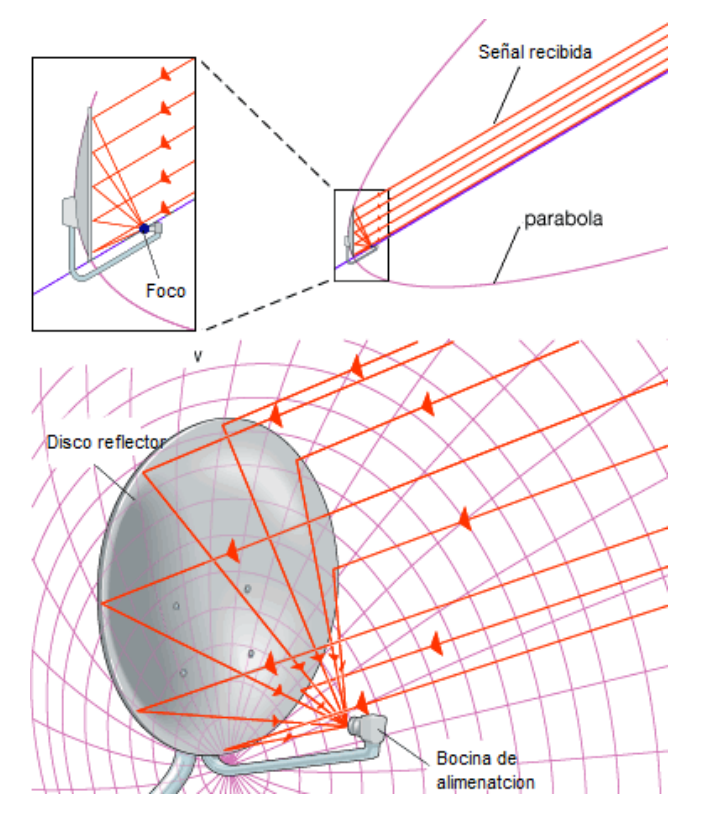

*Figura 7.2 Antena parabólica receptora.*

# **Cuestionario previo de la práctica 7 "Antenas Básicas II"**

- 1. Explique la construcción de una antena helicoidal.
- 2. ¿Qué parámetros físicos interviene en el diseño de una antena de hélice?
- 3. Explique los dos modos básicos de funcionamiento.

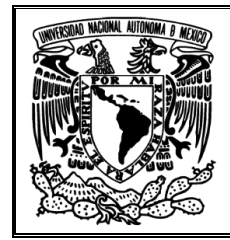

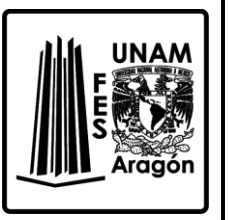

- 4. Aplicaciones en las que se usa la antena helicoidal.
- 5. ¿Cómo es el diseño de una antena parabólica o reflectora?
- 6. ¿Qué función tiene el reflector?
- 7. Mencione las características físicas y eléctricas de una antena parabólica.
- 8. Explique cómo funciona la antena parabólica.
- 9. Aplicaciones en las que se usa la antena parabólica.
- 10. ¿Qué limitaciones tiene la antena helicoidal y la antena parabólica?

## **Material requerido**

Ninguno

## **Equipo requerido**

Computadora con el Software 4NEC2 instalado

## **Desarrollo**

## *Antena Helicoidal*

- 1. Abrir el archivo helix.nec ubicando en la carpeta C:\4nec2\models\VHFsimple
- 2. De la ventana principal inicial obtenga y anote los parámetros solicitados con sus unidades en la *Tabla 7.1*.

| Parámetro                  | Magnitud |
|----------------------------|----------|
| Voltaje                    |          |
| Corriente                  |          |
| Impedancia                 |          |
| Razón de Onda Estacionaria |          |
| Eficiencia                 |          |
| Potencia radiada           |          |
| Frecuencia                 |          |
| Longitud de onda           |          |

*Tabla 7.1 Parámetros de la ventana Main*

- 3. De la ventana del patrón de radiación obtenga: Ganancia isotrópica plano vertical: Ganancia isotrópica plano horizontal:
- 4. Verifique que el ambiente de trabajo sea *Average Ground*, lo cual puede ver en la sección de *Enviroment* como en la Figura. 6.1.
- 5. Presione el botón de calcular y seleccione *Frequency Sweep*, en la sección de *FR* coloque 1500 MHz a 2000 MHz con paso de 100 MHz, después dé clic en *Generate*, de manera similar como en lo mostrado en la Figura. 6.2.

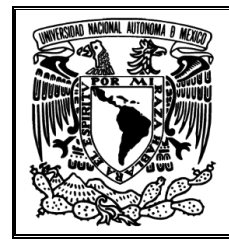

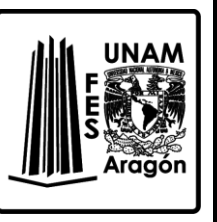

6. Aparecerá una nueva ventana llamada /Gain/SWR/Impedance (F5), como en la Figura. 3.4. Obtenga y anote las lecturas de ganancia, impedancia y SWR a la frecuencia en estudio.

- 7. En la misma ventana seleccione Gain y obtenga los puntos de mayor ganancia de esta antena, anótelos.
- 8. ¿Con base a la ganancia que puede decir acerca de la directividad de esta antena?
- 9. Si aumenta la frecuencia, ¿Que parámetros van a mejorar y cuáles van a sufrir decadencia?

10. Para que esta antena pueda ser resonante, ¿Qué consecuencias se tendrían?

NOTA: Para los puntos 8, 9 y 10 auxíliese de la ventana principal.

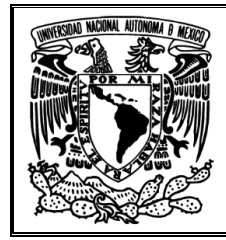

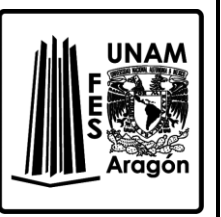

- 11. De clic en calcular y obtenga el patrón de radiación a la frecuencia de 1600 MHz.
- 12. De la ventana en la que aparece el patrón de radiación, obtenga el ancho del haz y anótelo.

\_\_\_\_\_\_\_\_\_\_\_\_\_\_\_\_\_\_\_\_\_\_\_\_\_\_\_\_\_\_\_\_\_\_\_\_\_\_\_\_\_\_\_\_\_\_\_\_\_\_\_\_\_\_\_\_\_\_\_\_\_\_\_\_\_\_\_\_\_ \_\_\_\_\_\_\_\_\_\_\_\_\_\_\_\_\_\_\_\_\_\_\_\_\_\_\_\_\_\_\_\_\_\_\_\_\_\_\_\_\_\_\_\_\_\_\_\_\_\_\_\_\_\_\_\_\_\_\_\_\_\_\_\_\_\_\_\_\_

- 13. Dé clic en el botón de *Edit NEC input-file* para modificar la propiedad de longitud a 15.6 cm y radio del alambre a 0.2 cm, además de dar un espaciamiento de 1.8 cm. Como lo realizado en el punto 15, de la práctica 3.
- 14. De clic en el botón de calcular con *Frequency Sweep*, con intervalos de 1000 MHz a 4000 MHz con paso de 100 MHz.
- 15. En la misma ventana seleccione *Gain* y obtenga los puntos de mayor ganancia de esta antena, anótelos.

\_\_\_\_\_\_\_\_\_\_\_\_\_\_\_\_\_\_\_\_\_\_\_\_\_\_\_\_\_\_\_\_\_\_\_\_\_\_\_\_\_\_\_\_\_\_\_\_\_\_\_\_\_\_\_\_\_\_\_\_\_\_\_\_\_\_\_\_\_ \_\_\_\_\_\_\_\_\_\_\_\_\_\_\_\_\_\_\_\_\_\_\_\_\_\_\_\_\_\_\_\_\_\_\_\_\_\_\_\_\_\_\_\_\_\_\_\_\_\_\_\_\_\_\_\_\_\_\_\_\_\_\_\_\_\_\_\_\_ \_\_\_\_\_\_\_\_\_\_\_\_\_\_\_\_\_\_\_\_\_\_\_\_\_\_\_\_\_\_\_\_\_\_\_\_\_\_\_\_\_\_\_\_\_\_\_\_\_\_\_\_\_\_\_\_\_\_\_\_\_\_\_\_\_\_\_\_\_

\_\_\_\_\_\_\_\_\_\_\_\_\_\_\_\_\_\_\_\_\_\_\_\_\_\_\_\_\_\_\_\_\_\_\_\_\_\_\_\_\_\_\_\_\_\_\_\_\_\_\_\_\_\_\_\_\_\_\_\_\_\_\_\_\_\_\_\_\_ \_\_\_\_\_\_\_\_\_\_\_\_\_\_\_\_\_\_\_\_\_\_\_\_\_\_\_\_\_\_\_\_\_\_\_\_\_\_\_\_\_\_\_\_\_\_\_\_\_\_\_\_\_\_\_\_\_\_\_\_\_\_\_\_\_\_\_\_\_ \_\_\_\_\_\_\_\_\_\_\_\_\_\_\_\_\_\_\_\_\_\_\_\_\_\_\_\_\_\_\_\_\_\_\_\_\_\_\_\_\_\_\_\_\_\_\_\_\_\_\_\_\_\_\_\_\_\_\_\_\_\_\_\_\_\_\_\_\_ \_\_\_\_\_\_\_\_\_\_\_\_\_\_\_\_\_\_\_\_\_\_\_\_\_\_\_\_\_\_\_\_\_\_\_\_\_\_\_\_\_\_\_\_\_\_\_\_\_\_\_\_\_\_\_\_\_\_\_\_\_\_\_\_\_\_\_\_\_

16. ¿Con base a la ganancia que puede decir acerca de la directividad de esta antena?

17. Si aumenta la frecuencia, ¿Qué parámetros van a mejorar y cuáles van a sufrir decadencia?

\_\_\_\_\_\_\_\_\_\_\_\_\_\_\_\_\_\_\_\_\_\_\_\_\_\_\_\_\_\_\_\_\_\_\_\_\_\_\_\_\_\_\_\_\_\_\_\_\_\_\_\_\_\_\_\_\_\_\_\_\_\_\_\_\_\_\_\_\_ \_\_\_\_\_\_\_\_\_\_\_\_\_\_\_\_\_\_\_\_\_\_\_\_\_\_\_\_\_\_\_\_\_\_\_\_\_\_\_\_\_\_\_\_\_\_\_\_\_\_\_\_\_\_\_\_\_\_\_\_\_\_\_\_\_\_\_\_\_ \_\_\_\_\_\_\_\_\_\_\_\_\_\_\_\_\_\_\_\_\_\_\_\_\_\_\_\_\_\_\_\_\_\_\_\_\_\_\_\_\_\_\_\_\_\_\_\_\_\_\_\_\_\_\_\_\_\_\_\_\_\_\_\_\_\_\_\_\_ \_\_\_\_\_\_\_\_\_\_\_\_\_\_\_\_\_\_\_\_\_\_\_\_\_\_\_\_\_\_\_\_\_\_\_\_\_\_\_\_\_\_\_\_\_\_\_\_\_\_\_\_\_\_\_\_\_\_\_\_\_\_\_\_\_\_\_\_\_ \_\_\_\_\_\_\_\_\_\_\_\_\_\_\_\_\_\_\_\_\_\_\_\_\_\_\_\_\_\_\_\_\_\_\_\_\_\_\_\_\_\_\_\_\_\_\_\_\_\_\_\_\_\_\_\_\_\_\_\_\_\_\_\_\_\_\_\_\_ \_\_\_\_\_\_\_\_\_\_\_\_\_\_\_\_\_\_\_\_\_\_\_\_\_\_\_\_\_\_\_\_\_\_\_\_\_\_\_\_\_\_\_\_\_\_\_\_\_\_\_\_\_\_\_\_\_\_\_\_\_\_\_\_\_\_\_\_\_ \_\_\_\_\_\_\_\_\_\_\_\_\_\_\_\_\_\_\_\_\_\_\_\_\_\_\_\_\_\_\_\_\_\_\_\_\_\_\_\_\_\_\_\_\_\_\_\_\_\_\_\_\_\_\_\_\_\_\_\_\_\_\_\_\_\_\_\_\_

\_\_\_\_\_\_\_\_\_\_\_\_\_\_\_\_\_\_\_\_\_\_\_\_\_\_\_\_\_\_\_\_\_\_\_\_\_\_\_\_\_\_\_\_\_\_\_\_\_\_\_\_\_\_\_\_\_\_\_\_\_\_\_\_\_\_\_\_\_ \_\_\_\_\_\_\_\_\_\_\_\_\_\_\_\_\_\_\_\_\_\_\_\_\_\_\_\_\_\_\_\_\_\_\_\_\_\_\_\_\_\_\_\_\_\_\_\_\_\_\_\_\_\_\_\_\_\_\_\_\_\_\_\_\_\_\_\_\_ \_\_\_\_\_\_\_\_\_\_\_\_\_\_\_\_\_\_\_\_\_\_\_\_\_\_\_\_\_\_\_\_\_\_\_\_\_\_\_\_\_\_\_\_\_\_\_\_\_\_\_\_\_\_\_\_\_\_\_\_\_\_\_\_\_\_\_\_\_ \_\_\_\_\_\_\_\_\_\_\_\_\_\_\_\_\_\_\_\_\_\_\_\_\_\_\_\_\_\_\_\_\_\_\_\_\_\_\_\_\_\_\_\_\_\_\_\_\_\_\_\_\_\_\_\_\_\_\_\_\_\_\_\_\_\_\_\_\_

18. Para que esta antena pueda ser resonante, ¿Qué consecuencias se tendrían?

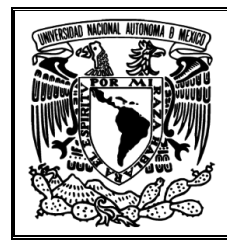

\_\_\_\_\_\_\_\_\_\_\_\_\_\_\_\_\_\_\_\_\_\_\_\_\_\_\_\_\_\_\_\_\_\_\_\_\_\_\_\_\_\_\_\_\_\_\_\_\_\_\_\_\_\_\_\_\_\_\_\_\_\_\_\_\_\_\_\_\_ \_\_\_\_\_\_\_\_\_\_\_\_\_\_\_\_\_\_\_\_\_\_\_\_\_\_\_\_\_\_\_\_\_\_\_\_\_\_\_\_\_\_\_\_\_\_\_\_\_\_\_\_\_\_\_\_\_\_\_\_\_\_\_\_\_\_\_\_\_ \_\_\_\_\_\_\_\_\_\_\_\_\_\_\_\_\_\_\_\_\_\_\_\_\_\_\_\_\_\_\_\_\_\_\_\_\_\_\_\_\_\_\_\_\_\_\_\_\_\_\_\_\_\_\_\_\_\_\_\_\_\_\_\_\_\_\_\_\_

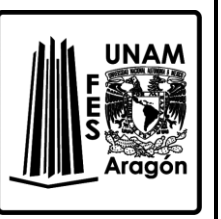

19. ¿A qué frecuencia la antena es resonante?

NOTA: *Para los puntos 17, 18 y 19 auxíliese de la ventana principal.*

- 20. Regrese a la ventana principal y presione nuevamente el botón calcular, pero ahora seleccione *Far Field* y coloque la frecuencia en que la antena es resonante.
- 21. De la ventana principal obtenga y anote los parámetros solicitados en la *Tabla 7.2* con sus unidades.

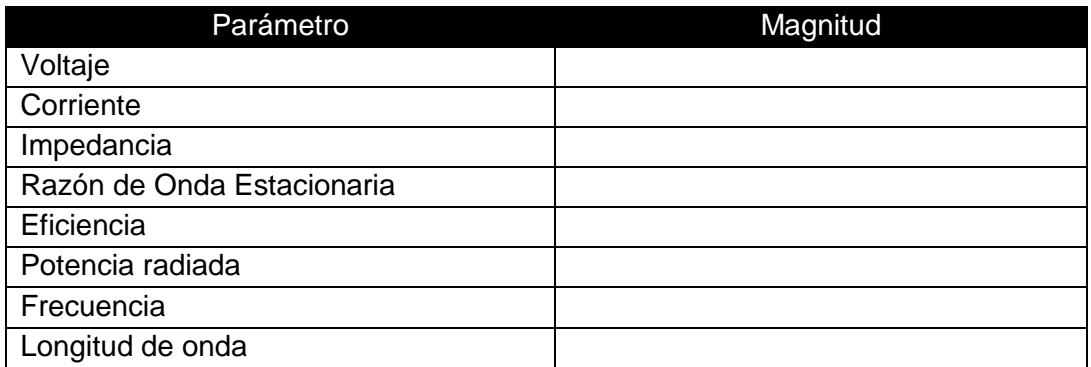

*Tabla 7.2 Parámetros de la ventana Main*

\_\_\_\_\_\_\_\_\_\_\_\_\_\_\_\_\_\_\_\_\_\_\_\_\_\_\_\_\_\_\_\_\_\_\_\_\_\_\_\_\_\_\_\_\_\_\_\_\_\_\_\_\_\_\_\_\_\_\_\_\_\_\_\_\_\_\_\_\_ \_\_\_\_\_\_\_\_\_\_\_\_\_\_\_\_\_\_\_\_\_\_\_\_\_\_\_\_\_\_\_\_\_\_\_\_\_\_\_\_\_\_\_\_\_\_\_\_\_\_\_\_\_\_\_\_\_\_\_\_\_\_\_\_\_\_\_\_\_ \_\_\_\_\_\_\_\_\_\_\_\_\_\_\_\_\_\_\_\_\_\_\_\_\_\_\_\_\_\_\_\_\_\_\_\_\_\_\_\_\_\_\_\_\_\_\_\_\_\_\_\_\_\_\_\_\_\_\_\_\_\_\_\_\_\_\_\_\_ \_\_\_\_\_\_\_\_\_\_\_\_\_\_\_\_\_\_\_\_\_\_\_\_\_\_\_\_\_\_\_\_\_\_\_\_\_\_\_\_\_\_\_\_\_\_\_\_\_\_\_\_\_\_\_\_\_\_\_\_\_\_\_\_\_\_\_\_\_ \_\_\_\_\_\_\_\_\_\_\_\_\_\_\_\_\_\_\_\_\_\_\_\_\_\_\_\_\_\_\_\_\_\_\_\_\_\_\_\_\_\_\_\_\_\_\_\_\_\_\_\_\_\_\_\_\_\_\_\_\_\_\_\_\_\_\_\_\_ \_\_\_\_\_\_\_\_\_\_\_\_\_\_\_\_\_\_\_\_\_\_\_\_\_\_\_\_\_\_\_\_\_\_\_\_\_\_\_\_\_\_\_\_\_\_\_\_\_\_\_\_\_\_\_\_\_\_\_\_\_\_\_\_\_\_\_\_\_

22. ¿Qué factores mejoraron y porque?

23. Obtenga del patrón de radiación los valores de ganancia para el campo vertical como horizontal, anótelos.

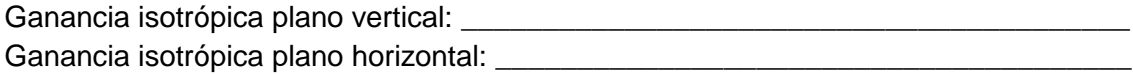

24. Obtenga el patrón de radiación en 3D.

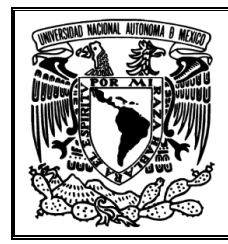

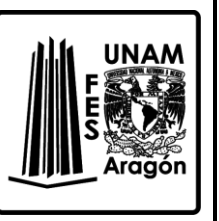

25. Obtenida la imagen en 3D, adquiera el ancho del haz (auxíliese de la ventana del patrón de radiación). Ancho del haz: \_\_\_\_\_\_\_\_\_\_\_\_\_\_\_\_\_\_\_\_\_\_\_\_\_\_\_\_\_\_\_\_\_\_\_\_\_\_\_\_\_\_\_\_\_\_\_\_\_\_\_\_\_\_\_\_

## *Antena parabólica*

- 26. Abrir el archivo MIRROR.nec ubicando en la carpeta C:\4nec2\models\zz\_MiniNec\VHFbeams
- 27. De la ventana principal obtenga y anote los parámetros solicitados en la *Tabla 7.3*.

| Voltaje                    |  |
|----------------------------|--|
| Corriente                  |  |
| Impedancia                 |  |
| Razón de Onda Estacionaria |  |
| Eficiencia                 |  |
| Potencia radiada           |  |
| Frecuencia                 |  |
| Longitud de onda           |  |

*Tabla 7.3 Parámetros de la ventana Main*

28. En la ventana del patrón de radiación, obtenga la ganancia en ambos planos y anótelos.

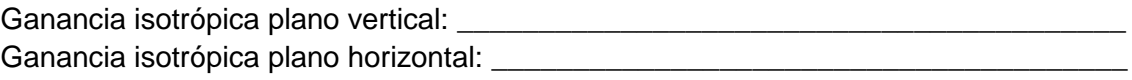

\_\_\_\_\_\_\_\_\_\_\_\_\_\_\_\_\_\_\_\_\_\_\_\_\_\_\_\_\_\_\_\_\_\_\_\_\_\_\_\_\_\_\_\_\_\_\_\_\_\_\_\_\_\_\_\_\_\_\_\_\_\_\_\_\_\_\_\_\_ \_\_\_\_\_\_\_\_\_\_\_\_\_\_\_\_\_\_\_\_\_\_\_\_\_\_\_\_\_\_\_\_\_\_\_\_\_\_\_\_\_\_\_\_\_\_\_\_\_\_\_\_\_\_\_\_\_\_\_\_\_\_\_\_\_\_\_\_\_ \_\_\_\_\_\_\_\_\_\_\_\_\_\_\_\_\_\_\_\_\_\_\_\_\_\_\_\_\_\_\_\_\_\_\_\_\_\_\_\_\_\_\_\_\_\_\_\_\_\_\_\_\_\_\_\_\_\_\_\_\_\_\_\_\_\_\_\_\_

- 29. Obtenga la directividad de la antena, realice el procedimiento y anote el resultado.
- 30. Ahora dé clic en el botón de calcular y seleccione *Frequency Sweep* (*el proceso tarda varios minutos, aproximadamente 10 min*) con una frecuencia de 0 MHz a 800 MHz con paso de 100 MHz.
- 31. Aparecerá una nueva ventana llamada */Gain/SWR/Impedance (F5)*, como la mostrada en la Figura. 3.4. Obtenga las lecturas de ganancia, impedancia y SWR a la frecuencia en estudio (es necesario interpolar) y anótelas.

\_\_\_\_\_\_\_\_\_\_\_\_\_\_\_\_\_\_\_\_\_\_\_\_\_\_\_\_\_\_\_\_\_\_\_\_\_\_\_\_\_\_\_\_\_\_\_\_\_\_\_\_\_\_\_\_\_\_\_\_\_\_\_\_\_\_\_\_\_ \_\_\_\_\_\_\_\_\_\_\_\_\_\_\_\_\_\_\_\_\_\_\_\_\_\_\_\_\_\_\_\_\_\_\_\_\_\_\_\_\_\_\_\_\_\_\_\_\_\_\_\_\_\_\_\_\_\_\_\_\_\_\_\_\_\_\_\_\_ \_\_\_\_\_\_\_\_\_\_\_\_\_\_\_\_\_\_\_\_\_\_\_\_\_\_\_\_\_\_\_\_\_\_\_\_\_\_\_\_\_\_\_\_\_\_\_\_\_\_\_\_\_\_\_\_\_\_\_\_\_\_\_\_\_\_\_\_\_ \_\_\_\_\_\_\_\_\_\_\_\_\_\_\_\_\_\_\_\_\_\_\_\_\_\_\_\_\_\_\_\_\_\_\_\_\_\_\_\_\_\_\_\_\_\_\_\_\_\_\_\_\_\_\_\_\_\_\_\_\_\_\_\_\_\_\_\_\_
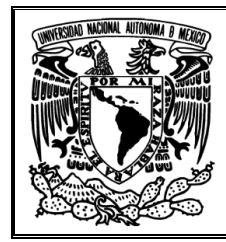

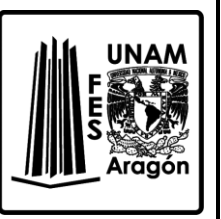

32. Ahora aumente la frecuencia de operación a un valor doble y obtenga el patrón de radiación. (*El proceso tarda varios minutos, aproximadamente 10 min*).

\_\_\_\_\_\_\_\_\_\_\_\_\_\_\_\_\_\_\_\_\_\_\_\_\_\_\_\_\_\_\_\_\_\_\_\_\_\_\_\_\_\_\_\_\_\_\_\_\_\_\_\_\_\_\_\_\_\_\_\_\_\_\_\_\_\_\_\_\_ \_\_\_\_\_\_\_\_\_\_\_\_\_\_\_\_\_\_\_\_\_\_\_\_\_\_\_\_\_\_\_\_\_\_\_\_\_\_\_\_\_\_\_\_\_\_\_\_\_\_\_\_\_\_\_\_\_\_\_\_\_\_\_\_\_\_\_\_\_

33. Nuevamente de la ventana principal obtenga y anote los parámetros solicitados en la *Tabla 7.4* con sus unidades.

| Parámetro                  | Magnitud |
|----------------------------|----------|
| Voltaje                    |          |
| Corriente                  |          |
| Impedancia                 |          |
| Razón de Onda Estacionaria |          |
| Eficiencia                 |          |
| Potencia radiada           |          |
| Frecuencia                 |          |
| Longitud de onda           |          |

*Tabla 7.4 Parámetros de la ventana Main*

34. En la ventana del patrón de radiación, obtenga la ganancia en ambos planos.

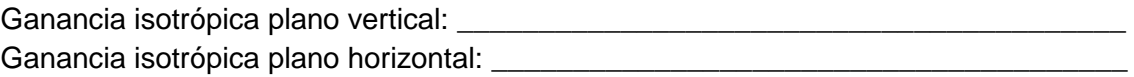

35. Obtenga la directividad de la antena y su interpretación física, realice el procedimiento y anote el resultado.

\_\_\_\_\_\_\_\_\_\_\_\_\_\_\_\_\_\_\_\_\_\_\_\_\_\_\_\_\_\_\_\_\_\_\_\_\_\_\_\_\_\_\_\_\_\_\_\_\_\_\_\_\_\_\_\_\_\_\_\_\_\_\_\_\_\_\_\_\_ \_\_\_\_\_\_\_\_\_\_\_\_\_\_\_\_\_\_\_\_\_\_\_\_\_\_\_\_\_\_\_\_\_\_\_\_\_\_\_\_\_\_\_\_\_\_\_\_\_\_\_\_\_\_\_\_\_\_\_\_\_\_\_\_\_\_\_\_\_ \_\_\_\_\_\_\_\_\_\_\_\_\_\_\_\_\_\_\_\_\_\_\_\_\_\_\_\_\_\_\_\_\_\_\_\_\_\_\_\_\_\_\_\_\_\_\_\_\_\_\_\_\_\_\_\_\_\_\_\_\_\_\_\_\_\_\_\_\_

36. La potencia del generador o potencia de entrada es de 100 W desde el principio ¿Qué parámetros se modificaron?, ¿En qué proceso existió mayor eficiencia? ¿A qué se debe?

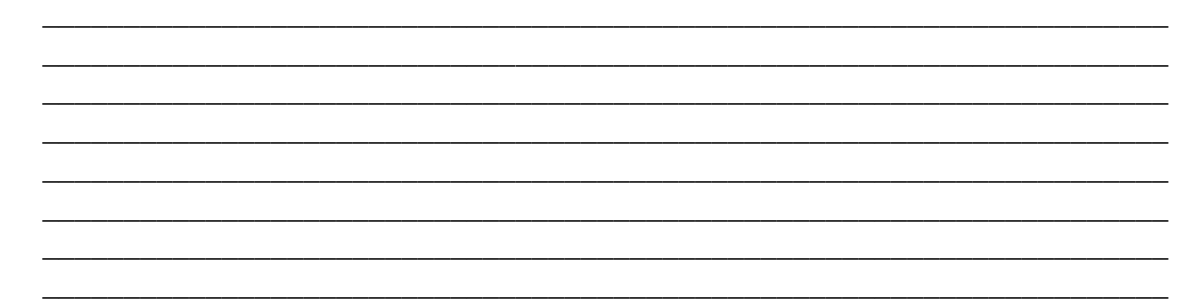

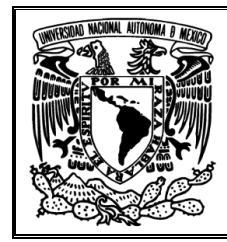

.

*Prácticas para el Laboratorio de Radiación y Propagación*

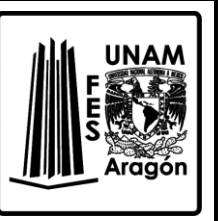

37. Con lo visto en la práctica, ¿Que puede deducir acerca de estas antenas?, ¿Que aplicaciones se le darían? Dé argumentos desde el punto de vista técnico, que sustente su criterio.

\_\_\_\_\_\_\_\_\_\_\_\_\_\_\_\_\_\_\_\_\_\_\_\_\_\_\_\_\_\_\_\_\_\_\_\_\_\_\_\_\_\_\_\_\_\_\_\_\_\_\_\_\_\_\_\_\_\_\_\_\_\_\_\_\_\_\_\_\_ \_\_\_\_\_\_\_\_\_\_\_\_\_\_\_\_\_\_\_\_\_\_\_\_\_\_\_\_\_\_\_\_\_\_\_\_\_\_\_\_\_\_\_\_\_\_\_\_\_\_\_\_\_\_\_\_\_\_\_\_\_\_\_\_\_\_\_\_\_

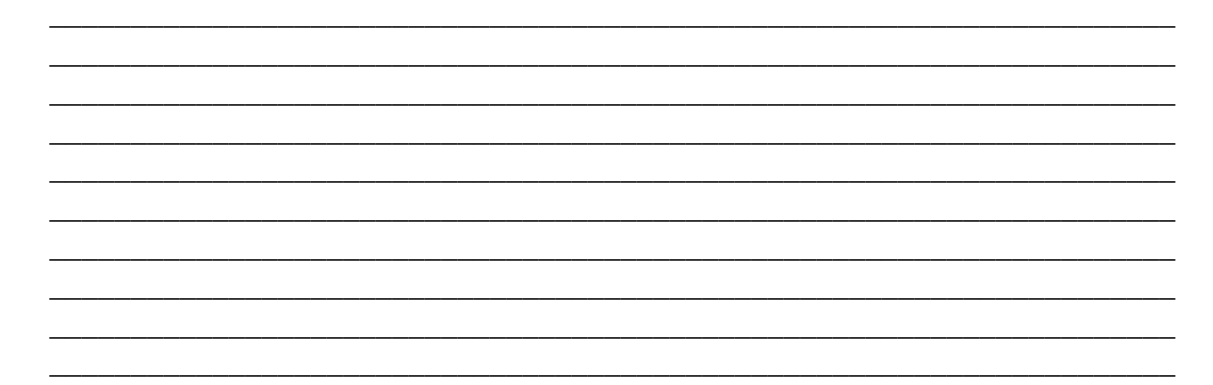

### **Bibliografía sugerida para la práctica 7**

- Richard C. Johnson. (1993). Antenna Engineering Handbook. United States of America: McGraw-Hill.
- Ángel Cardama Aznar. (2000). Antenas. Barcelona, España: Alfaomega Grupo Editor.
- ▶ Kraus, John Daniel. (1988). Antennas. New York: McGraw-Hill.
- Armando García Domínguez. (2012). Cálculo de antenas. México: Alfaomega.

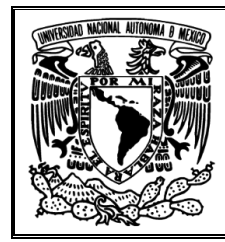

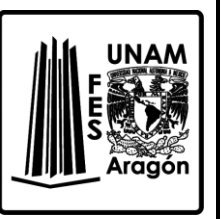

# **Práctica 8 "Propagación de ondas terrestres"**

### **Objetivo**

Conocer las características de la propagación de ondas terrestres haciendo uso del software 4NEC2, para comprobar que usando una antena en diversos ambientes de trabajo podremos conseguir un patrón de radiación característico para cada uno.

### **Introducción**

Las ondas electromagnéticas que viajan dentro de la atmosfera terrestre se ven influidas por el propio medio y la Tierra misma. Estas se pueden propagar de varias formas, dependiendo de la clase del sistema y de las condiciones ambiente de trabajo.

Las ondas electromagnéticas viajan en línea recta solo en el vacío, pero esto no se cumple dentro de la atmosfera, el clima, la humedad, cercanía con otros cuerpos, pues alteran las trayectorias de las ondas.

Existen tres formas de propagación de ondas electromagnéticas dentro de la atmosfera terrestre:

- Onda de superficie.
- Onda espacial (directa y reflejada en el suelo).
- Onda celeste o ionosférica.

La propagación por onda de superficie es un método de radiofrecuencia que utiliza el área entre la superficie de la Tierra y la ionosfera para la transmisión; opera principalmente en las bandas de LF y HF (30 kHz a 3 MHz). A estas frecuencias las antenas no están eléctricamente elevadas y generalmente no existe visión directa. El campo responsable de la comunicación es el radiado por la antena en presencia de la tierra.

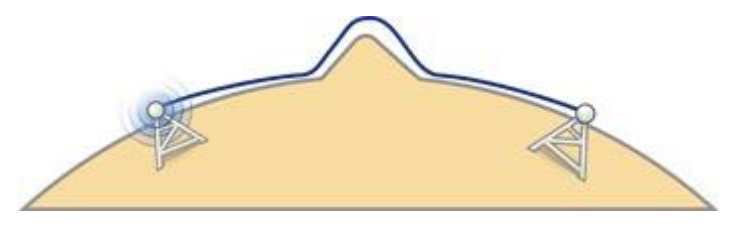

*Figura 8.1 Propagación de ondas de superficie*

Se trata de un mecanismo de propagación relativamente pobre. Una parte de la energía viaja por el interior de la tierra aprovechando sus propiedades eléctricas, por tanto, sus características dependen de estas. Por ello, se utiliza para proporcionar cobertura de comunicaciones de radio relativamente local, es decir, distancias cortas.

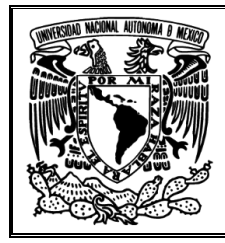

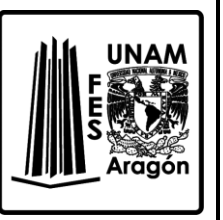

A frecuencias muy bajas (VLF), las señales emanan en todas las direcciones desde la antena de transmisión y siguen la curvatura de la tierra. La distancia depende de la cantidad de potencia en la señal: cuanto mayor es la potencia mayor es la distancia. La propagación en superficie también puede tener lugar en el agua del mar.

# **Cuestionario previo de la práctica 8 "Propagación de ondas terrestres"**

- 1. Mencione las diferencias entre onda de espacio y onda de superficie.
- 2. ¿Qué condición debe cumplir la antena para que en el espacio libre responda a condiciones de propagación en el vacío?
- 3. ¿Por qué la tierra influye en la propagación de ondas electromagnéticas?
- 4. ¿Con que frecuencias se presenta el fenómeno de conductividad en la tierra y por qué?
- 5. ¿Qué ventaja se tiene del efecto de la tierra?
- 6. Explique el fenómeno de reflexión en tierra plana.
- 7. ¿Qué ventaja se tiene de reflexión en tierra plana?

### **Material requerido**

Ninguno

# **Equipo requerido**

Computadora con el Software 4NEC2 instalado

# **Desarrollo**

- 1. Abrir el programa 4NEC2 para poder trabajar un archivo nuevo.
- 2. Con el botón de abrir buscamos el archivo C:\4nec2\models\HFvertical\ElevatRad.nec
- 3. Obtenga de la ventana principal los parámetros solicitados en la *Tabla 8.1* y anótelos con sus unidades.

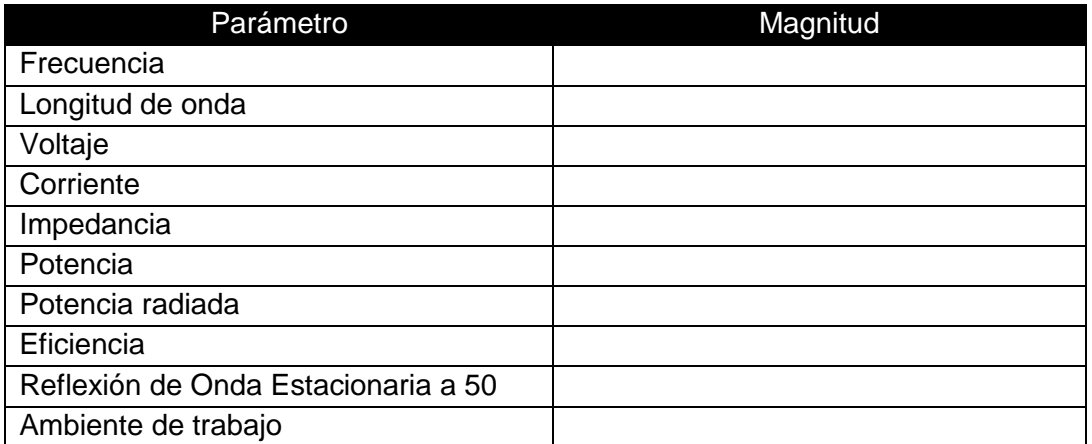

*Tabla 8.1 Parámetros de la ventana Main*

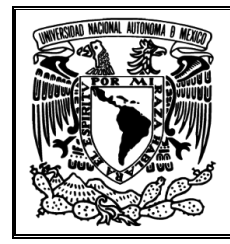

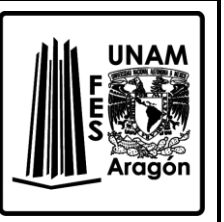

- 4. ¿A qué tipo de antena corresponde?
- 5. Para modificar el *ambiente de trabajo* es necesario editar los parámetros físicos, por lo que hay que hacer clic en el botón *Edit NEC input-file*.
- 6. Aparecerá una nueva ventana llamada *ElelvatRad.nec-4nec2 Edit*, como la mostrada en la *Figura. 8.2 y* que es descrita *en la Tabla 8.2*.

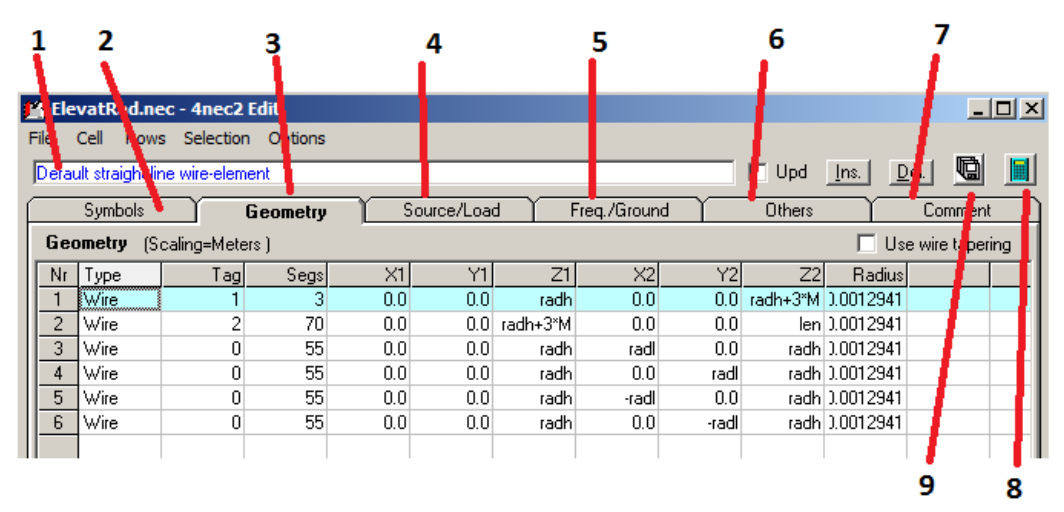

*Figura. 8.2 Ventana para editar parámetros físicos de la antena.*

- 1. Descripción de la pestaña.
- 2. Pestaña para editar constantes.
- 3. Pestaña para editar geometría de la antena.
- 4. Pestaña para editar las fuentes y cargas.
- 5. Pestaña para editar de frecuencia y tierra.
- 6. Pestaña para editar hacer aproximaciones, limitar, extender, etc.
- 7. Pestaña para añadir comentarios.
- 8. Botón de calcular.
- 9. Botón de guardar.

*Tabla 8.2 Descripción de la Figura 8.2*

7. Ir a la pestaña de *Freq/Ground* que tiene el aspecto mostrado en la *Figura. 8.3* y que es descrita cada casilla en la *Tabla 8.3.*

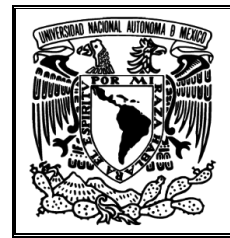

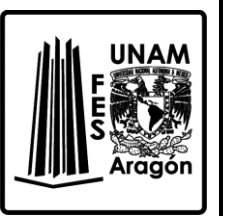

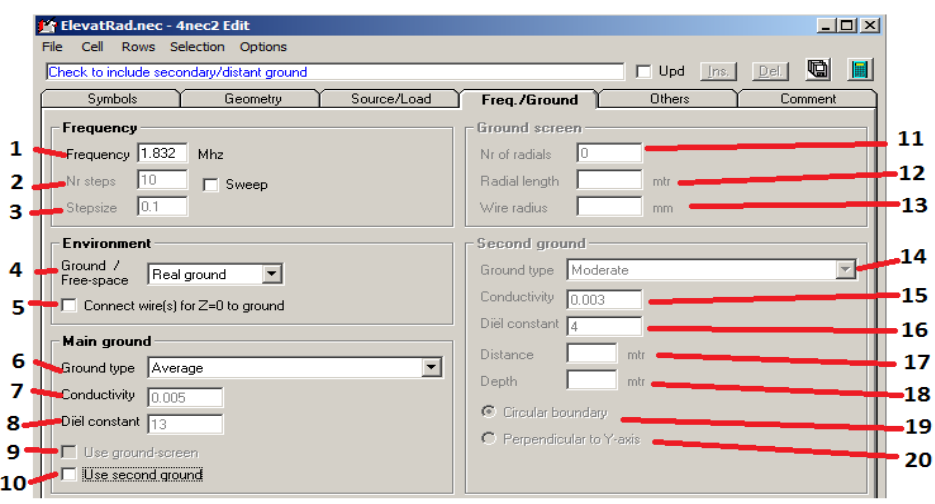

*Figura. 8.3 Ventana* para editar parámetros físicos del ambiente.

- 1. Frecuencia de estudio.
- 2. Numero de pasos.
- 3. Tamaño de paso.
- 4. Ambiente de trabajo.
- 5. Conectar a *Ground* cuando Z=0.
- 6. Tipo de ambiente de trabajo.
- 7. Constante de conductividad.
- 8. Constante dieléctrica.
- 9. Usar ambiente de trabajo especial para *Fast Ground*.
- 10. Usar un segundo ambiente de trabajo.
- 11. Número de elementos radiales.
- 12. Longitud de los elementos.
- 13. Radio de los elementos.
- 14. Tipo de ambiente de trabajo.
- 15. Constante de conductividad.
- 16. Constante dieléctrica.
- 17. Distancia.
- 18. Profundidad.
- 19. Seleccionar frontera circular.
- 20. Ambiente de trabajo perpendicular al eje Y.

*Tabla 8.2 Descripción de la Figura 8.3*

8. Seleccionar *Perfect GND* de la pestaña *Ground/Free-space* y verificar que este habilitado el cuadro *Connect wire(s) for Z=0*.

\_\_\_\_\_\_\_\_\_\_\_\_\_\_\_\_\_\_\_\_\_\_\_\_\_\_\_\_\_\_\_\_\_\_\_\_\_\_\_\_\_\_\_\_\_\_\_\_\_\_\_\_\_\_\_\_\_\_\_\_\_\_\_\_\_\_\_\_\_ \_\_\_\_\_\_\_\_\_\_\_\_\_\_\_\_\_\_\_\_\_\_\_\_\_\_\_\_\_\_\_\_\_\_\_\_\_\_\_\_\_\_\_\_\_\_\_\_\_\_\_\_\_\_\_\_\_\_\_\_\_\_\_\_\_\_\_\_\_ \_\_\_\_\_\_\_\_\_\_\_\_\_\_\_\_\_\_\_\_\_\_\_\_\_\_\_\_\_\_\_\_\_\_\_\_\_\_\_\_\_\_\_\_\_\_\_\_\_\_\_\_\_\_\_\_\_\_\_\_\_\_\_\_\_\_\_\_\_ \_\_\_\_\_\_\_\_\_\_\_\_\_\_\_\_\_\_\_\_\_\_\_\_\_\_\_\_\_\_\_\_\_\_\_\_\_\_\_\_\_\_\_\_\_\_\_\_\_\_\_\_\_\_\_\_\_\_\_\_\_\_\_\_\_\_\_\_\_ \_\_\_\_\_\_\_\_\_\_\_\_\_\_\_\_\_\_\_\_\_\_\_\_\_\_\_\_\_\_\_\_\_\_\_\_\_\_\_\_\_\_\_\_\_\_\_\_\_\_\_\_\_\_\_\_\_\_\_\_\_\_\_\_\_\_\_\_\_ \_\_\_\_\_\_\_\_\_\_\_\_\_\_\_\_\_\_\_\_\_\_\_\_\_\_\_\_\_\_\_\_\_\_\_\_\_\_\_\_\_\_\_\_\_\_\_\_\_\_\_\_\_\_\_\_\_\_\_\_\_\_\_\_\_\_\_\_\_

Explique en que afecta que se seleccione *Perfect GND*.

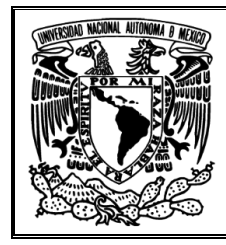

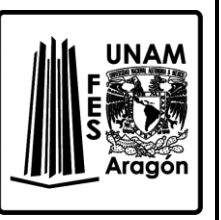

- 9. Presione el botón de calcular, y de la nueva ventana seleccione *Far Field*, y dé clic en *Generate*.
- 10. Nuevamente obtenga y anote los parámetros que indica la *Tabla 8.4* los cuales se encuentran en la ventana principal.

| Parámetro                           | Magnitud |
|-------------------------------------|----------|
| Frecuencia                          |          |
| Longitud de onda                    |          |
| Voltaje                             |          |
| Corriente                           |          |
| Impedancia                          |          |
| Potencia                            |          |
| Potencia radiada                    |          |
| Eficiencia                          |          |
| Reflexión de Onda Estacionaria a 50 |          |
| Ambiente de trabajo                 |          |

*Tabla 8.4 Parámetros de la ventana Main*

11. ¿Qué ocurrió con el patrón de radiación?, ¿Cambiaron los valores de los parámetros obtenidos del punto 2? Anote sus observaciones.

\_\_\_\_\_\_\_\_\_\_\_\_\_\_\_\_\_\_\_\_\_\_\_\_\_\_\_\_\_\_\_\_\_\_\_\_\_\_\_\_\_\_\_\_\_\_\_\_\_\_\_\_\_\_\_\_\_\_\_\_\_\_\_\_\_\_\_\_\_ \_\_\_\_\_\_\_\_\_\_\_\_\_\_\_\_\_\_\_\_\_\_\_\_\_\_\_\_\_\_\_\_\_\_\_\_\_\_\_\_\_\_\_\_\_\_\_\_\_\_\_\_\_\_\_\_\_\_\_\_\_\_\_\_\_\_\_\_\_ \_\_\_\_\_\_\_\_\_\_\_\_\_\_\_\_\_\_\_\_\_\_\_\_\_\_\_\_\_\_\_\_\_\_\_\_\_\_\_\_\_\_\_\_\_\_\_\_\_\_\_\_\_\_\_\_\_\_\_\_\_\_\_\_\_\_\_\_\_ \_\_\_\_\_\_\_\_\_\_\_\_\_\_\_\_\_\_\_\_\_\_\_\_\_\_\_\_\_\_\_\_\_\_\_\_\_\_\_\_\_\_\_\_\_\_\_\_\_\_\_\_\_\_\_\_\_\_\_\_\_\_\_\_\_\_\_\_\_ \_\_\_\_\_\_\_\_\_\_\_\_\_\_\_\_\_\_\_\_\_\_\_\_\_\_\_\_\_\_\_\_\_\_\_\_\_\_\_\_\_\_\_\_\_\_\_\_\_\_\_\_\_\_\_\_\_\_\_\_\_\_\_\_\_\_\_\_\_ \_\_\_\_\_\_\_\_\_\_\_\_\_\_\_\_\_\_\_\_\_\_\_\_\_\_\_\_\_\_\_\_\_\_\_\_\_\_\_\_\_\_\_\_\_\_\_\_\_\_\_\_\_\_\_\_\_\_\_\_\_\_\_\_\_\_\_\_\_

12. De la ventana de *Pattern (F4)*, verificar que *Vertical Plane* y *Show both Hor/Ver* de la pestaña *Far Field* se encuentren habilitados, además de *Info* e *Inidicator* de la pestaña *Show*, tal y como se muestra en la *Figura. 8.4*.

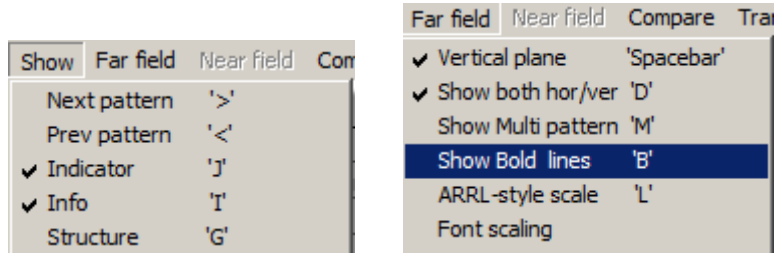

*Figura. 8.4 Botones para ver información en el mismo gráfico.*

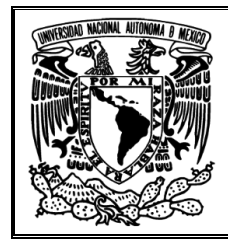

\_\_\_\_\_\_\_\_\_\_\_\_\_\_\_\_\_\_\_\_\_\_\_\_\_\_\_\_\_\_\_\_\_\_\_\_\_\_\_\_\_\_\_\_\_\_\_\_\_\_\_\_\_\_\_\_\_\_\_\_\_\_\_\_\_\_\_\_\_ \_\_\_\_\_\_\_\_\_\_\_\_\_\_\_\_\_\_\_\_\_\_\_\_\_\_\_\_\_\_\_\_\_\_\_\_\_\_\_\_\_\_\_\_\_\_\_\_\_\_\_\_\_\_\_\_\_\_\_\_\_\_\_\_\_\_\_\_\_ \_\_\_\_\_\_\_\_\_\_\_\_\_\_\_\_\_\_\_\_\_\_\_\_\_\_\_\_\_\_\_\_\_\_\_\_\_\_\_\_\_\_\_\_\_\_\_\_\_\_\_\_\_\_\_\_\_\_\_\_\_\_\_\_\_\_\_\_\_ \_\_\_\_\_\_\_\_\_\_\_\_\_\_\_\_\_\_\_\_\_\_\_\_\_\_\_\_\_\_\_\_\_\_\_\_\_\_\_\_\_\_\_\_\_\_\_\_\_\_\_\_\_\_\_\_\_\_\_\_\_\_\_\_\_\_\_\_\_ \_\_\_\_\_\_\_\_\_\_\_\_\_\_\_\_\_\_\_\_\_\_\_\_\_\_\_\_\_\_\_\_\_\_\_\_\_\_\_\_\_\_\_\_\_\_\_\_\_\_\_\_\_\_\_\_\_\_\_\_\_\_\_\_\_\_\_\_\_ \_\_\_\_\_\_\_\_\_\_\_\_\_\_\_\_\_\_\_\_\_\_\_\_\_\_\_\_\_\_\_\_\_\_\_\_\_\_\_\_\_\_\_\_\_\_\_\_\_\_\_\_\_\_\_\_\_\_\_\_\_\_\_\_\_\_\_\_\_

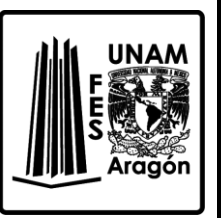

- 13. Obtenga la lectura correspondiente al ancho del haz y anótela. Ancho de haz, esta entre:
- 14. Calcule la directividad, realice el procedimiento y anote el resultado.

15. Presione el botón de *3D Viewer*, aparecerá una ventana donde se mostrará la antena en un campo. En la parte de la derecha se van a modificar estas tres pestañas como lo muestra la *Figura. 8.4.*

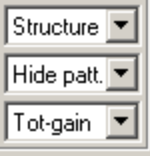

*Figura. 8.4 Pestañas para visualizar estructura, patrón y ganancia en el grafico 3D*

16. En la primera seleccione *Structure*, en la siguiente seleccione *Multi-Color* y en la última *Tot-Gain*.

\_\_\_\_\_\_\_\_\_\_\_\_\_\_\_\_\_\_\_\_\_\_\_\_\_\_\_\_\_\_\_\_\_\_\_\_\_\_\_\_\_\_\_\_\_\_\_\_\_\_\_\_\_\_\_\_\_\_\_\_\_\_\_\_\_\_\_\_\_ \_\_\_\_\_\_\_\_\_\_\_\_\_\_\_\_\_\_\_\_\_\_\_\_\_\_\_\_\_\_\_\_\_\_\_\_\_\_\_\_\_\_\_\_\_\_\_\_\_\_\_\_\_\_\_\_\_\_\_\_\_\_\_\_\_\_\_\_\_ \_\_\_\_\_\_\_\_\_\_\_\_\_\_\_\_\_\_\_\_\_\_\_\_\_\_\_\_\_\_\_\_\_\_\_\_\_\_\_\_\_\_\_\_\_\_\_\_\_\_\_\_\_\_\_\_\_\_\_\_\_\_\_\_\_\_\_\_\_

¿Qué pudo observar? Anote sus observaciones.

17. Ahora en la tercera pestaña, cambie a *Hor-Gain*. ¿Qué obtuvo como resultado?, ¿Por qué se tuvo ese grafico?

\_\_\_\_\_\_\_\_\_\_\_\_\_\_\_\_\_\_\_\_\_\_\_\_\_\_\_\_\_\_\_\_\_\_\_\_\_\_\_\_\_\_\_\_\_\_\_\_\_\_\_\_\_\_\_\_\_\_\_\_\_\_\_\_\_\_\_\_\_ \_\_\_\_\_\_\_\_\_\_\_\_\_\_\_\_\_\_\_\_\_\_\_\_\_\_\_\_\_\_\_\_\_\_\_\_\_\_\_\_\_\_\_\_\_\_\_\_\_\_\_\_\_\_\_\_\_\_\_\_\_\_\_\_\_\_\_\_\_ \_\_\_\_\_\_\_\_\_\_\_\_\_\_\_\_\_\_\_\_\_\_\_\_\_\_\_\_\_\_\_\_\_\_\_\_\_\_\_\_\_\_\_\_\_\_\_\_\_\_\_\_\_\_\_\_\_\_\_\_\_\_\_\_\_\_\_\_\_ \_\_\_\_\_\_\_\_\_\_\_\_\_\_\_\_\_\_\_\_\_\_\_\_\_\_\_\_\_\_\_\_\_\_\_\_\_\_\_\_\_\_\_\_\_\_\_\_\_\_\_\_\_\_\_\_\_\_\_\_\_\_\_\_\_\_\_\_\_ \_\_\_\_\_\_\_\_\_\_\_\_\_\_\_\_\_\_\_\_\_\_\_\_\_\_\_\_\_\_\_\_\_\_\_\_\_\_\_\_\_\_\_\_\_\_\_\_\_\_\_\_\_\_\_\_\_\_\_\_\_\_\_\_\_\_\_\_\_ \_\_\_\_\_\_\_\_\_\_\_\_\_\_\_\_\_\_\_\_\_\_\_\_\_\_\_\_\_\_\_\_\_\_\_\_\_\_\_\_\_\_\_\_\_\_\_\_\_\_\_\_\_\_\_\_\_\_\_\_\_\_\_\_\_\_\_\_\_

18. Ahora regrese a la ventana *ElelvatRad.nec-4nec2 Edit* como la de *Figura 8.3*, para modificar *Perfect gnd* a *Real ground* y seleccionar en *Ground Type: Sea water up to 1GHz*.

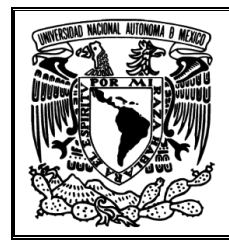

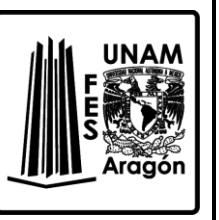

19. Escriba los valores de la conductividad y la constante del dieléctrico, auxíliese de la *Figura. 8.2* para ubicarlos en la ventana.

\_\_\_\_\_\_\_\_\_\_\_\_\_\_\_\_\_\_\_\_\_\_\_\_\_\_\_\_\_\_\_\_\_\_\_\_\_\_\_\_\_\_\_\_\_\_\_\_\_\_\_\_\_\_\_\_\_\_\_\_\_\_\_\_\_\_\_\_\_ \_\_\_\_\_\_\_\_\_\_\_\_\_\_\_\_\_\_\_\_\_\_\_\_\_\_\_\_\_\_\_\_\_\_\_\_\_\_\_\_\_\_\_\_\_\_\_\_\_\_\_\_\_\_\_\_\_\_\_\_\_\_\_\_\_\_\_\_\_ \_\_\_\_\_\_\_\_\_\_\_\_\_\_\_\_\_\_\_\_\_\_\_\_\_\_\_\_\_\_\_\_\_\_\_\_\_\_\_\_\_\_\_\_\_\_\_\_\_\_\_\_\_\_\_\_\_\_\_\_\_\_\_\_\_\_\_\_\_

- 20. De igual manera se selecciona el botón de calcular, y de la ventana que aparezca hacer clic en *Generate*, como en el paso 8.
- 21. Nuevamente obtenga y anote los parámetros que indica la *Tabla 8.5* los cuales se encuentran en la ventana principal.

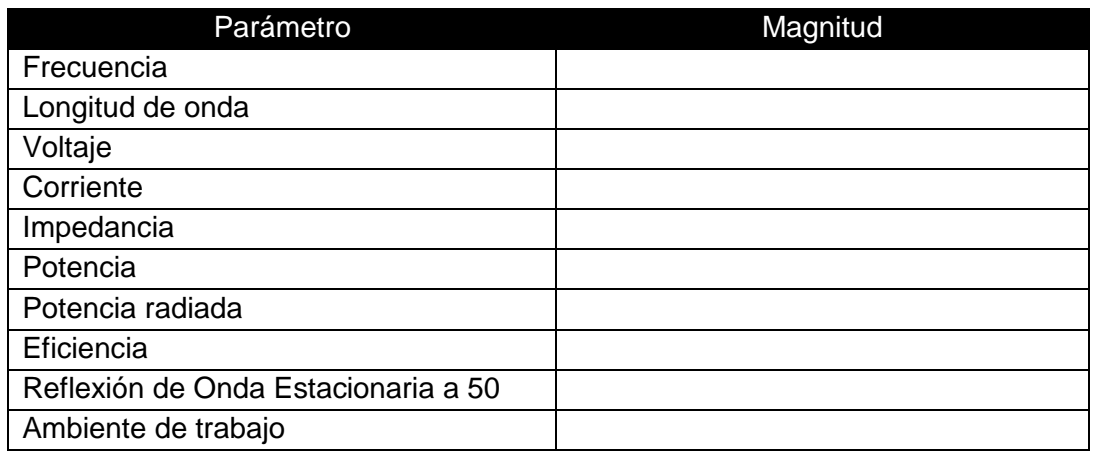

*Tabla 8.5 Parámetros de la ventana Main*

22. Obtenga y anote la lectura correspondiente al ancho del haz para este nuevo patrón de radiación. Ancho del haz: \_\_\_\_\_\_\_\_\_\_\_\_\_\_\_\_\_\_\_\_\_\_\_\_\_\_\_\_\_\_\_\_\_\_\_\_\_\_\_\_\_\_\_\_\_\_\_\_\_\_\_\_\_\_\_\_

\_\_\_\_\_\_\_\_\_\_\_\_\_\_\_\_\_\_\_\_\_\_\_\_\_\_\_\_\_\_\_\_\_\_\_\_\_\_\_\_\_\_\_\_\_\_\_\_\_\_\_\_\_\_\_\_\_\_\_\_\_\_\_\_\_\_\_\_\_ \_\_\_\_\_\_\_\_\_\_\_\_\_\_\_\_\_\_\_\_\_\_\_\_\_\_\_\_\_\_\_\_\_\_\_\_\_\_\_\_\_\_\_\_\_\_\_\_\_\_\_\_\_\_\_\_\_\_\_\_\_\_\_\_\_\_\_\_\_ \_\_\_\_\_\_\_\_\_\_\_\_\_\_\_\_\_\_\_\_\_\_\_\_\_\_\_\_\_\_\_\_\_\_\_\_\_\_\_\_\_\_\_\_\_\_\_\_\_\_\_\_\_\_\_\_\_\_\_\_\_\_\_\_\_\_\_\_\_ \_\_\_\_\_\_\_\_\_\_\_\_\_\_\_\_\_\_\_\_\_\_\_\_\_\_\_\_\_\_\_\_\_\_\_\_\_\_\_\_\_\_\_\_\_\_\_\_\_\_\_\_\_\_\_\_\_\_\_\_\_\_\_\_\_\_\_\_\_ \_\_\_\_\_\_\_\_\_\_\_\_\_\_\_\_\_\_\_\_\_\_\_\_\_\_\_\_\_\_\_\_\_\_\_\_\_\_\_\_\_\_\_\_\_\_\_\_\_\_\_\_\_\_\_\_\_\_\_\_\_\_\_\_\_\_\_\_\_ \_\_\_\_\_\_\_\_\_\_\_\_\_\_\_\_\_\_\_\_\_\_\_\_\_\_\_\_\_\_\_\_\_\_\_\_\_\_\_\_\_\_\_\_\_\_\_\_\_\_\_\_\_\_\_\_\_\_\_\_\_\_\_\_\_\_\_\_\_

23. Calcule la directividad, realice el procedimiento y anote el resultado.

24. Volver a la ventana *ElelvatRad.nec-4nec2 Edit*. Ahora se seleccionará *<user specified>*, permitiendo editar en esa caja de texto la constante de conductividad, a un valor de 0.01 y una constante dieléctrica de 1.

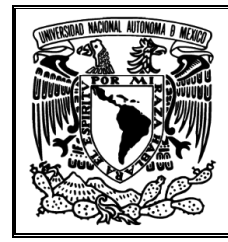

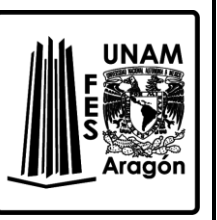

¿A qué se debe esos cambios?, ¿Importa el medio de propagación? Anote sus observaciones.

\_\_\_\_\_\_\_\_\_\_\_\_\_\_\_\_\_\_\_\_\_\_\_\_\_\_\_\_\_\_\_\_\_\_\_\_\_\_\_\_\_\_\_\_\_\_\_\_\_\_\_\_\_\_\_\_\_\_\_\_\_\_\_\_\_\_\_\_\_ \_\_\_\_\_\_\_\_\_\_\_\_\_\_\_\_\_\_\_\_\_\_\_\_\_\_\_\_\_\_\_\_\_\_\_\_\_\_\_\_\_\_\_\_\_\_\_\_\_\_\_\_\_\_\_\_\_\_\_\_\_\_\_\_\_\_\_\_\_ \_\_\_\_\_\_\_\_\_\_\_\_\_\_\_\_\_\_\_\_\_\_\_\_\_\_\_\_\_\_\_\_\_\_\_\_\_\_\_\_\_\_\_\_\_\_\_\_\_\_\_\_\_\_\_\_\_\_\_\_\_\_\_\_\_\_\_\_\_ \_\_\_\_\_\_\_\_\_\_\_\_\_\_\_\_\_\_\_\_\_\_\_\_\_\_\_\_\_\_\_\_\_\_\_\_\_\_\_\_\_\_\_\_\_\_\_\_\_\_\_\_\_\_\_\_\_\_\_\_\_\_\_\_\_\_\_\_\_ \_\_\_\_\_\_\_\_\_\_\_\_\_\_\_\_\_\_\_\_\_\_\_\_\_\_\_\_\_\_\_\_\_\_\_\_\_\_\_\_\_\_\_\_\_\_\_\_\_\_\_\_\_\_\_\_\_\_\_\_\_\_\_\_\_\_\_\_\_

25. Usando la información anterior, ahora se usará otra tierra, por lo que hay que

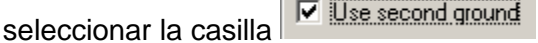

- 26. Habilitará la parte inferior derecha de la ventana *ElelvatRad.nec-4nec2 Edit*.
- 27. De la pestaña *Ground Type* seleccione *Sea water 20°C, up to 1GHz* con una distancia de 100 m y una profundidad de 10 m, con limite circular (*Circular boundary*), tal como se muestra en la *Figura. 8.5*.

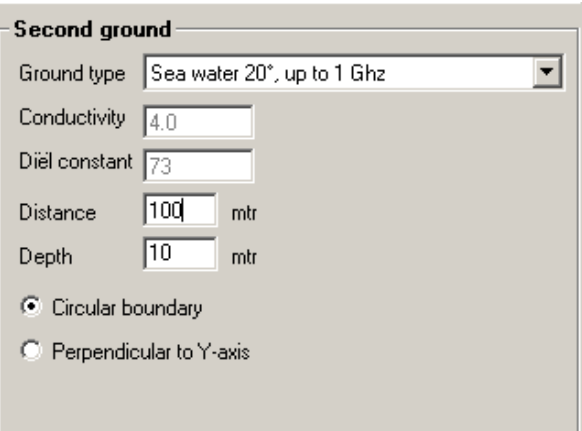

*Figura. 8.5 Editando parámetros físicos de un segundo ambiente de trabajo para propagación de ondas terrestres.*

- 28. Seleccione el botón de calcular y de la nueva ventana, seleccione *Far Field* y dé clic en *Generate*.
- 29. Nuevamente recabe los parámetros que indica la *Tabla 8.6* con sus unidades*,* los cuales se encuentran en la ventana principal

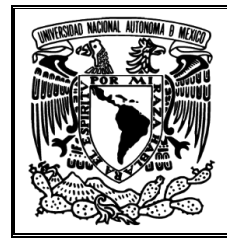

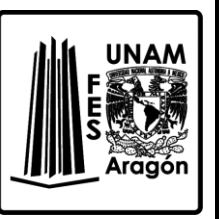

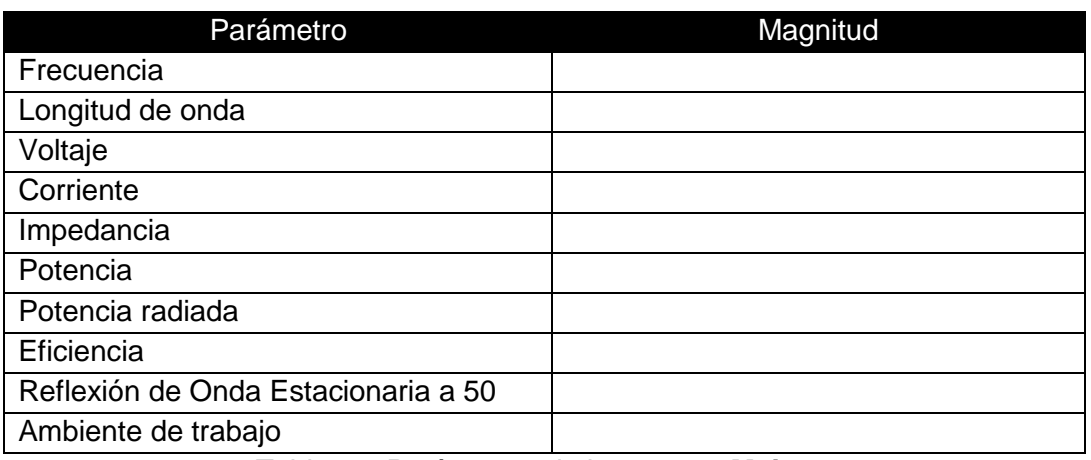

*Tabla 8.6 Parámetros de la ventana Main*

30. ¿Qué ocurrió con el patrón de radiación?, ¿Cambiaron los valores de los parámetros obtenidos del punto 2?

\_\_\_\_\_\_\_\_\_\_\_\_\_\_\_\_\_\_\_\_\_\_\_\_\_\_\_\_\_\_\_\_\_\_\_\_\_\_\_\_\_\_\_\_\_\_\_\_\_\_\_\_\_\_\_\_\_\_\_\_\_\_\_\_\_\_\_\_\_ \_\_\_\_\_\_\_\_\_\_\_\_\_\_\_\_\_\_\_\_\_\_\_\_\_\_\_\_\_\_\_\_\_\_\_\_\_\_\_\_\_\_\_\_\_\_\_\_\_\_\_\_\_\_\_\_\_\_\_\_\_\_\_\_\_\_\_\_\_ \_\_\_\_\_\_\_\_\_\_\_\_\_\_\_\_\_\_\_\_\_\_\_\_\_\_\_\_\_\_\_\_\_\_\_\_\_\_\_\_\_\_\_\_\_\_\_\_\_\_\_\_\_\_\_\_\_\_\_\_\_\_\_\_\_\_\_\_\_ \_\_\_\_\_\_\_\_\_\_\_\_\_\_\_\_\_\_\_\_\_\_\_\_\_\_\_\_\_\_\_\_\_\_\_\_\_\_\_\_\_\_\_\_\_\_\_\_\_\_\_\_\_\_\_\_\_\_\_\_\_\_\_\_\_\_\_\_\_ \_\_\_\_\_\_\_\_\_\_\_\_\_\_\_\_\_\_\_\_\_\_\_\_\_\_\_\_\_\_\_\_\_\_\_\_\_\_\_\_\_\_\_\_\_\_\_\_\_\_\_\_\_\_\_\_\_\_\_\_\_\_\_\_\_\_\_\_\_ \_\_\_\_\_\_\_\_\_\_\_\_\_\_\_\_\_\_\_\_\_\_\_\_\_\_\_\_\_\_\_\_\_\_\_\_\_\_\_\_\_\_\_\_\_\_\_\_\_\_\_\_\_\_\_\_\_\_\_\_\_\_\_\_\_\_\_\_\_

31. De la ventana de *Pattern (F4)*, verificar que *Vertical Plane y Show both Hor/Ver* de la pestaña *Far Field* se encuentren habilitados, además de que *Info* e *Inidicator* de la pestaña *Show* se encuentren habilitados.

\_\_\_\_\_\_\_\_\_\_\_\_\_\_\_\_\_\_\_\_\_\_\_\_\_\_\_\_\_\_\_\_\_\_\_\_\_\_\_\_\_\_\_\_\_\_\_\_\_\_\_\_\_\_\_\_\_\_\_\_\_\_\_\_\_\_\_\_\_ \_\_\_\_\_\_\_\_\_\_\_\_\_\_\_\_\_\_\_\_\_\_\_\_\_\_\_\_\_\_\_\_\_\_\_\_\_\_\_\_\_\_\_\_\_\_\_\_\_\_\_\_\_\_\_\_\_\_\_\_\_\_\_\_\_\_\_\_\_ \_\_\_\_\_\_\_\_\_\_\_\_\_\_\_\_\_\_\_\_\_\_\_\_\_\_\_\_\_\_\_\_\_\_\_\_\_\_\_\_\_\_\_\_\_\_\_\_\_\_\_\_\_\_\_\_\_\_\_\_\_\_\_\_\_\_\_\_\_ \_\_\_\_\_\_\_\_\_\_\_\_\_\_\_\_\_\_\_\_\_\_\_\_\_\_\_\_\_\_\_\_\_\_\_\_\_\_\_\_\_\_\_\_\_\_\_\_\_\_\_\_\_\_\_\_\_\_\_\_\_\_\_\_\_\_\_\_\_ \_\_\_\_\_\_\_\_\_\_\_\_\_\_\_\_\_\_\_\_\_\_\_\_\_\_\_\_\_\_\_\_\_\_\_\_\_\_\_\_\_\_\_\_\_\_\_\_\_\_\_\_\_\_\_\_\_\_\_\_\_\_\_\_\_\_\_\_\_

- 32. Obtenga y anote la lectura correspondiente al ancho del haz. Ancho de haz: **with a set of the set of the set of the set of the set of the set of the set of the set of the set of the set of the set of the set of the set of the set of the set of the set of the set of the set of the se**
- 33. Calcule la directividad, realice el procedimiento y anote el resultado.

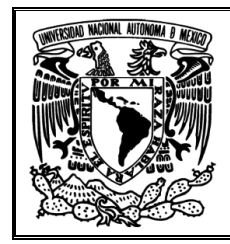

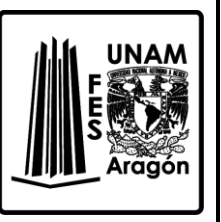

34. Con lo visto en esta práctica, ¿qué tan práctica es la radiación por ondas de superficie? Anote sus observaciones.

\_\_\_\_\_\_\_\_\_\_\_\_\_\_\_\_\_\_\_\_\_\_\_\_\_\_\_\_\_\_\_\_\_\_\_\_\_\_\_\_\_\_\_\_\_\_\_\_\_\_\_\_\_\_\_\_\_\_\_\_\_\_\_\_\_\_\_\_\_ \_\_\_\_\_\_\_\_\_\_\_\_\_\_\_\_\_\_\_\_\_\_\_\_\_\_\_\_\_\_\_\_\_\_\_\_\_\_\_\_\_\_\_\_\_\_\_\_\_\_\_\_\_\_\_\_\_\_\_\_\_\_\_\_\_\_\_\_\_ \_\_\_\_\_\_\_\_\_\_\_\_\_\_\_\_\_\_\_\_\_\_\_\_\_\_\_\_\_\_\_\_\_\_\_\_\_\_\_\_\_\_\_\_\_\_\_\_\_\_\_\_\_\_\_\_\_\_\_\_\_\_\_\_\_\_\_\_\_ \_\_\_\_\_\_\_\_\_\_\_\_\_\_\_\_\_\_\_\_\_\_\_\_\_\_\_\_\_\_\_\_\_\_\_\_\_\_\_\_\_\_\_\_\_\_\_\_\_\_\_\_\_\_\_\_\_\_\_\_\_\_\_\_\_\_\_\_\_ \_\_\_\_\_\_\_\_\_\_\_\_\_\_\_\_\_\_\_\_\_\_\_\_\_\_\_\_\_\_\_\_\_\_\_\_\_\_\_\_\_\_\_\_\_\_\_\_\_\_\_\_\_\_\_\_\_\_\_\_\_\_\_\_\_\_\_\_\_ \_\_\_\_\_\_\_\_\_\_\_\_\_\_\_\_\_\_\_\_\_\_\_\_\_\_\_\_\_\_\_\_\_\_\_\_\_\_\_\_\_\_\_\_\_\_\_\_\_\_\_\_\_\_\_\_\_\_\_\_\_\_\_\_\_\_\_\_\_

35. ¿Por qué los parámetros se modifican? Anoté sus observaciones.

36. ¿Qué sucede si aumenta la conductividad?, ¿Qué parámetros son beneficiados por un valor alto en la conductividad?

\_\_\_\_\_\_\_\_\_\_\_\_\_\_\_\_\_\_\_\_\_\_\_\_\_\_\_\_\_\_\_\_\_\_\_\_\_\_\_\_\_\_\_\_\_\_\_\_\_\_\_\_\_\_\_\_\_\_\_\_\_\_\_\_\_\_\_\_\_ \_\_\_\_\_\_\_\_\_\_\_\_\_\_\_\_\_\_\_\_\_\_\_\_\_\_\_\_\_\_\_\_\_\_\_\_\_\_\_\_\_\_\_\_\_\_\_\_\_\_\_\_\_\_\_\_\_\_\_\_\_\_\_\_\_\_\_\_\_ \_\_\_\_\_\_\_\_\_\_\_\_\_\_\_\_\_\_\_\_\_\_\_\_\_\_\_\_\_\_\_\_\_\_\_\_\_\_\_\_\_\_\_\_\_\_\_\_\_\_\_\_\_\_\_\_\_\_\_\_\_\_\_\_\_\_\_\_\_ \_\_\_\_\_\_\_\_\_\_\_\_\_\_\_\_\_\_\_\_\_\_\_\_\_\_\_\_\_\_\_\_\_\_\_\_\_\_\_\_\_\_\_\_\_\_\_\_\_\_\_\_\_\_\_\_\_\_\_\_\_\_\_\_\_\_\_\_\_ \_\_\_\_\_\_\_\_\_\_\_\_\_\_\_\_\_\_\_\_\_\_\_\_\_\_\_\_\_\_\_\_\_\_\_\_\_\_\_\_\_\_\_\_\_\_\_\_\_\_\_\_\_\_\_\_\_\_\_\_\_\_\_\_\_\_\_\_\_ \_\_\_\_\_\_\_\_\_\_\_\_\_\_\_\_\_\_\_\_\_\_\_\_\_\_\_\_\_\_\_\_\_\_\_\_\_\_\_\_\_\_\_\_\_\_\_\_\_\_\_\_\_\_\_\_\_\_\_\_\_\_\_\_\_\_\_\_\_

\_\_\_\_\_\_\_\_\_\_\_\_\_\_\_\_\_\_\_\_\_\_\_\_\_\_\_\_\_\_\_\_\_\_\_\_\_\_\_\_\_\_\_\_\_\_\_\_\_\_\_\_\_\_\_\_\_\_\_\_\_\_\_\_\_\_\_\_\_ \_\_\_\_\_\_\_\_\_\_\_\_\_\_\_\_\_\_\_\_\_\_\_\_\_\_\_\_\_\_\_\_\_\_\_\_\_\_\_\_\_\_\_\_\_\_\_\_\_\_\_\_\_\_\_\_\_\_\_\_\_\_\_\_\_\_\_\_\_ \_\_\_\_\_\_\_\_\_\_\_\_\_\_\_\_\_\_\_\_\_\_\_\_\_\_\_\_\_\_\_\_\_\_\_\_\_\_\_\_\_\_\_\_\_\_\_\_\_\_\_\_\_\_\_\_\_\_\_\_\_\_\_\_\_\_\_\_\_

# **Bibliografía sugerida para la práctica 8**

- Ángel Cardama Aznar. (2000). Antenas. Barcelona, España: Alfaomega Grupo Editor.
- Cloude, Shane. (1995). An introduction to electromagnetic wave propagation and antennas. London: University College London: CRC Press.
- $\triangleright$  Ishimaru, Akira. (1991). Electromagnetic wave propagation, radiation, and scattering. Englewood Cliffs, New Jersey: Prentice Hall.
- Ing. Abundio Linares Romero. (2009). Apuntes de teoría electromagnética: Conceptos básicos de propagación. México: FES Aragón.
- Armando García Domínguez. (2013). Antenas verticales para bajas frecuencias (MF y HF). México: Alfaomega.

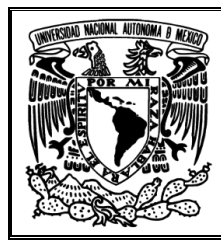

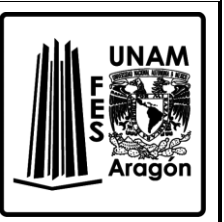

### **V. Conclusiones**

En la actualidad, las Telecomunicaciones son parte fundamental del mundo moderno, pero esencialmente las Radiocomunicaciones han dado pauta a realizar enlaces a grandes distancias teniendo enormes zonas de cobertura y ofreciendo movilidad, sin la necesidad de estar conectados a través de un cable.

Conocer y comprender las Radiocomunicaciones, es profundizar en la Radiación y Propagación de ondas electromagnéticas usando antenas, como elementos irradiadores y como medio de transmisión, el aire. Sí un alumno de Comunicaciones, no recibe los conocimientos prácticos elementales de antenas, ignora las Comunicaciones Inalámbricas e incluso desconoce las condiciones físicas mínimas necesarias para irradiar ondas electromagnéticas. Igualmente, no podría apreciar las fallas en un sistema de Radiocomunicaciones, ni su correcta instalación de equipo, para efectuar un enlace por radiofrecuencias y mucho menos por microondas.

Actualmente, la materia de Radiación y Propagación es muy importante para hacer enlaces de comunicaciones inalámbricas, por ello es necesario conocer más a fondo este tema. Desafortunadamente en nuestra facultad se imparte dicha materia, pero no es cubierta en su totalidad debido a que, según el Plan de Estudios, debe contar con un laboratorio que refuerce el conocimiento adquirido en la teoría. Esta desafortunada situación se debe a que no se cuenta con el equipo adecuado para desarrollar actividades prácticas, y por consecuencia no se cuenta con un compendio de prácticas para el mismo fin. Por ello se proponen las prácticas en esta tesina para subsanar esas deficiencias antes citadas.

Las ocho prácticas propuestas, desarrolladas con base al Plan de Estudios de la carrera de Ingeniería Eléctrica Electrónica, cubren la necesidad de material didáctico para un Laboratorio de Radiación y Propagación, profundizando en el estudio de parámetros físicos de las antenas tales como: material, ambiente de trabajo, longitud, tipo de material, entre otros y por otro lado los parámetros eléctricos como: impedancia característica, frecuencia de trabajo, eficiencia, intensidad de campo eléctrico, intensidad eléctrica, frecuencia de resonancia y muchos más; todos los parámetros mencionados dan paso a analizar las diversas antenas propuestas en el temario de la materia, que incluye al dipolo simple, las antenas Yagi, Cuadrada, Espira Circular, Helicoidal y Parabólica. Para cada antena se hace un análisis profundo de sus parámetros, con la finalidad de conocer las aplicaciones en las cuales se pueden implementar y bajo qué criterios.

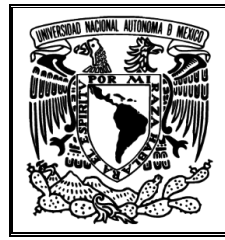

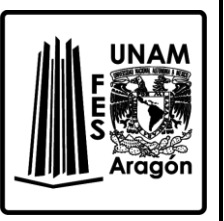

La propuesta incluye el desarrollo de actividades complementarias virtuales utilizando un software de simulación, el 4NEC2 como herramienta de trabajo, que no fuese de alto costo y no necesitase muchos recursos, pero primordialmente que nos permite acercarnos más a la realidad del tema abordar. Eso queda comprobado en las ocho prácticas propuestas dado que todas ellas ofrecen resultados que complementan la teoría. Un dato importante a considerar, es que este programa de simulación, permite ver por medio de graficas la forma en que las ondas electromagnéticas se propagan, tanto en eje vertical como en el horizontal. Lo anterior es importante debido a que físicamente no se puede visualizar si la antena está radiando en forma dirección omnidireccional o directiva, es decir, para obtener el patrón de radiación se requeriría de equipo especializado, del cual no disponemos, con sensibilidad a ondas electromagnéticas que correspondiese radiofrecuencias y realizar mediciones cuidadosamente. Con cada propuesta, se pude visualizar de manera clara los aspectos teóricos a abarcar en el estudio de antenas, así mismo, se explica de forma simple y metódica la forma de trabajar en este laboratorio con el programa de simulación propuesto. Sin duda alguna, cada propuesta de práctica involucra los aspectos teóricos recibidos en clase, los cuales son puestos aprueba y al mismo tiempo hacen del alumno un ente más racional en el sentido de toma decisiones, análisis, detección de fallas e incluso diseño de antenas para determinadas aplicaciones.

Con esta tesina se da solución a la problemática expuesta en la Justificación, por lo que los alumnos del módulo de Comunicaciones tendrán a la mano un conjunto de prácticas para el Laboratorio de Radiación y Propagación, en las cuales podrán a prueba los conocimientos adquiridos en la clase de teoría desde un punto de vista cercano a la realidad, por medio de simulaciones. Además de comprender mejor el funcionamiento y criterios a considerar para implementar antenas en diversas aplicaciones simples desde antenas omnidireccionales para redes WLAN, antenas receptoras para TDT o antenas dipolo para recepción de radiodifusión. Por otro lado, el poder habilitar el laboratorio de Radiación y Propagación, permitirá a futuras generaciones adquirir los conocimientos fundamentales, con lo que afrontaran los retos laborarles que empresas especializadas en el servicio de Telefonía móvil demandan en sus radio-bases para su correcta instalación, manutención y operación, para brindar un servicio de calidad constante a sus usuarios. En forma paralela, las televisoras y radioemisoras requieren egresados con conocimientos básicos en Radiocomunicaciones en sus estaciones emisoras, con la finalidad de tener personal que asegure la continua transmisión de los contenidos diversos, producidos y adquiridos, a su audiencia ubicada en toda la república, usando las antenas como los elementos emisores de los contenidos por medio de una onda electromagnética correctamente manipulada.

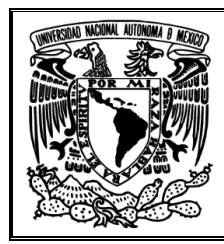

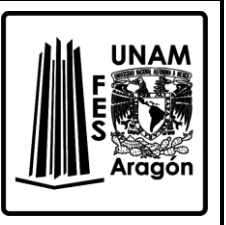

### **VI. Anexos**

### **Instalación del Software 4NEC**

1. Para la obtención del software a usar es necesario acceder a la página: <http://www.qsl.net/4nec2/>dando clic en el link *Latest 4NEC2 versión 5.815*, tal como aparece en la *Figura A1*, aunque puede existir una versión superior.

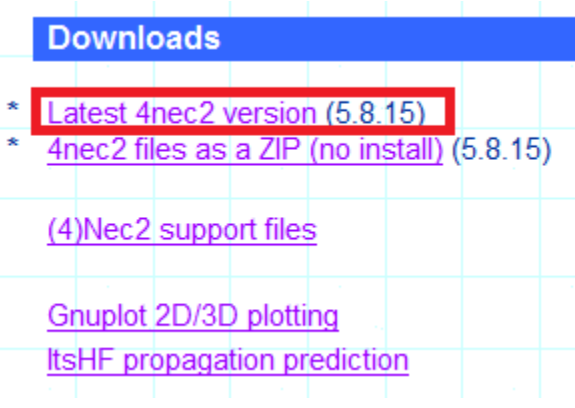

*Figura. A1. Link del software a descargar.*

- 2. Guardar en una carpeta conocida, para ubicarlo fácilmente y poder hacer la descompresión.
- 3. Descomprimir en la misma carpeta, tal como se muestra en la *Figura A2*.

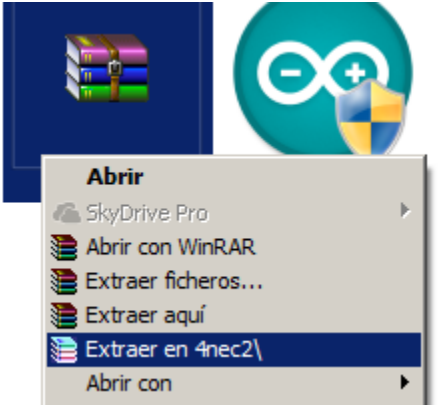

*Figura. A2. Extraer en la carpeta 4NEC2.*

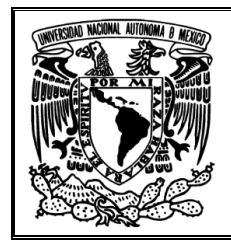

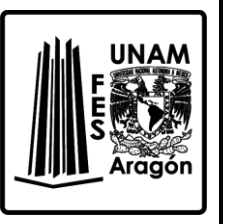

4. En la carpeta 4NEC2, buscar el archivo ejecutable Setup\_4nec2 y proceder a ejecutar, se mostrará una ventana inicial como la de la *Figura A3*.

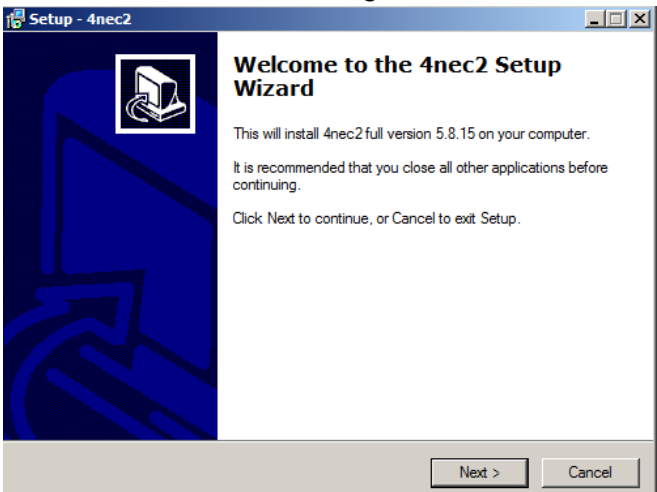

*Figura. A3. Primer ventana al iniciar la instalación.*

5. Se seleccionará la localización del software, colocando la dirección C:\4nec2 como se muestra en la *Figura A4*.

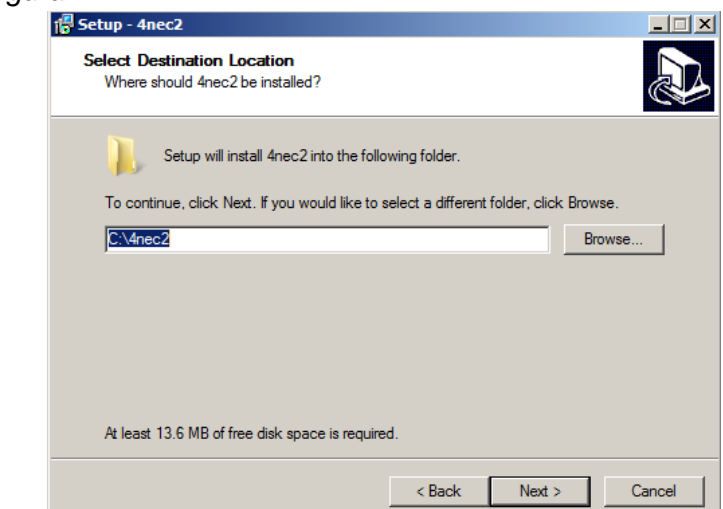

*Figura. A4. Seleccionar la carpeta de ubicación de archivos.*

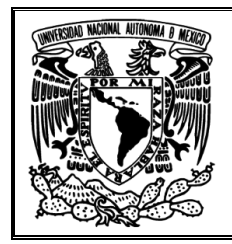

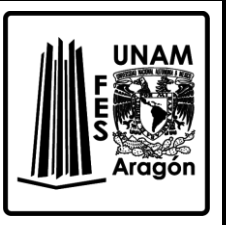

6. Y después, simplemente al aparecer la ventana con el botón *Install*, como se muestra en la *Figura A5*, dar clic al botón para iniciar instalación.

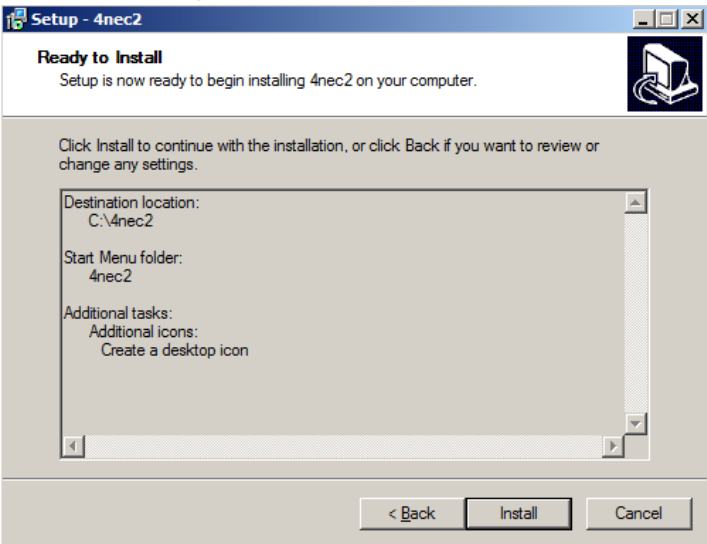

*Figura. A5. Dar inicio a la instalación.*

7. Si la instalación es exitosa, nos aparecerá la ventana que se muestra en la *Figura A6*.

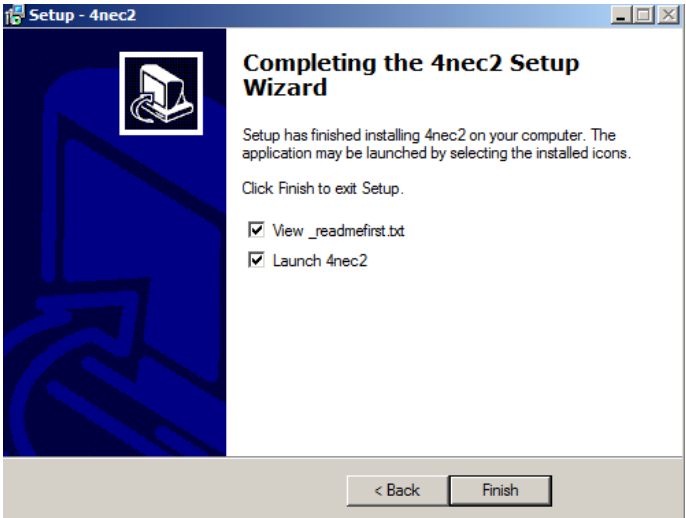

*Figura. A6. Finalizar la instalación y ejecutar.*

- 8. De clic en *Finish* para ejecutar el programa. Es importante mencionar que el programa inicia con un archivo cargado, que corresponde a un Dipolo a 300 MHz.
- 9. En total se desplegarán tres ventanas, la ventana principal o *Main, Geometry* y *Pattern*, los cuales tienen el siguiente aspecto. *Figura A7*.

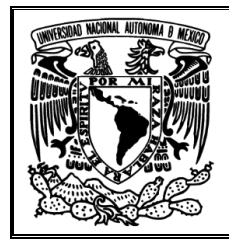

*Prácticas para el Laboratorio de Radiación y Propagación*

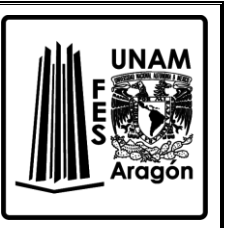

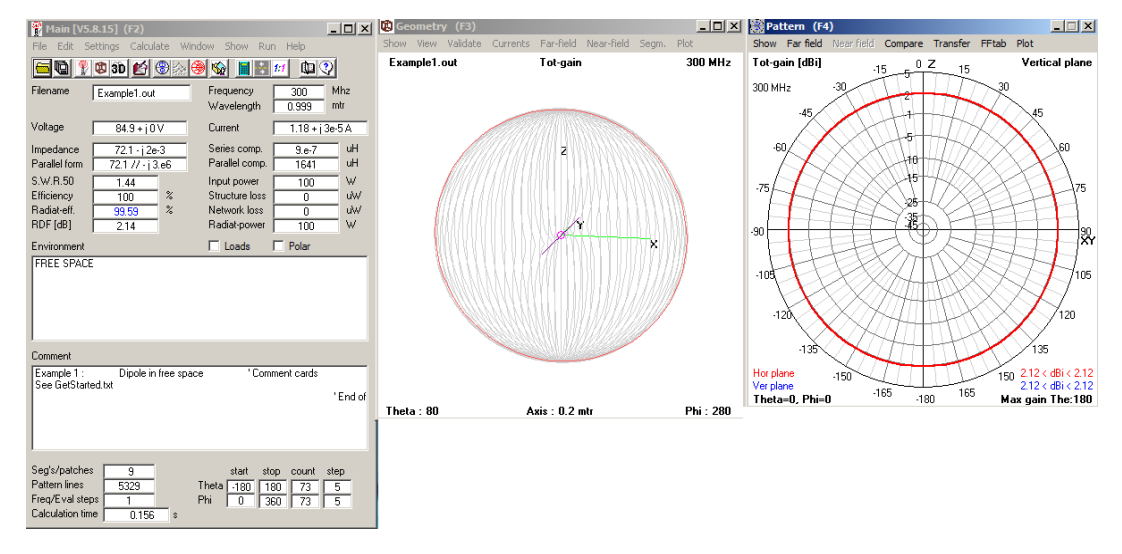

*Figura. A7.Ventanas con las que siempre iniciará el software al ser ejecutado.*

10. Ahora ya puede hacer uso del software sin problema alguno.

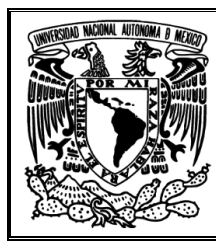

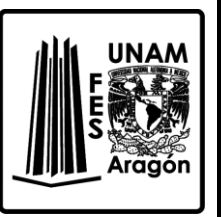

# **VII. Bibliografía**

- Richard C. Johnson. (1993). Antenna Engineering Handbook. United States of America: McGraw-Hill.
- > Nannapaneni Narayana Rao. (1994). Elements of Engineering Electromagnetics. United States of America: Prentice-Hall.
- Ángel Cardama Aznar. (2000). Antenas. Barcelona, España: Alfaomega Grupo Editor.
- ▶ Kraus, John Daniel. (1988). Antennas. New York: McGraw-Hill.
- $\triangleright$  Cloude, Shane. (1995). An introduction to electromagnetic wave propagation and antennas. London: University College London: CRC Press.
- $\triangleright$  Ishimaru, Akira. (1991). Electromagnetic wave propagation, radiation, and scattering. Englewood Cliffs, New Jersey: Prentice Hall.
- Hayt, William Hart, (1991). Teoría electromagnética. México: McGraw-Hill.
- > Ing. Abundio Linares Romero. (2009). Apuntes de teoría electromagnética: Conceptos básicos de propagación. México: FES Aragón.
- Armando García Domínguez. (2012). Cálculo de antenas. México: Alfaomega.
- $\triangleright$  Armando García Domínguez. (2013). Antenas verticales para bajas frecuencias (MF y HF). México: Alfaomega.
- Lloyd Temes. (1980). Comunicación Electrónica. México: McGraw-Hill.

# **Fuentes de las Figuras utilizadas.**

- $\triangleright$  Figura 2.1 <https://todoantenasek.wordpress.com/> Todo Antenas Ek <https://todoantenasek.files.wordpress.com/2011/04/imagen12.png> Consultada el 01 de Julio del 2015
- $\triangleright$  Figura 2.2

<http://www.monografias.com/> Parámetros fundamentales de antenas [http://www.monografias.com/trabajos98/parametros-fundamentales](http://www.monografias.com/trabajos98/parametros-fundamentales-antenas/image002.jpg)[antenas/image002.jpg](http://www.monografias.com/trabajos98/parametros-fundamentales-antenas/image002.jpg) Consultada el 01 de Julio del 2015

 $\triangleright$  Figura 4.1 <http://www.vias.org/> Basic Radio [http://www.vias.org/basicradio/img/basic\\_radio\\_hoag\\_Page\\_369-383.gif](http://www.vias.org/basicradio/img/basic_radio_hoag_Page_369-383.gif)

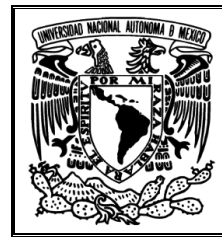

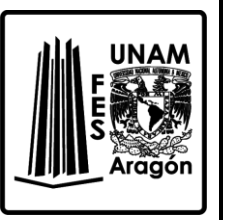

Consultada el 02 de Julio del 2015

- $\triangleright$  Figura 5.1 <http://www.central-net.com.mx/productos/> Antena Yagi direccional de 30dBi [http://www.central-net.com.mx/productos/big/ANTENA-YAGI-DIRECCIONAL-30-](http://www.central-net.com.mx/productos/big/ANTENA-YAGI-DIRECCIONAL-30-DBI-PARA-TELEFONO-FIJO-TIP-TELCEL-140567.jpg) [DBI-PARA-TELEFONO-FIJO-TIP-TELCEL-140567.jpg](http://www.central-net.com.mx/productos/big/ANTENA-YAGI-DIRECCIONAL-30-DBI-PARA-TELEFONO-FIJO-TIP-TELCEL-140567.jpg) Consultada el 01 de Julio del 2015
- $\triangleright$  Figura 5.2

<https://upload.wikimedia.org/> Upload Wikimedia <https://upload.wikimedia.org/wikibooks/en/1/1b/Yagi.gif> Consultada el 03 de Julio del 2015

 $\triangleright$  Figura 5.3

<http://www.crh.noaa.gov/> Página principal de National Weather Service <http://www.crh.noaa.gov/images/dualpol/VerticalPolarization.gif> <http://www.crh.noaa.gov/images/dualpol/HorizontalPolarization.gif> Consultadas el 06 de Julio del 2015

 $\triangleright$  Figura 6.1

<https://www.shopify.com/> Página principal de Shopify [http://cdn.shopify.com/s/files/1/0409/9041/products/aab0d9471f97330c89062de2e](http://cdn.shopify.com/s/files/1/0409/9041/products/aab0d9471f97330c89062de2eeaabe9d_grande.png?v=1407383541) [eaabe9d\\_grande.png?v=1407383541](http://cdn.shopify.com/s/files/1/0409/9041/products/aab0d9471f97330c89062de2eeaabe9d_grande.png?v=1407383541) Consultada el 07 de Julio del 2015

 $\triangleright$  Figura 6.2

<http://www.schwarzbeck.de/en/> Página principal de Schwarzbeck Mess Elektronik [http://www.schwarzbeck.de/images/ANT/MAGLOOP/5149/resizedimages/Schwarz](http://www.schwarzbeck.de/images/ANT/MAGLOOP/5149/resizedimages/Schwarzbeck%20HFRA5149%20circular%20transmitting%20loop%20antenna.jpg) [beck%20HFRA5149%20circular%20transmitting%20loop%20antenna.jpg](http://www.schwarzbeck.de/images/ANT/MAGLOOP/5149/resizedimages/Schwarzbeck%20HFRA5149%20circular%20transmitting%20loop%20antenna.jpg) Consultada el 08 de Julio del 2015

 $\triangleright$  Figura 7.1

<http://www.q5x.com/> Pagina principal de Q5x-Wireless Audio Solutions <http://www.q5x.com/wp-content/uploads/Helical-Antenna-615.jpg> Consultada el 09 de Julio del 2015

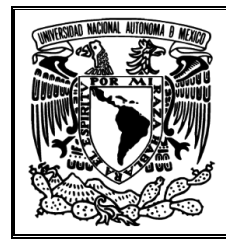

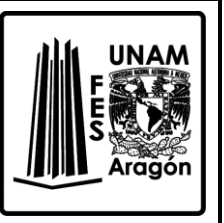

 $\triangleright$  Figura 8.1 <http://www.analfatecnicos.net/> Manual para Radialistas <http://www.analfatecnicos.net/fotos/43.jpg> Consultada el 09 de Julio del 2015